Версия документации №1

# **Руководство по эксплуатации**

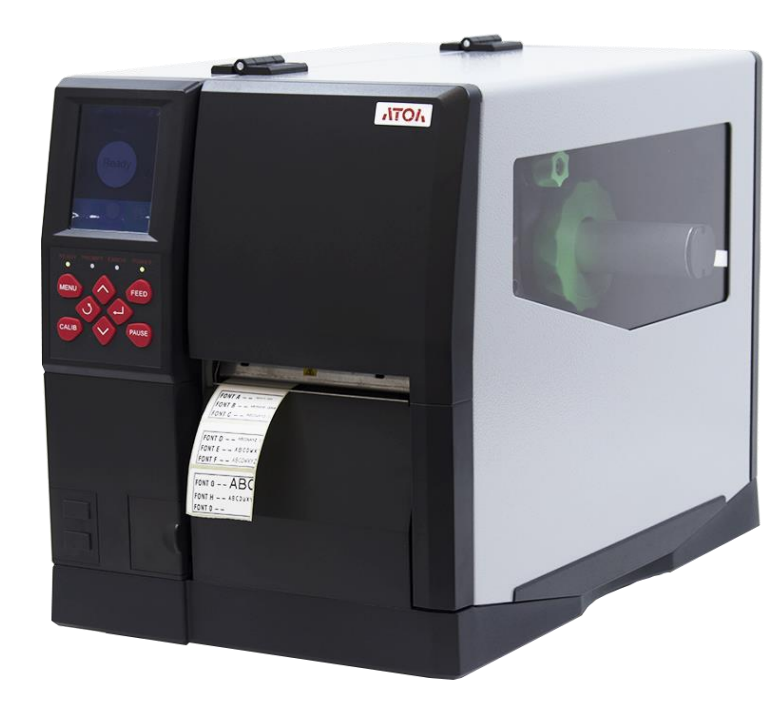

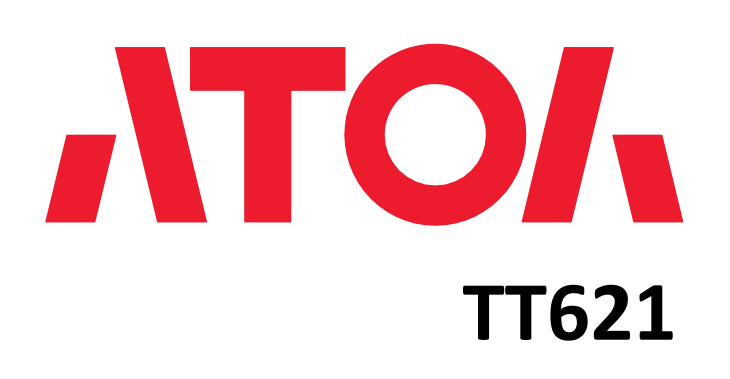

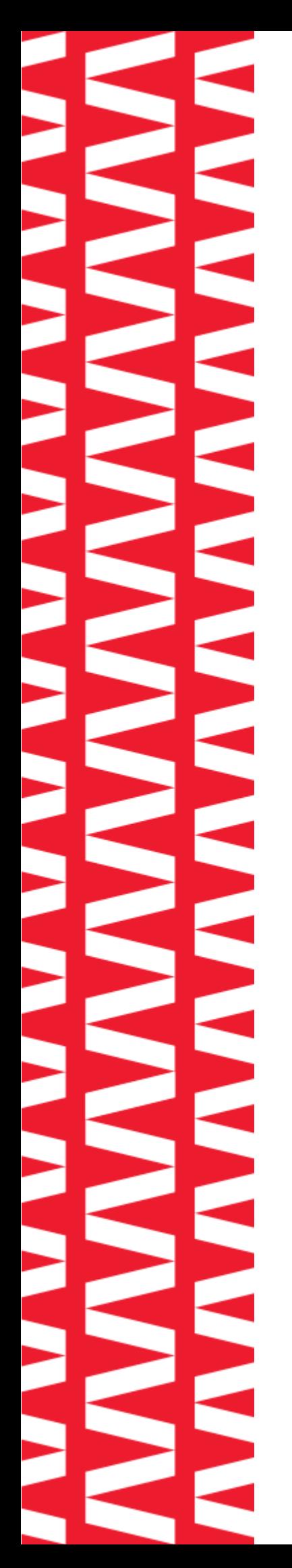

# Содержание

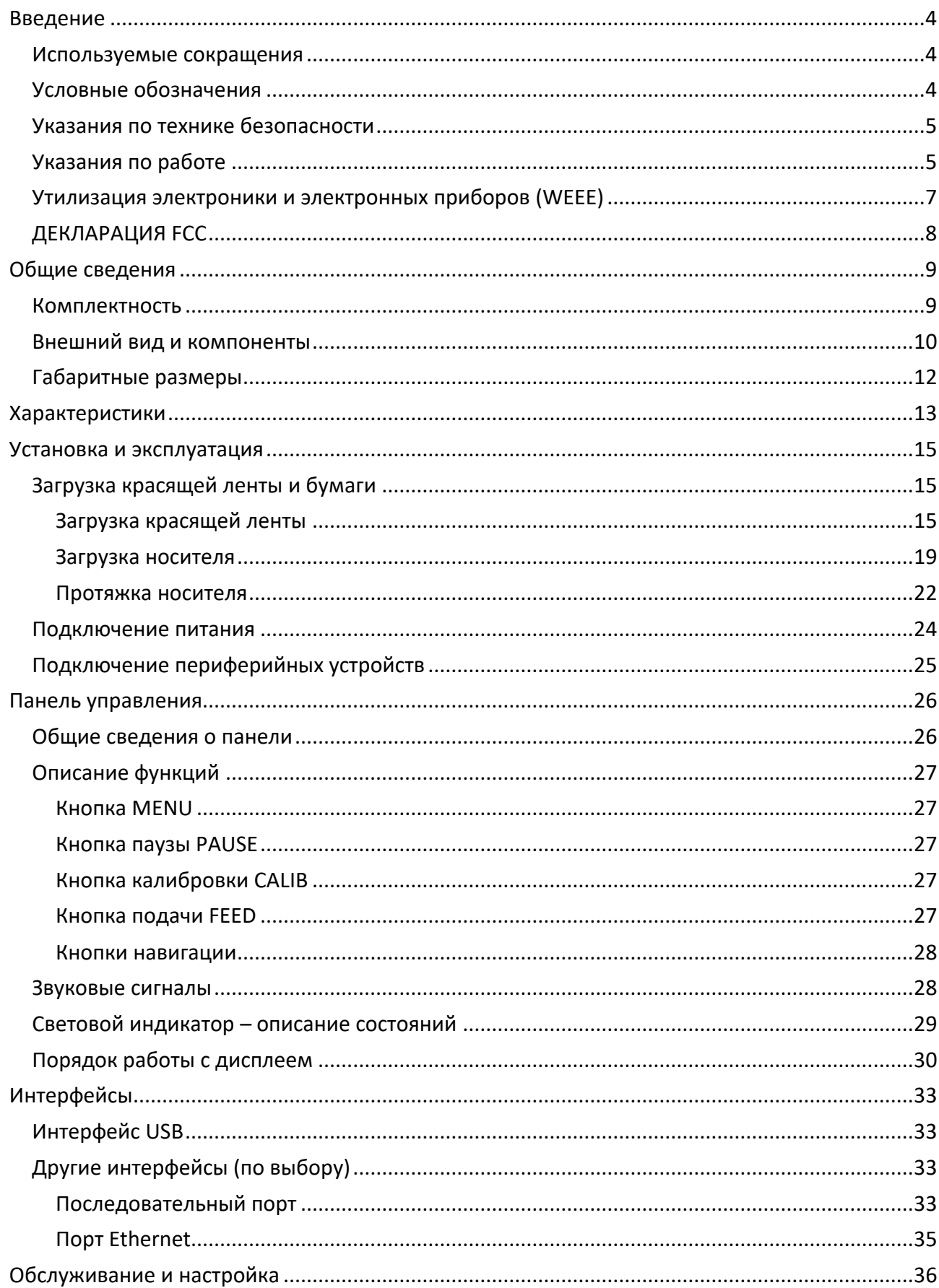

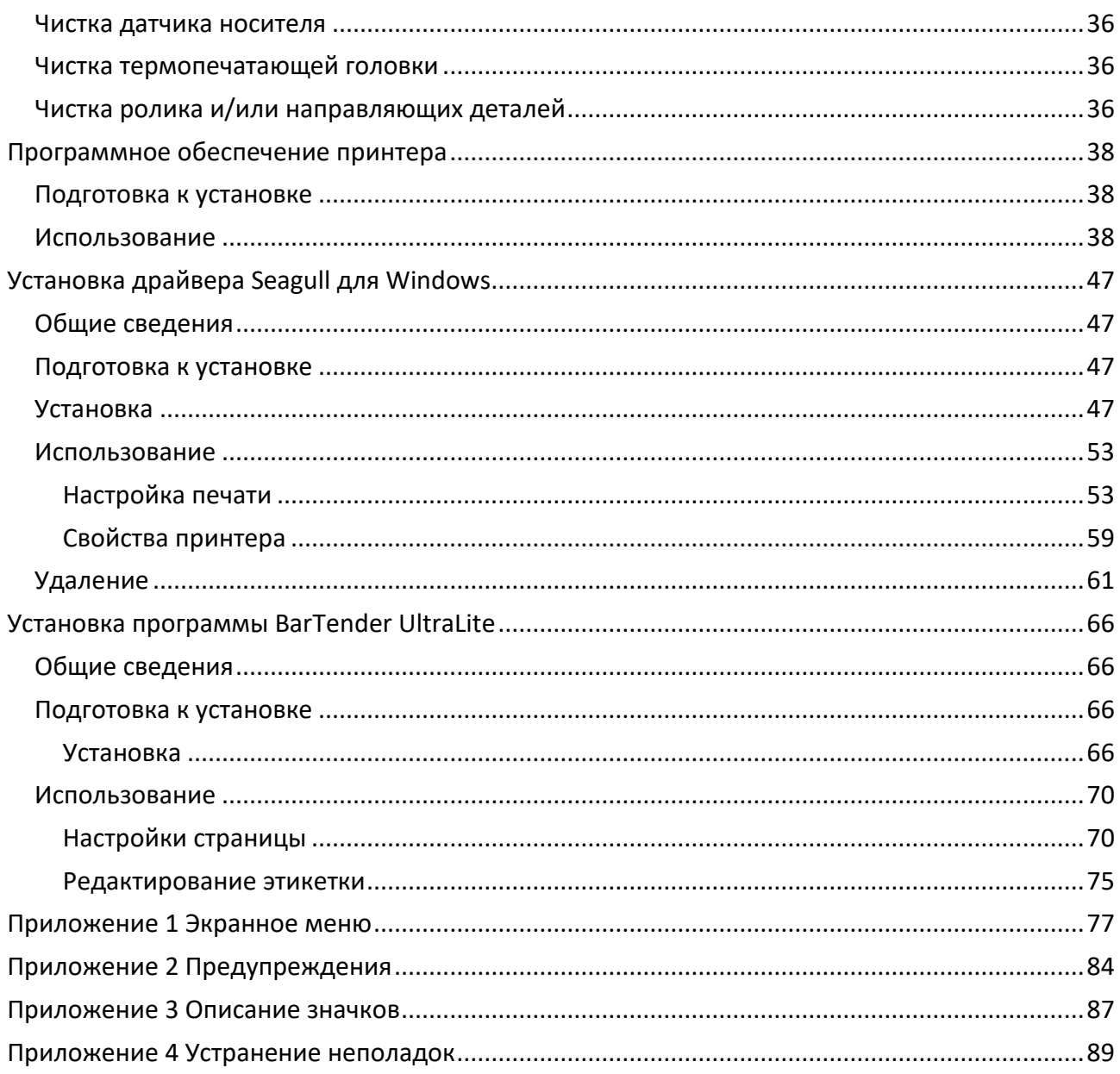

# <span id="page-3-0"></span>**Введение**

Настоящее руководство по эксплуатации распространяется на принтер АТОЛ TT621.

Данное руководство содержит информацию об использовании и установке принтера этикеток АТОЛ TT621, об использовании драйвера Seagull для Windows.

Авторские права на данное руководство пользователя и другие руководства являются собственностью производителя. Любое копирование или преобразование в электронную форму и сохранение этого материала без явного письменного разрешения строго запрещено. Использование содержащейся в данном руководстве информации не подпадает под ответственность за нарушение патентных прав. Данное руководство было подготовлено с особой тщательностью и вниманием к деталям, однако может содержать ошибки и/или упущения. Производитель не несет юридической ответственности за любой ущерб, возникший в результате использования информации, содержащейся в данном руководстве. Производитель и аффилированные с ним организации не несут юридической ответственности (за исключением США) за любой ущерб, потери, издержки и/или расходы, вызванные поломкой, неисправностью и/или неправильным использованием устройства в результате нарушения указаний производителя по эксплуатации и обслуживанию или пренебрежения предоставленной производителем информации, а также в результате несанкционированного изменения, ремонта и/или модификации устройства пользователем и/или третьей стороной. Производитель не несет юридической ответственности за любой ущерб и/или проблемы, возникшие в результате использования неоригинальных или неавторизованных дополнительных принадлежностей и/или запасных частей.

### <span id="page-3-1"></span>**Используемые сокращения**

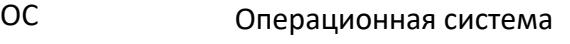

- ПК Персональный компьютер
- <span id="page-3-2"></span>ПО Программное обеспечение

### **Условные обозначения**

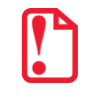

**Информация, выделенная таким образом, является важной и требует обязательного прочтения и/или выполнения.**

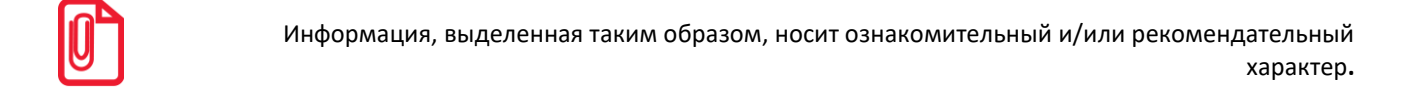

### <span id="page-4-0"></span>**Указания по технике безопасности**

Во избежание травм персонала и причинения ущерба имуществу, перед применением изделия необходимо внимательно изучить приведенные в данном разделе указания:

- 1. Печатающая головка может сильно нагреваться во время печати. Не прикасайтесь к печатающей головке сразу после завершения печати.
- 2. Не прикасайтесь к печатающей головке и разъемам, поскольку это может привести к повреждению печатающей головки статическим электричеством.

### <span id="page-4-1"></span>**Указания по работе**

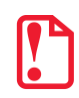

**Несоблюдение следующих требований может повлечь за собой серьезные травмы или смерть!**

- 1. Нельзя подключать несколько изделий к одной сетевой розетке:
	- Может вызвать перегрев и пожар;
	- Если на вилке имеются следы воды или грязи, необходимо протереть ее перед использованием;
	- Если вилка не совсем подходит к розетке, не нужно пытаться вставить ее туда;
	- Необходимо использовать только стандартные сетевые розетки.
- 2. Необходимо использовать только оригинальный блок питания.
- 3. Нельзя вынимать вилку питания из розетки, держась за сетевой шнур:
	- Это может привести к повреждению шнура, которое может повлечь за собой возгорание или поломку принтера.
- 4. Включать и выключать принтер из розетки необходимо только сухими руками.
- 5. Не сгибать сетевой шнур с усилием и не прижимать его тяжелыми предметами:
	- Это может привести к повреждению шнура, которое может повлечь за собой возгорание.

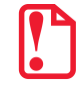

**Несоблюдение следующих требований может привести к незначительному повреждению устройства.**

- 6. Если от принтера исходит странный дым, запах или шум необходимо отключить его от сети, а затем выполнить следующие действия:
	- Выключить принтер и отсоединить устройство от сети;
	- После исчезновения дыма нужно обратиться к поставщику устройства для проведения ремонта.
- 7. Необходимо устанавливать принтер на устойчивую поверхность.
	- Падение принтера может привести к его поломке и причинить вред здоровью.

8. Необходимо использовать только рекомендованные аксессуары и не пытаться самостоятельно разбирать, ремонтировать или переделывать устройство:

• При возникновении необходимости в этих услугах нужно связаться с поставщиком устройства.

• Нельзя прикасаться к лезвию автоматического резака.

9. Не допускать попадания воды и посторонних предметов в принтер:

• Если это произошло, то необходимо выключить и отсоединить принтер от сети, затем связаться с поставщиком устройства.

10. Нельзя использовать неисправное устройство. Это может привести к пожару или поражению электрическим током:

• Если это произошло, то необходимо выключить и отсоединить принтер от сети, затем связаться с поставщиком устройства.

11. Прочие рекомендации:

• Необходимо оставлять вокруг принтера достаточно места для эксплуатации и обслуживания;

• Не допускать нахождения любых жидкостей поблизости от принтера;

• Не подвергать принтер воздействию высоких температур, прямых солнечных лучей или пыли;

- Убедиться, что принтер подключен к розетке с правильным напряжением;
- Отключать питание принтера, если не пользователь не планирует использовать его в течение длительного времени;
- Для обеспечения качественной и надежной печати следует использовать высококачественные расходные материалы от рекомендованных поставщиков;

• Проводить подключение/отсоединение кабелей к любым портам только после отключения питания, чтобы избежать повреждения схемы управления принтером;

• Нельзя выполнять работы по обслуживанию или ремонту устройства самостоятельно. Необходимо обратиться к квалифицированному специалисту.

• Хранить данное руководство пользователя в легкодоступном месте.

### <span id="page-6-0"></span>**Утилизация электроники и электронных приборов (WEEE)**

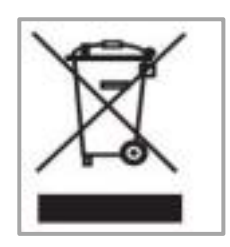

**Данный знак на изделии или в сопутствующей документации указывает на то, что по окончании срока службы соответствующий элемент не следует выбрасывать вместе с другими бытовыми отходами.** 

Для предотвращения возможного ущерба окружающей среде или здоровью людей, вызванного ненадлежащей утилизацией, необходимо утилизировать такие элементы отдельно от прочих отходов и в соответствии с правилами их утилизации, способствующими переработке и повторному использованию ресурсов. Частным пользователям следует связаться либо с продавцом, у которого было приобретено изделие, либо с местным государственным учреждением, чтобы узнать, где и как можно сдать соответствующие компоненты на экологически безопасную переработку.

Коммерческие пользователи должны связаться со своими поставщиками и проверить условия контрактов на закупку. Это изделие не должно утилизироваться вместе с прочими коммерческими отходами.

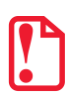

**Устройство относится к классу А. При использовании в бытовых условиях устройство может вызывать радиочастотные помехи, пользователю может потребоваться принять меры для их снижения.**

### <span id="page-7-0"></span>**ДЕКЛАРАЦИЯ FCC**

Устройство соответствует требованиям части 15 правил Федеральной комиссии США по связи (FCC). Эксплуатация осуществляется на следующих условиях:

- устройство не должно создавать нежелательные помехи;
- на работе устройства могут сказываться любые внешние помехи, включая те, что способны вызывать сбои.

Любые изменения или доработки, выполненные без явного разрешения стороной, ответственной за соблюдение требований, могут привести к аннулированию прав пользователя на эксплуатацию оборудования.

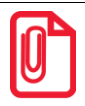

**Данное устройство прошло тестирование и признано соответствующим требованиям, предъявляемым к цифровым устройствам класса А в части 15 правил FCC. Эти требования призваны обеспечить разумную защиту от нежелательных помех при эксплуатации устройства в коммерческих условиях. Данное устройство генерирует, использует и может излучать радиоволны и, если оно установлено и эксплуатируется с нарушением инструкций производителя, может создавать помехи для радиосвязи. Эксплуатация данного оборудования в жилых помещениях может привести к возникновению нежелательных помех, в этом случае пользователь обязан устранить помехи за свой счет:**

**-- изменить направление или местоположение приемной антенны;**

**-- увеличить расстояние между устройством и приемником сигнала;**

**-- подключить устройство и приемник сигнала к сетевым розеткам, не связанным между собой;** 

**-- обратиться за помощью к поставщику или квалифицированному специалисту по работе с приемниками теле- и радиосигналов.** 

**Данное устройство соответствует требованиям FCC к радиочастотному облучению при установке и эксплуатации на расстоянии не менее 20 см от тела пользователя; используйте только штатную антенну.**

# <span id="page-8-0"></span>**Общие сведения**

### <span id="page-8-1"></span>**Комплектность**

- 1. Необходимо распаковать принтер и сохранить упаковку на случай, если в будущем потребуется транспортировать принтер.
- 2. При наличии каких-либо повреждений нужно обратиться к поставщику.

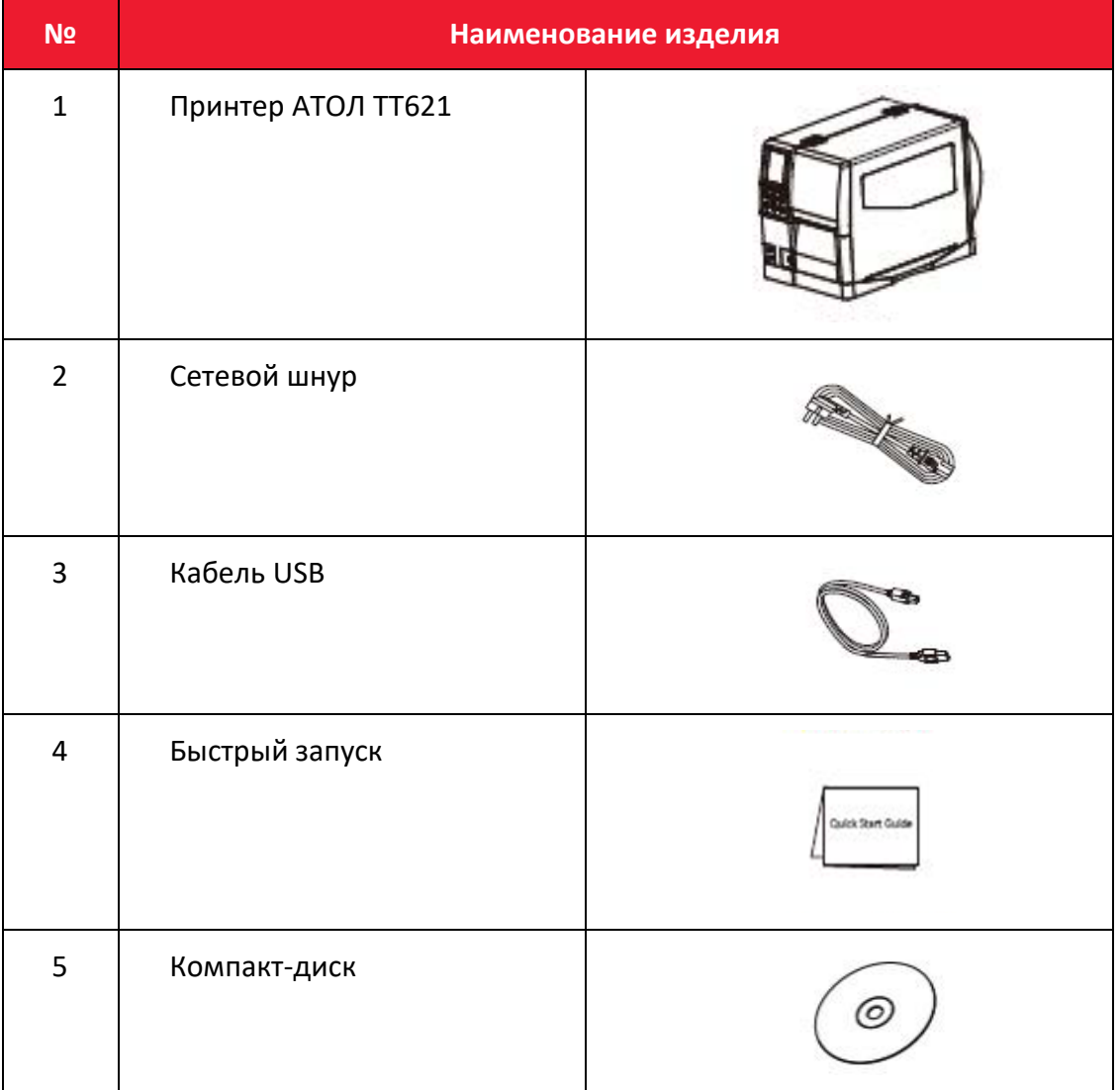

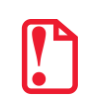

#### **Комплект поставки зависит от выбранной конфигурации!**

### <span id="page-9-0"></span>**Внешний вид и компоненты**

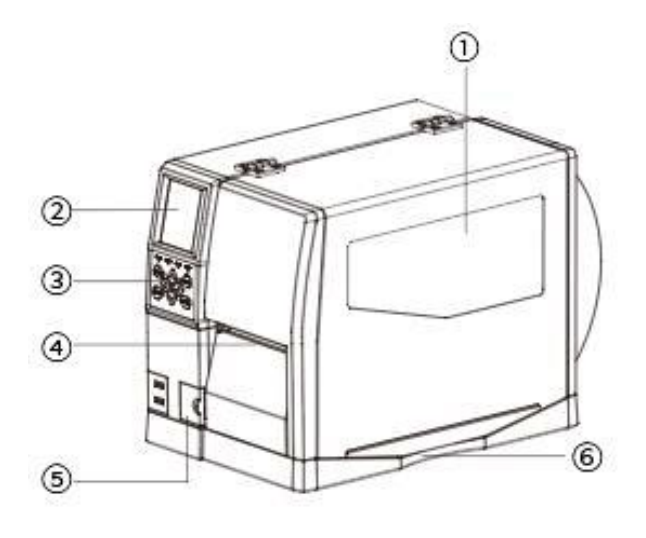

Рисунок 1. Вид спереди

- 1. Боковая крышка.
- 2. Дисплей.
- 3. Панель управления.
- 4. Выходное отверстие.
- 5. Крышка дополнительных портов.
- 6. Окно в крышке.

- 1. Клавиша питания.
- 2. Разъем питания.
- 3. Антенна Wi-Fi (по выбору).
- 4. Разъем USB Host.
- 5. Разъем Ethernet.
- 6. Разъем USB Type B.
- 7. Последовательный порт.

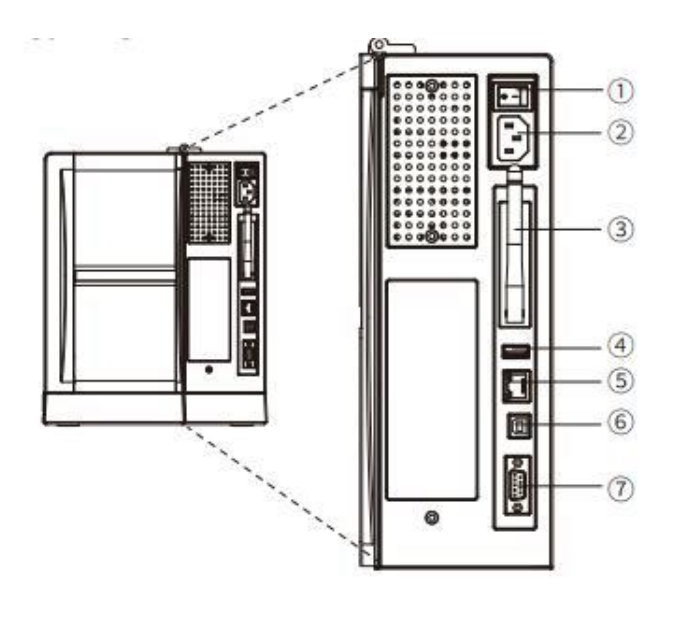

Рисунок 2. Вид сзади

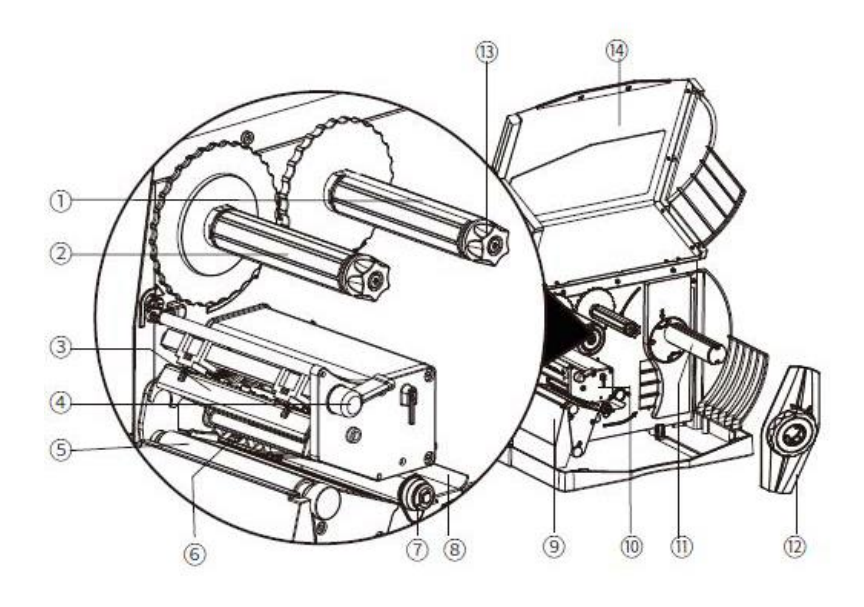

- 1. Вал подачи ленты.
- 2. Вал приема ленты.
- 3. Модуль печатающей головки.
- 4. Фиксатор печатающей головки.
- 5. Опорный валик.
- 6. Датчик носителя.
- 7. Направляющие для бумаги
- 8. Направляющие подачи внешнего носителя
- 9. Уловитель этикеток
- 10. Механизм печати
- 11. Вал подачи носителя
- 12. Направляющие подачи носителя
- 13. Фиксатор ленты
- 14. Боковая крышка

Рисунок 3. Внутренние компоненты

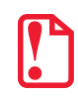

**Изображения приводятся для справки. Набор портов зависит от выбранной конфигурации**

# <span id="page-11-0"></span>**Габаритные размеры**

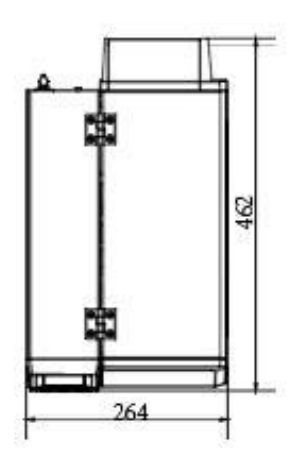

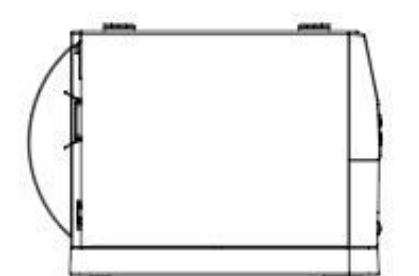

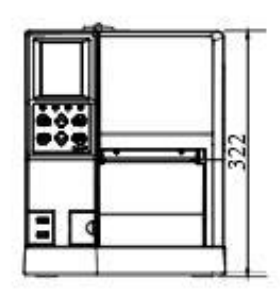

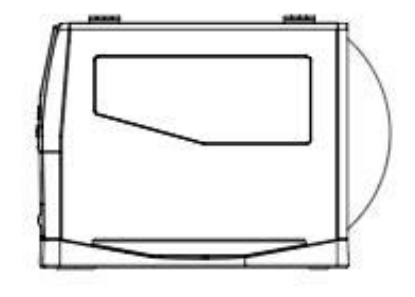

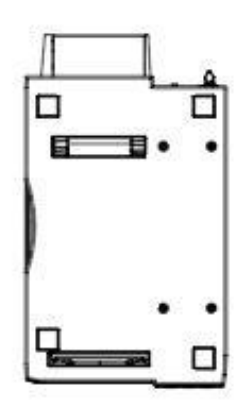

Рисунок 4. Габаритные размеры изделия

# <span id="page-12-0"></span>**Характеристики**

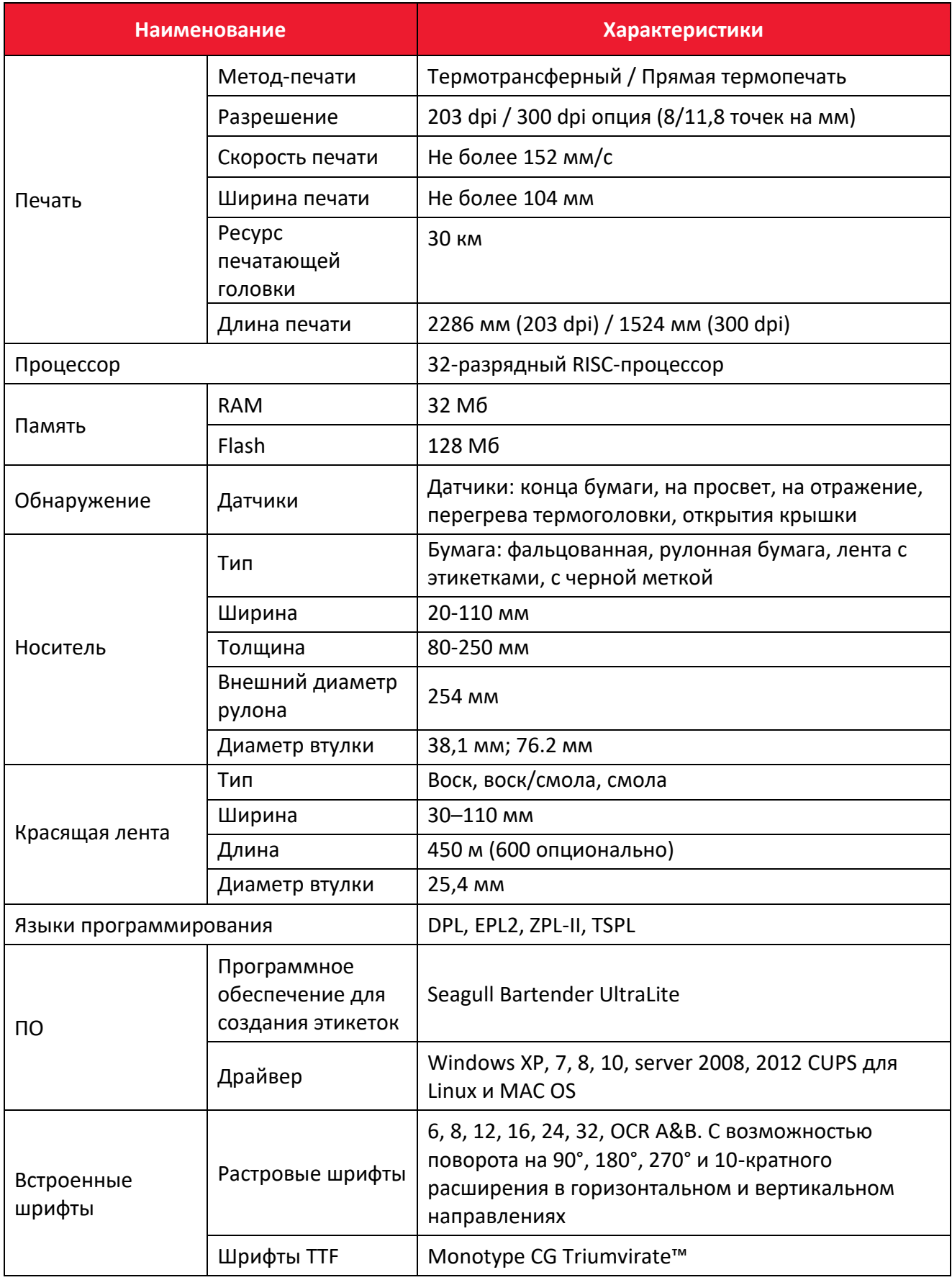

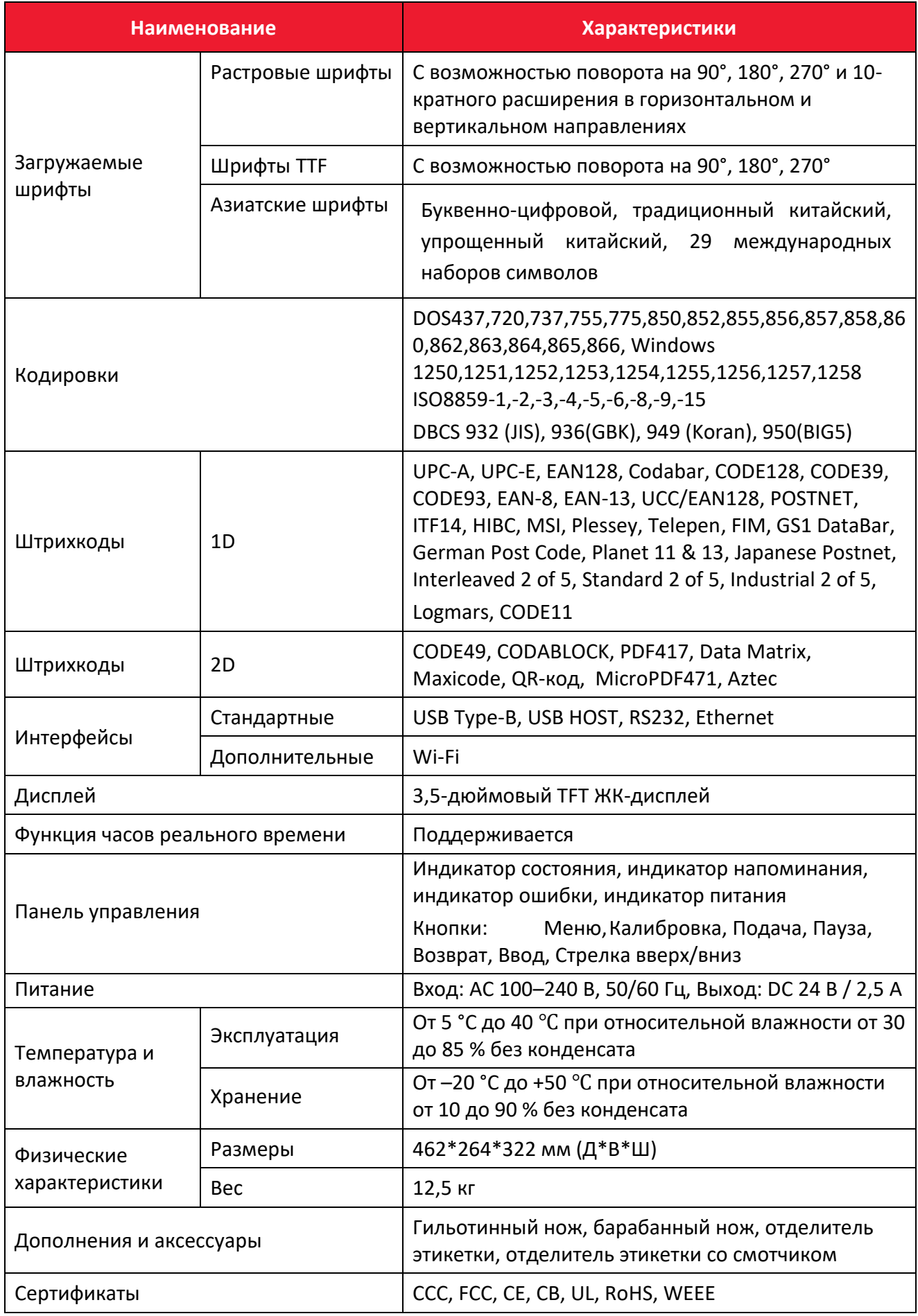

# <span id="page-14-0"></span>**Установка и эксплуатация**

### <span id="page-14-1"></span>**Загрузка красящей ленты и бумаги**

### <span id="page-14-2"></span>*Загрузка красящей ленты*

Для установки красящей ленты необходимо выполнить следующие действия:

- 1. Установить принтер на ровную поверхность, поднять крышку, расположенную в нижней части с правой стороны принтера.
- 2. Надеть опорный ролик ленты на вал приема ленты и затянуть фиксатор против часовой стрелки, чтобы закрепить ролик.

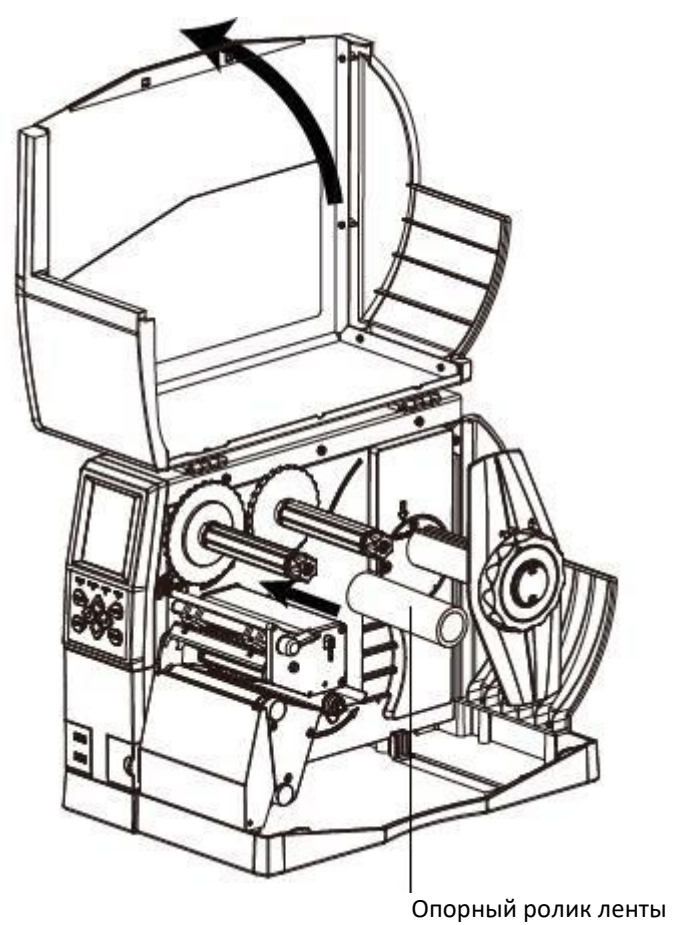

Рисунок 5 Вид при открытии крышки. Внутренние компоненты

3. Затем необходимо загрузить ленту с внешним красящим слоем на вал подачи ленты и затянуть фиксатор против часовой стрелки, чтобы закрепить ленту.

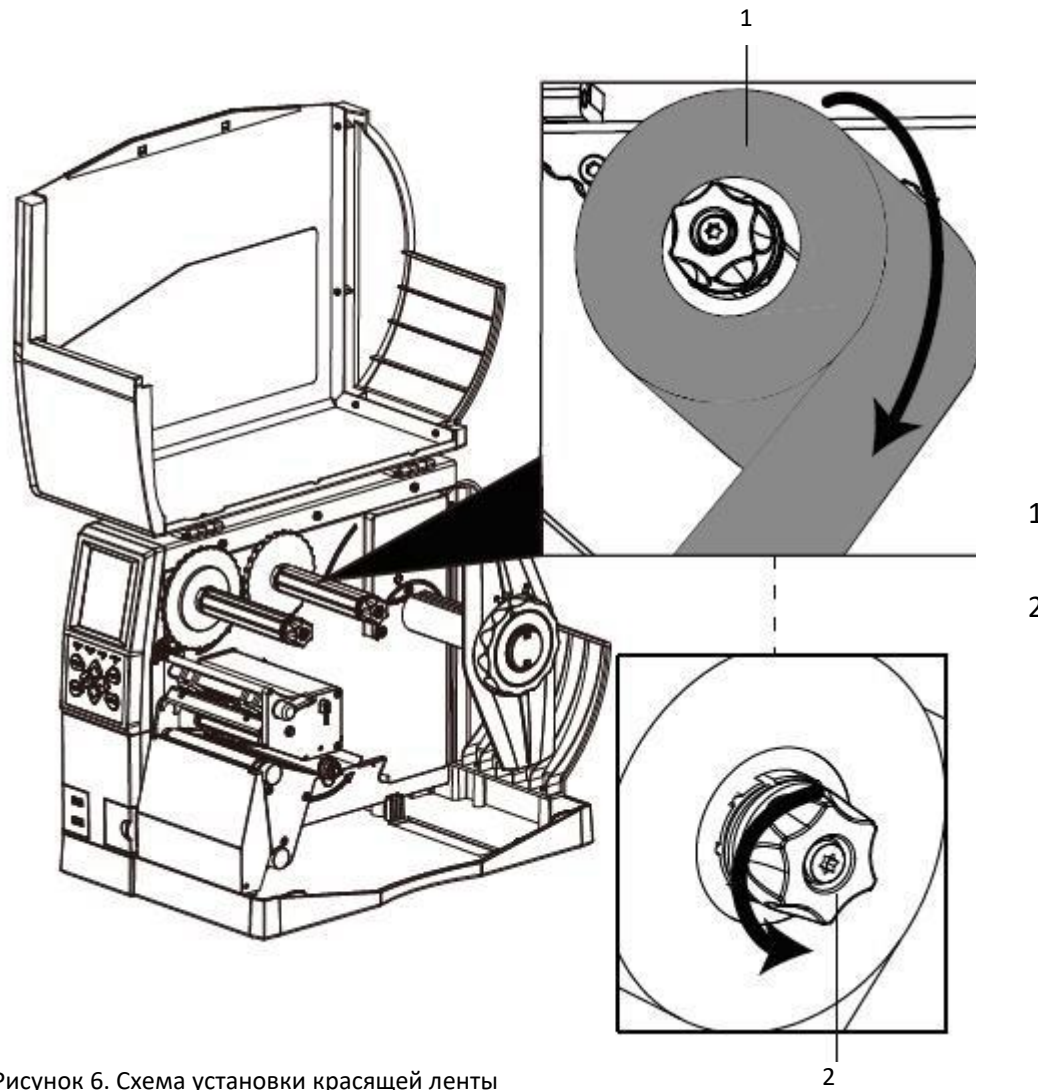

- 1. По часовой стрелке.
- 2. Против часов стрелки.

Рисунок 6. Схема установки красящей ленты

3. Вытянуть немного ленты и пропустить ее между механизмом печати и датчиком носителя.

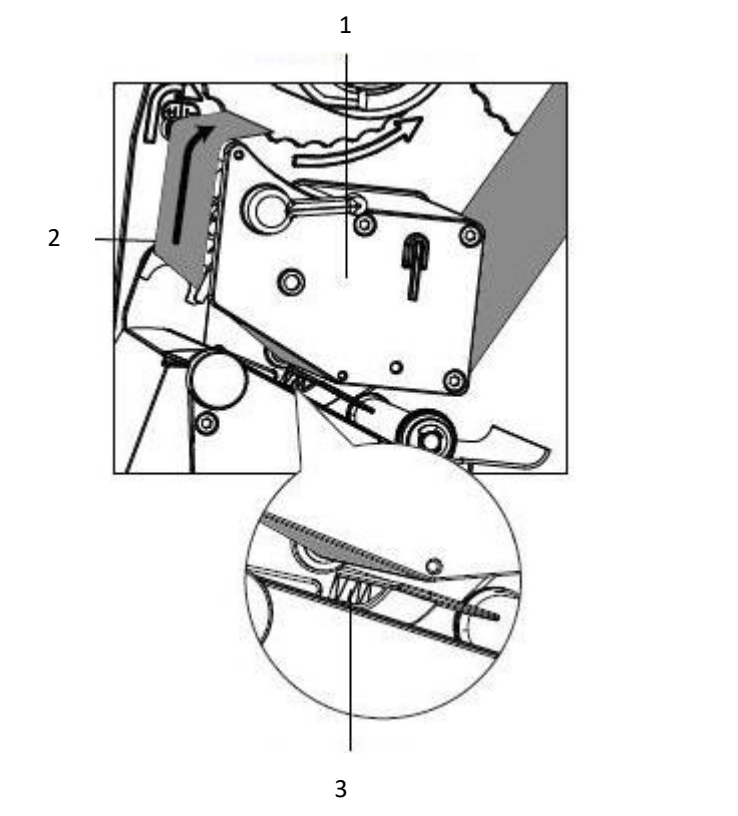

- 1. Механизм печати.
- 2. Красящая лента.
- 3. Датчик носителя.

Рисунок 7. Схема загрузки красящей ленты

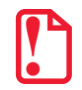

**Для корректной подачи красящей ленты перед печатью необходимо убедиться, что лента проходит над плоскостью датчика!** 4. Пропустить ленту через печатающий механизм и вал приема ленты, затем обернуть ее на несколько раз вокруг вала приема ленты.

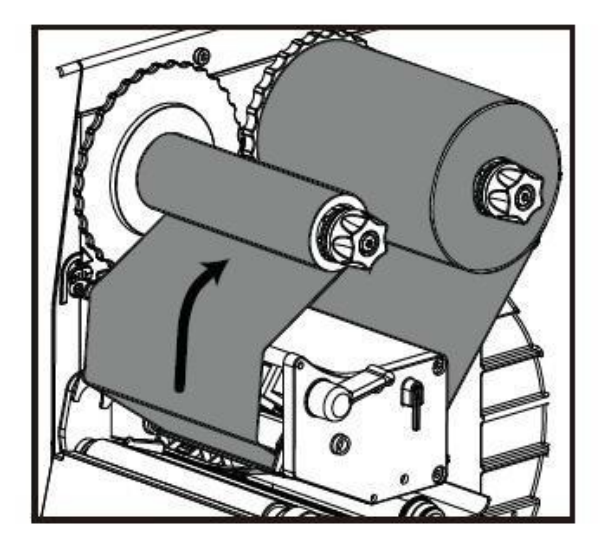

1. Вал приема ленты.

1

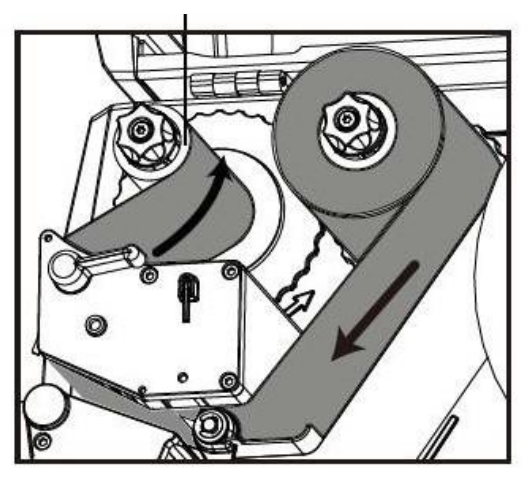

Рисунок 8. Схема загрузки красящей ленты

### <span id="page-18-0"></span>*Загрузка носителя*

Для загрузки носителя необходимо выполнить следующие действия:

1. Повернуть фиксатор направляющей носителя так, чтобы стрелка оказалась в положении «открыто», затем необходимо снять направляющую.

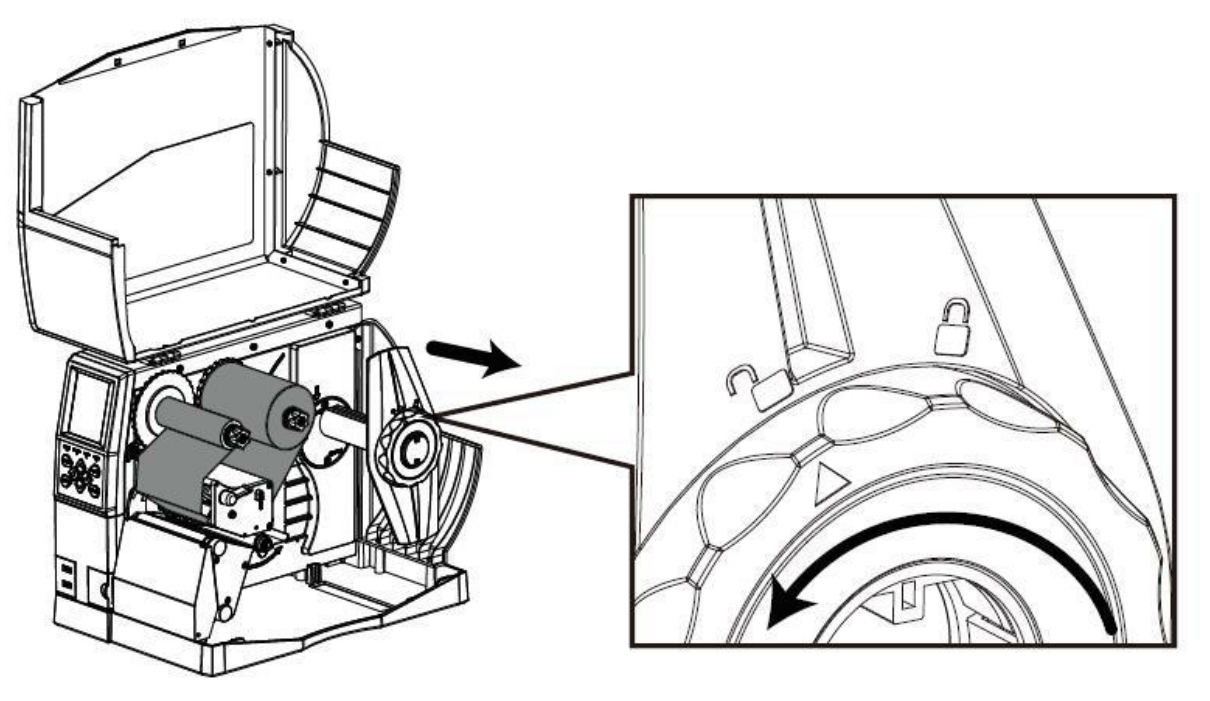

Рисунок 9. Схема загрузки носителя

2. Установить рулон этикеток на вал носителя. Необходимо убедиться, что рулон надет до конца и расположен параллельно относительно внутренней стенки принтера. После загрузки рулона этикеток установить направляющую носителя обратно на вал носителя. Затем повернуть фиксатор так, чтобы стрелка оказалась в положении «закрыто», тем самым фиксируя направляющую.

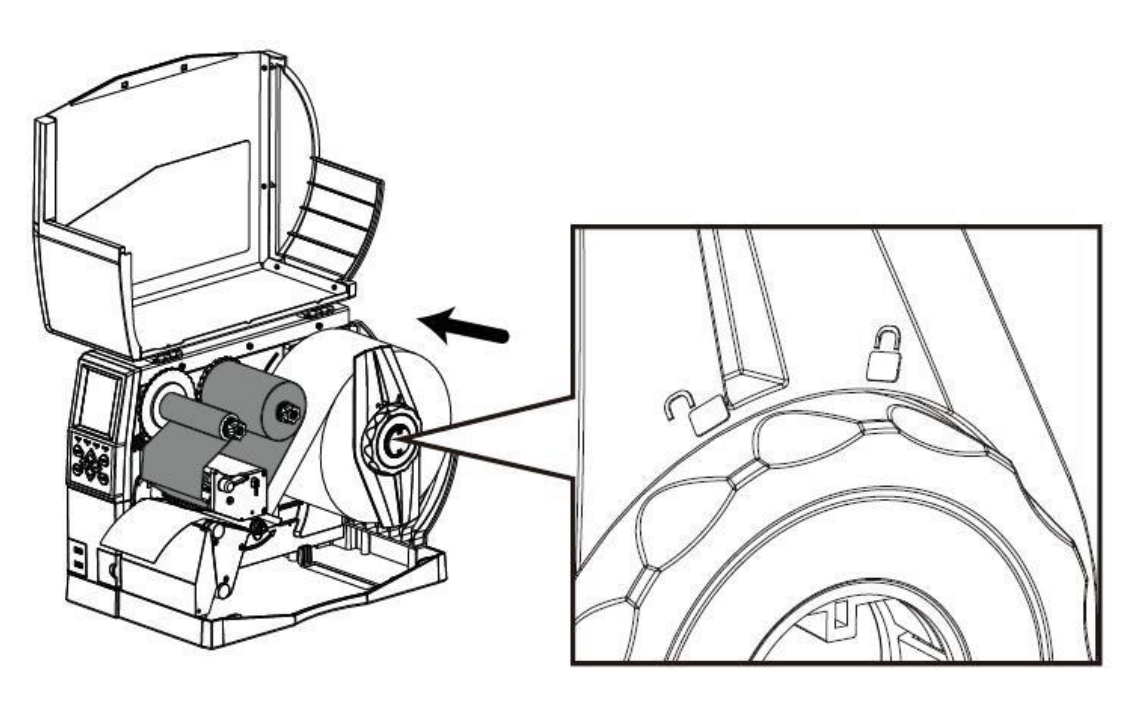

Рисунок 10. Схема загрузки носителя

3. Вытянуть немного носителя и пропустить его под натяжным валиком и датчиком носителя так, чтобы он прошел в выходное отверстие. Затем нужно раздвинуть направляющую бумаги, выставить нужную ширину этикетки.

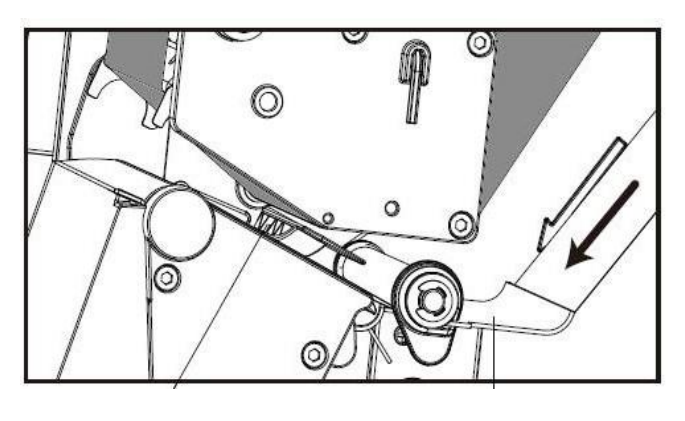

1 2

- 1. Датчик носителя.
- 2. Направляющие подачи внешнего носителя.

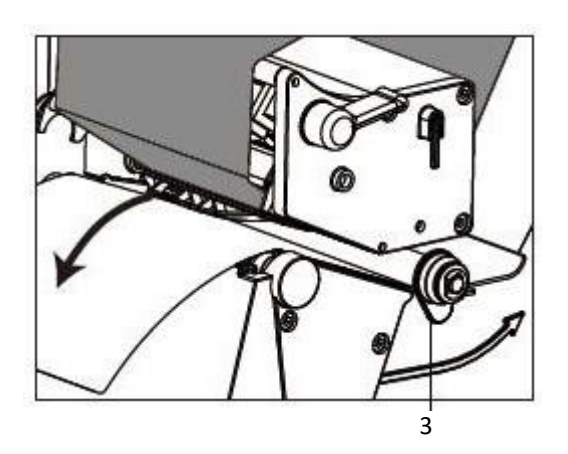

3. Направляющая для бумаги.

4. При использовании этикеток с зазором, черной меткой или перфорацией можно отрегулировать датчик носителя вручную, потянув за него, пока он не окажется напротив зазора, черной метки или линии перфорации для определения начального положения печати.

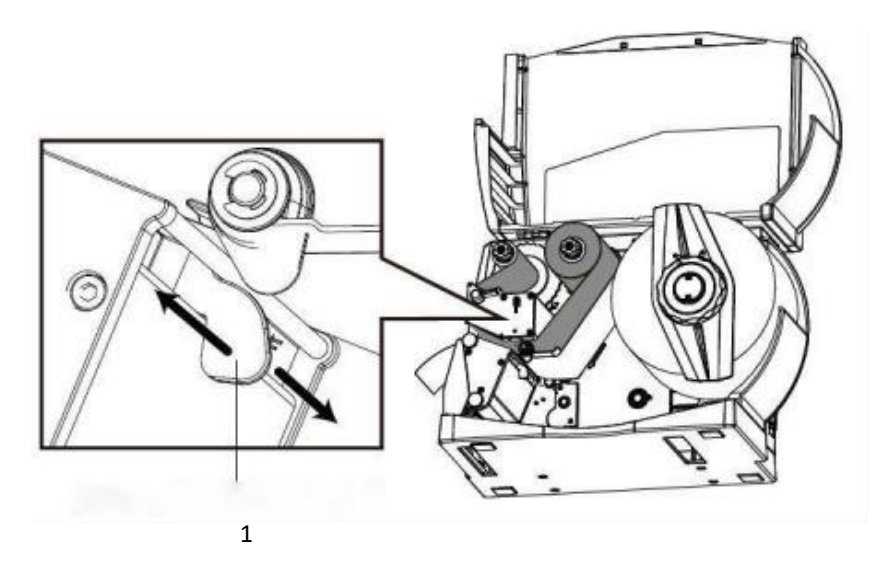

1. Регулировка датчика.

Рисунок 11. Схема загрузки носителя

5. Загрузив этикетку, необходимо отпустить рычаг печатающей головки так, чтобы лента оказалась плотно прижатой к этикетке.

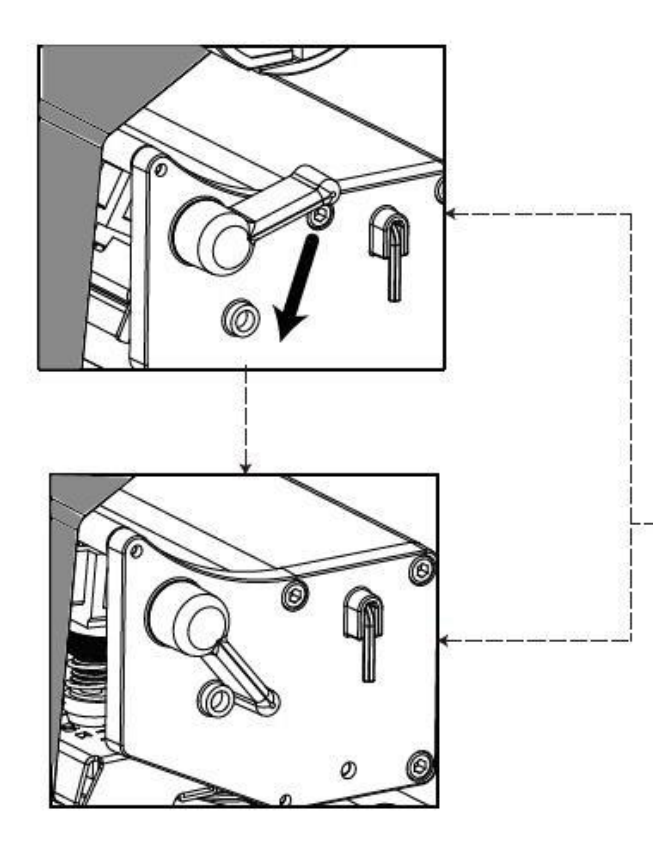

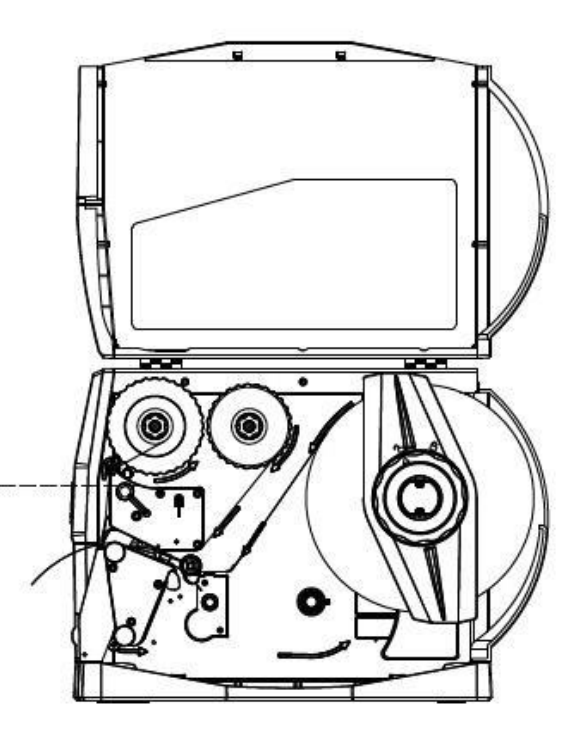

Рисунок 12. Схема загрузки носителя

### <span id="page-21-0"></span>*Протяжка носителя*

1. Подача сзади.

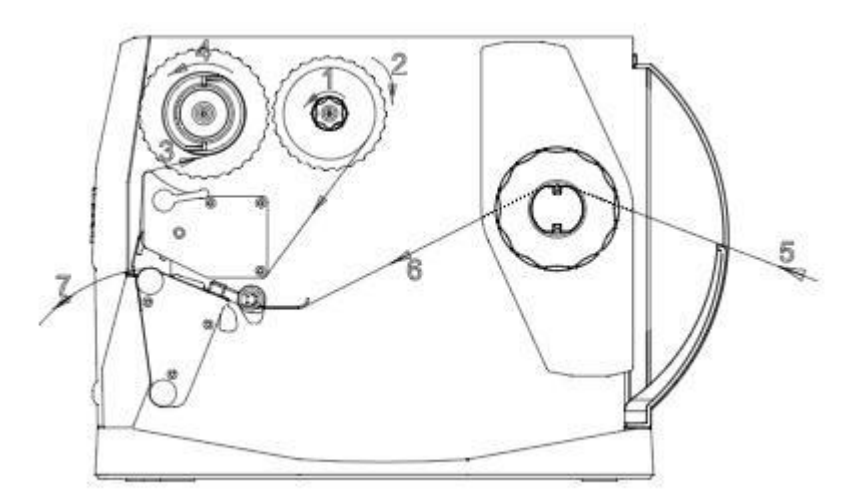

### 2. Подача снизу.

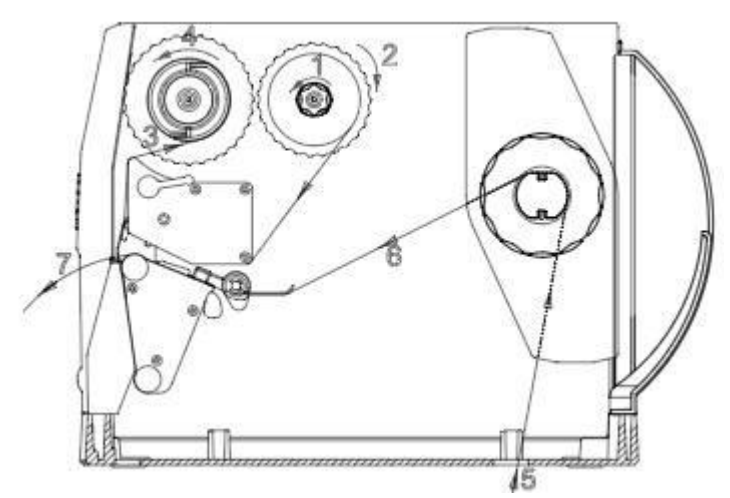

3. Установка отделителя этикеток.

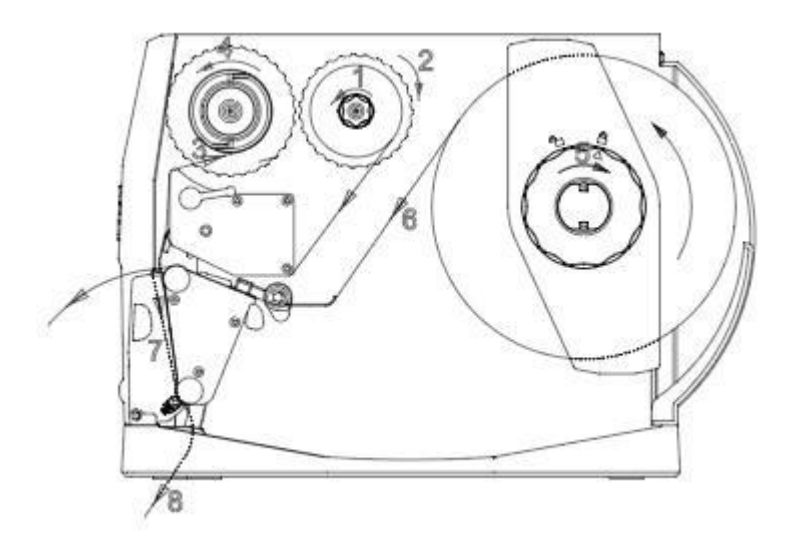

4. Установка смотчика этикеток с отделителем.

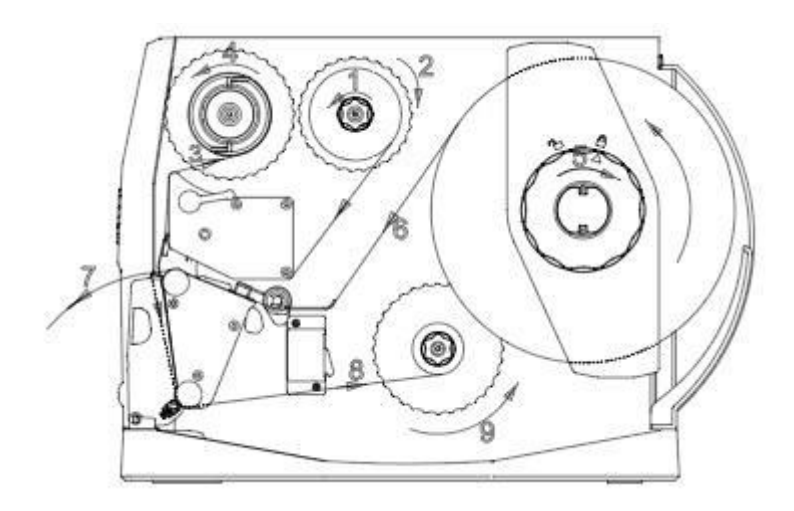

### <span id="page-23-0"></span>**Подключение питания**

Для подключения питания необходимо выполнить следующие действия:

- 1. Убедиться, что принтер выключен.
- 2. Подключить вилку питания к розетке.
- 3. Подключить другой конец сетевого шнура к разъему переменного тока принтера.

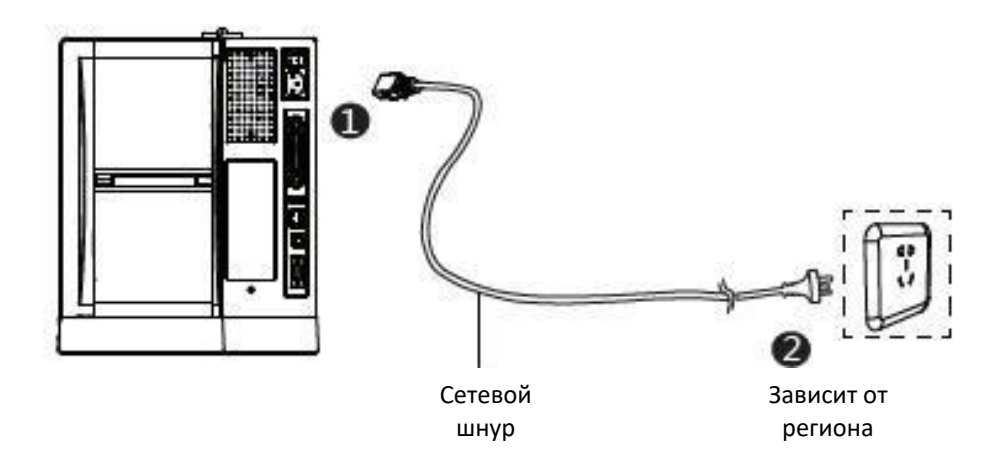

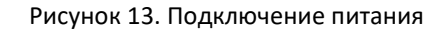

**- Во избежание повреждения изделия в результате неправильного входного напряжения используйте только оригинальный адаптер;**

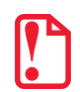

**- Необходимо вынуть вилку питания из розетки, если не планируется использовать принтер в течение долгого времени.**

### <span id="page-24-0"></span>**Подключение периферийных устройств**

Для обнаружения бумаги во время печати используется подвижный датчик носителя. Датчик перемещается по-разному при использовании различных видов носителя. В случае неправильной установки датчика принтер может не обнаружить носитель, и печать будет невозможна. Приведенная ниже информация объясняет, как правильно использовать датчик носителя. Пожалуйста, внимательно ознакомьтесь с ней.

Во время печати датчик должен быть направлен на расположенный внизу треугольник, которым отмечено его исходное положение.

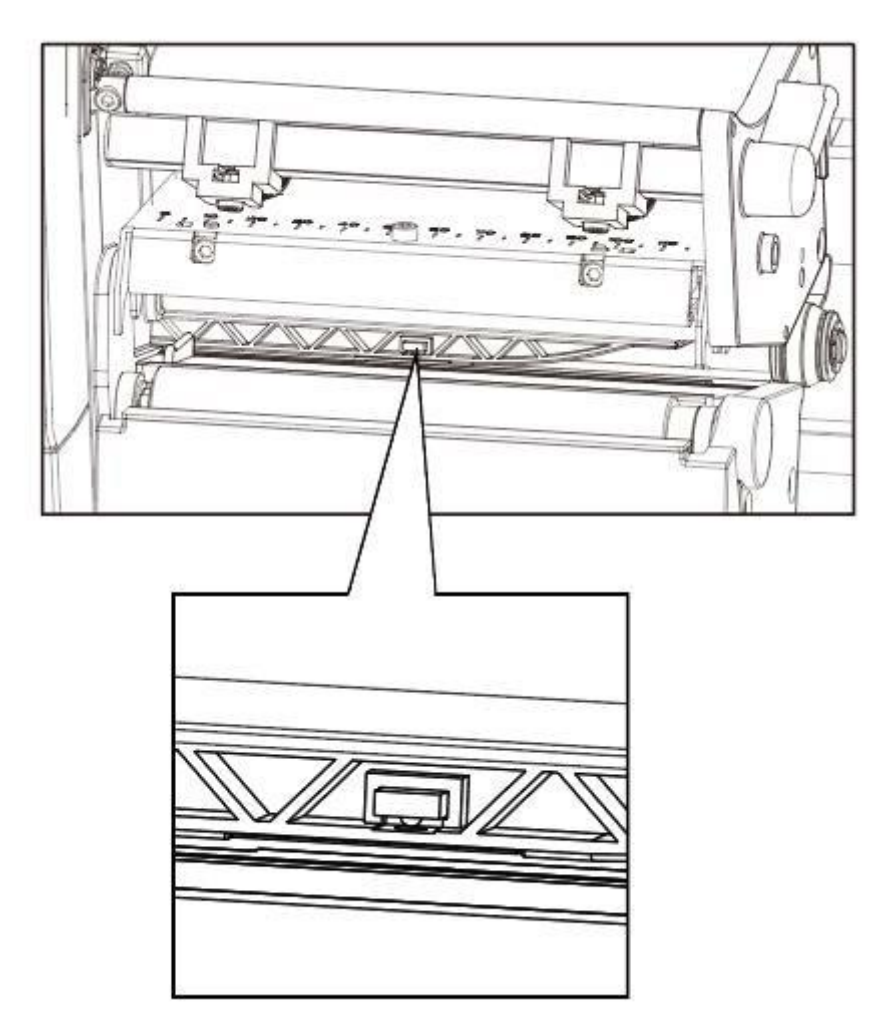

Рисунок 14. Подвижный датчик носителя

# <span id="page-25-0"></span>**Панель управления**

### <span id="page-25-1"></span>**Общие сведения о панели**

Панель управления позволяет отслеживать состояние принтера, а также управлять его работой.

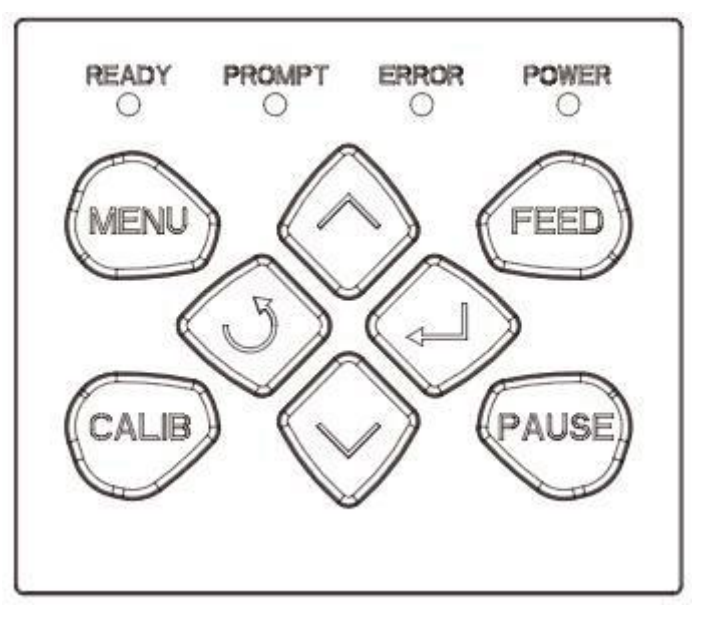

Рисунок 15. Панель управления принтера

На этой панели расположены следующие кнопки:

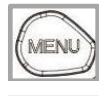

Кнопка MENU.

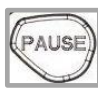

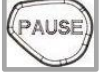

Кнопка PAUSE.

Кнопка CALIB.

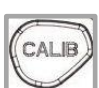

FEED

Кнопка FEED.

Кнопка со стрелкой вверх.

Кнопка со стрелкой вниз.

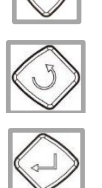

Кнопка возврата.

Кнопка ввода.

### <span id="page-26-0"></span>**Описание функций**

### <span id="page-26-1"></span>*Кнопка MENU*

Кнопка меню (MENU): долгое нажатие кнопки меню в режиме ожидания активирует экран.

### <span id="page-26-2"></span>*Кнопка паузы PAUSE*

- 1. Во время печати: короткое нажатие приостановит печать, длительное нажатие отменит текущее задание печати.
- 2. Если печать приостановлена: короткое нажатие продолжит печать, длительное нажатие отменит текущее задание печати.

### <span id="page-26-3"></span>*Кнопка калибровки CALIB*

Кнопка калибровки (CALIB): долгое нажатие в режиме ожидания или при медленном мигании индикатора ошибки активирует функцию калибровки.

### <span id="page-26-4"></span>*Кнопка подачи FEED*

- 1. В режиме готовности нажать кнопку подачи (*< 1 секунды*), затем отпустить ее. Принтер **установит чистую бумагу** по этикетке / черной метке. В случае использования непрерывной бумаги нажать кнопку подачи, чтобы принтер продолжил подавать бумагу. Отпустить кнопку подачи бумаги, чтобы немедленно остановить печать.
- 2. В режиме готовности удержать кнопку подачи (*примерно 1,5 с*), пока индикатор состояния не загорится зеленым, затем отпустите ее. Принтер распечатает **страницу самодиагностики**.
- 3. В режиме готовности удержать кнопку подачи (*примерно 3 с*), пока индикатор состояния не загорится оранжевым, затем отпустить ее. Принтер начнет калибровку для этикеток с перфорацией.
- 4. В режиме готовности удержать кнопку подачи (*примерно 4,5 с*), пока индикатор состояния не загорится красным, затем отпустить ее. Принтер начнет **калибровку для этикеток с черной меткой**.
- 5. В режиме готовности удержать кнопку подачи (*примерно 6 с*), пока индикатор состояния не станет медленно мигать зеленым, затем отпустить ее. Принтер перейдет в **режим дампа**.
- 6. В режиме дампа нажать кнопку подачи, чтобы вывести сообщение «Выход из режима дампа» и вернуться в режим печати.
- 7. Индикатор ошибки: если индикатор медленно мигает красным, быстро нажать кнопку подачи, чтобы перевести принтер на следующую этикетку / черную метку. При использовании непрерывной бумаги нажать кнопку подачи, чтобы принтер продолжил подачу бумаги. Отпустить кнопку подачи, чтобы немедленно остановить печать.

### <span id="page-27-0"></span>*Кнопки навигации*

Кнопки навигации могут использоваться только вместе с дисплеем.

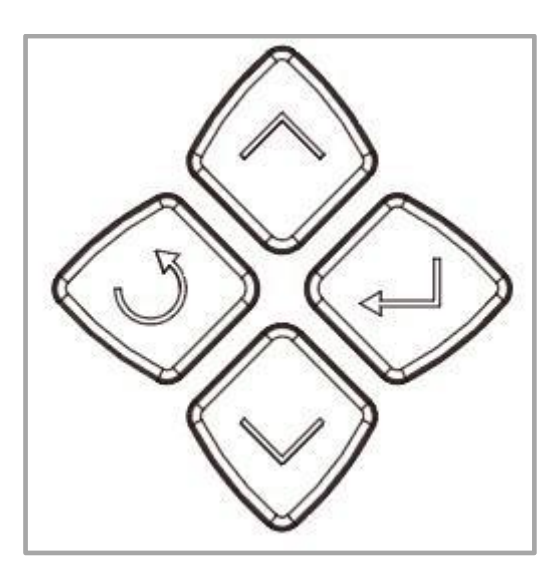

Рисунок 16. Кнопки навигации

- 1. Кнопка со стрелкой вверх: используется для переключения между вариантами, перемещения влево или к предыдущему варианту.
- 2. Кнопка со стрелкой вниз: используется для переключения между вариантами, перемещения вправо или к следующему варианту.
- 3. Кнопка возврата: возврат назад.
- 4. Кнопка ввода: обычно используется для перехода к подменю, изменения значений или сохранения настроек.

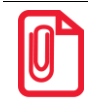

**Короткое нажатие: от 0,3 до 1 с.**

**Долгое нажатие: более 3 с**

#### <span id="page-27-1"></span>**Звуковые сигналы**

- 1. Нет сигнала: не установлен / нормальная работа.
- 2. Звуковой сигнал продолжительностью 0,2 с: звук нажатия кнопки / касания.
- 3. Звуковой сигнал продолжительностью 1,5 с с интервалом 2 с: во время печати: закончилась бумага / нет этикетки / замятие бумаги.

# <span id="page-28-0"></span>**Световой индикатор – описание состояний**

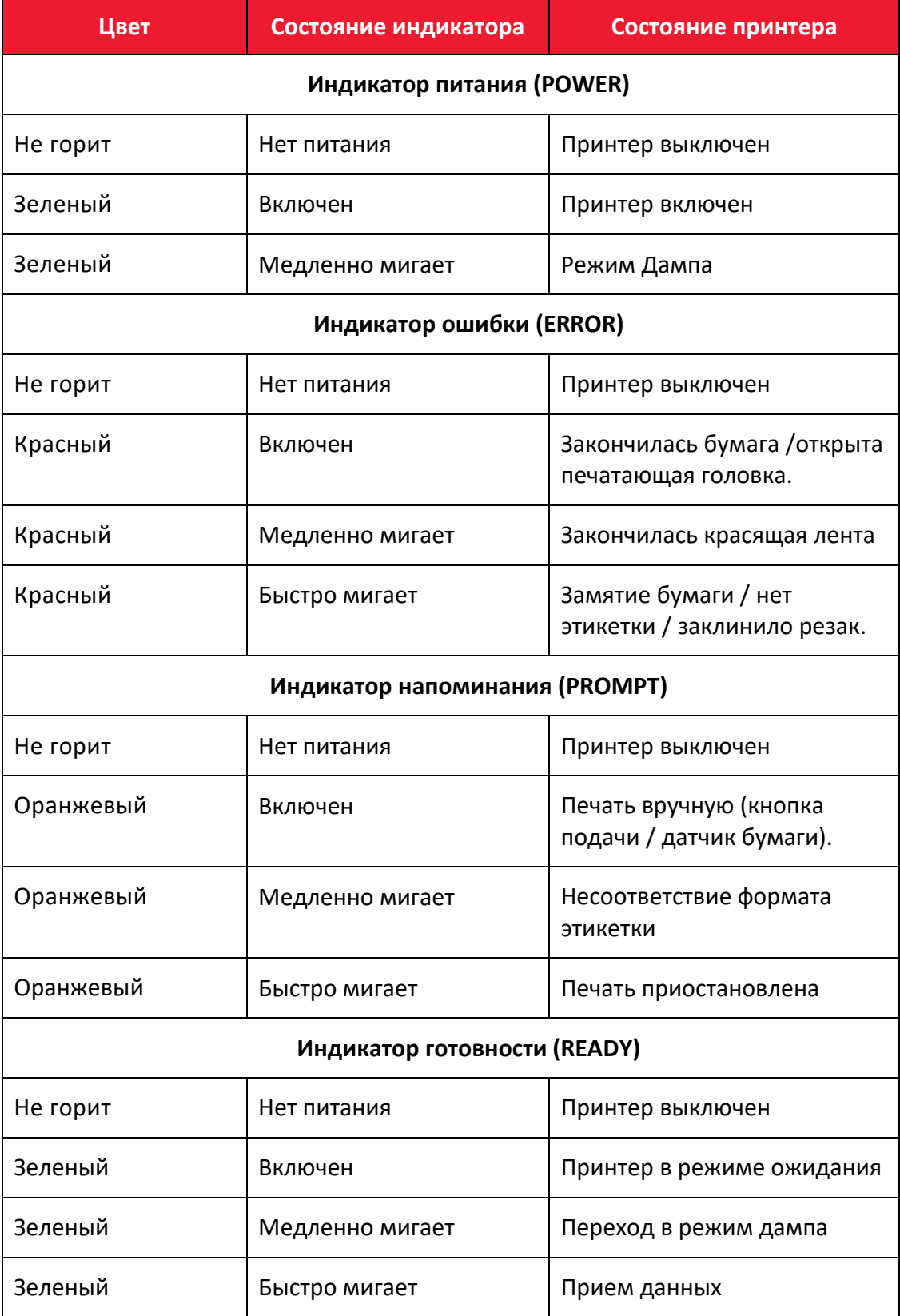

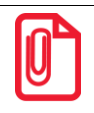

**Быстрое мигание→ 0,2 с/цикл.**

**Медленное мигание → 1 с/цикл.**

### <span id="page-29-0"></span>**Порядок работы с дисплеем**

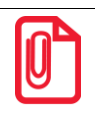

**С помощью дисплея пользователь может проверить состояние принтера.**

Дисплей отображает экран главного меню, экран подменю и рабочие экраны.

- 1. Необходимо убедиться, что принтер подключен, а рулон установлен правильно.
- 2. Включить питание принтера. При включении принтера на дисплее появится интерфейс режима ожидания. В режиме ожидания пользователям доступна следующая информация: название принтера, меню и версия встроенного ПО.

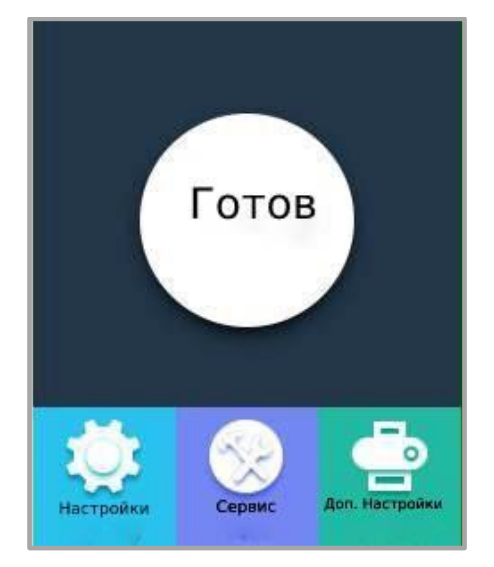

Рисунок 17. Дисплей экрана главного меню

• В интерфейсе ожидания принтера нужно выбрать раздел «Настройки», чтобы открыть системные настройки.

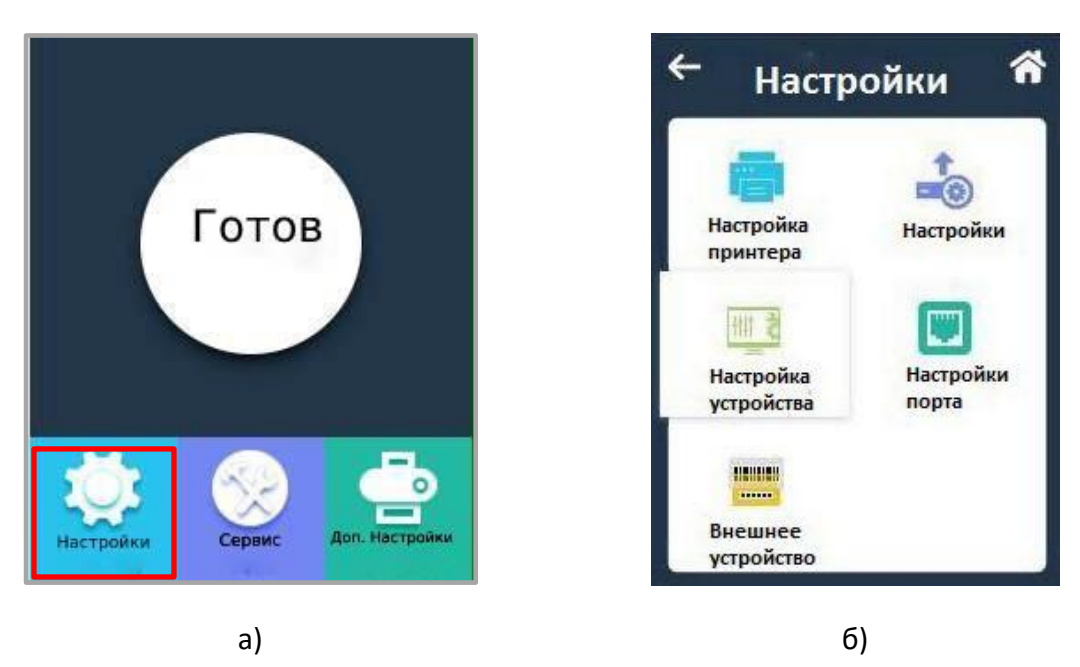

Рисунок 18. а) дисплей экрана главного меню; б) раздел меню «Настройки»

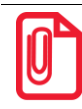

**Для некоторых настроек доступна функция блокировки паролем. Если эта функция активирована, для доступа к системным настройкам потребуется ввести правильный пароль. Принтер автоматически исключает заблокированные настройки из задания печати.**

• Для того, чтобы открыть меню диагностики в интерфейсе ожидания принтера выбрать раздел «Сервис».

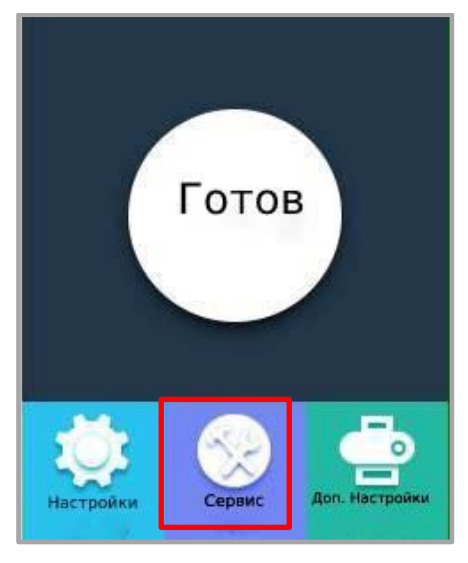

Рисунок 19. Дисплей экрана главного меню

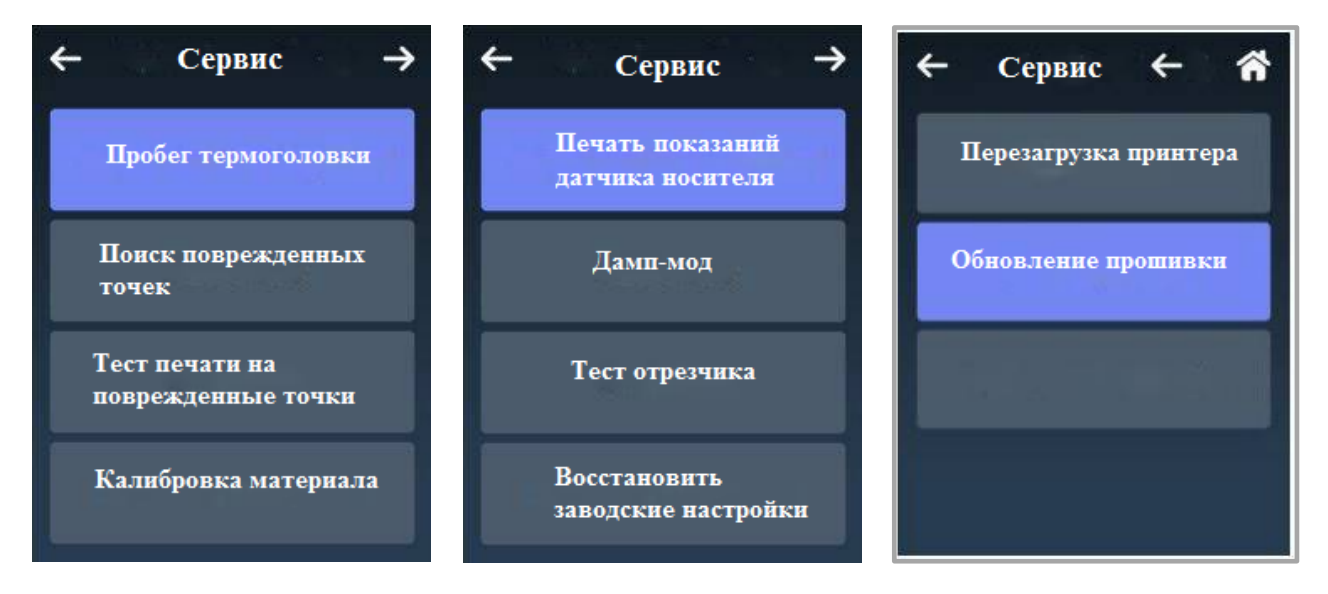

Рисунок 20. Раздел меню «Сервис»

• Для того, чтобы открыть дополнительные настройки интерфейсе ожидания принтера необходимо выбрать раздел «Доп. настройки».

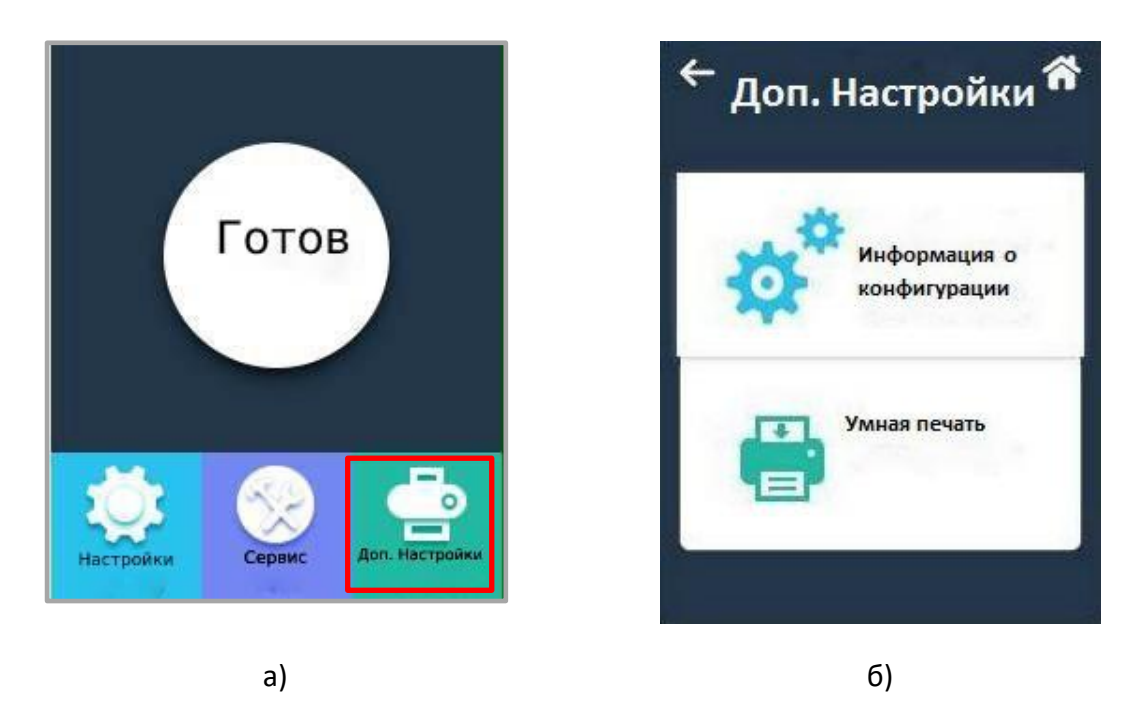

Рисунок 21. а) дисплей экрана главного меню; б) раздел меню «Доп. Настройки»

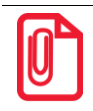

**Дополнительная информация об экранном меню содержится в приложении.**

# <span id="page-32-0"></span>**Интерфейсы**

# <span id="page-32-1"></span>**Интерфейс USB**

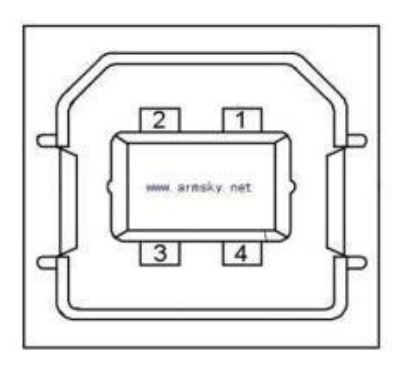

Рисунок 22. Разъем интерфейса USB

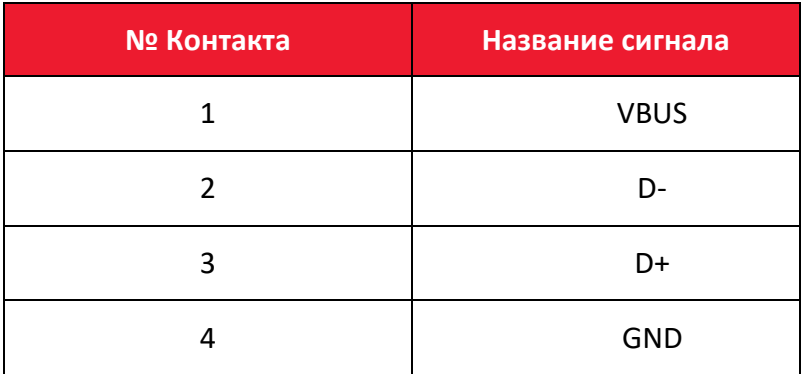

# <span id="page-32-2"></span>**Другие интерфейсы (по выбору)**

# <span id="page-32-3"></span>*Последовательный порт*

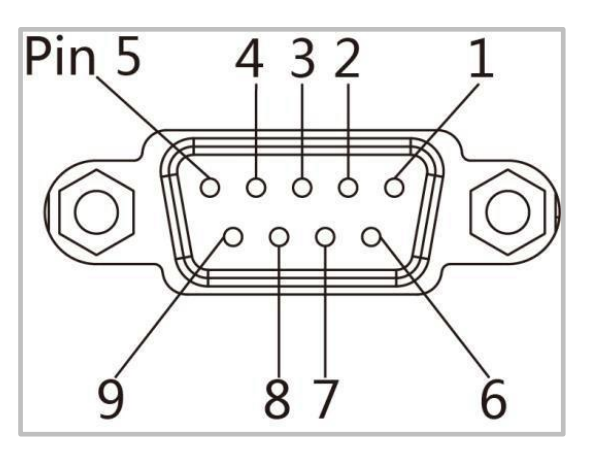

Рисунок 23. Разъем интерфейса

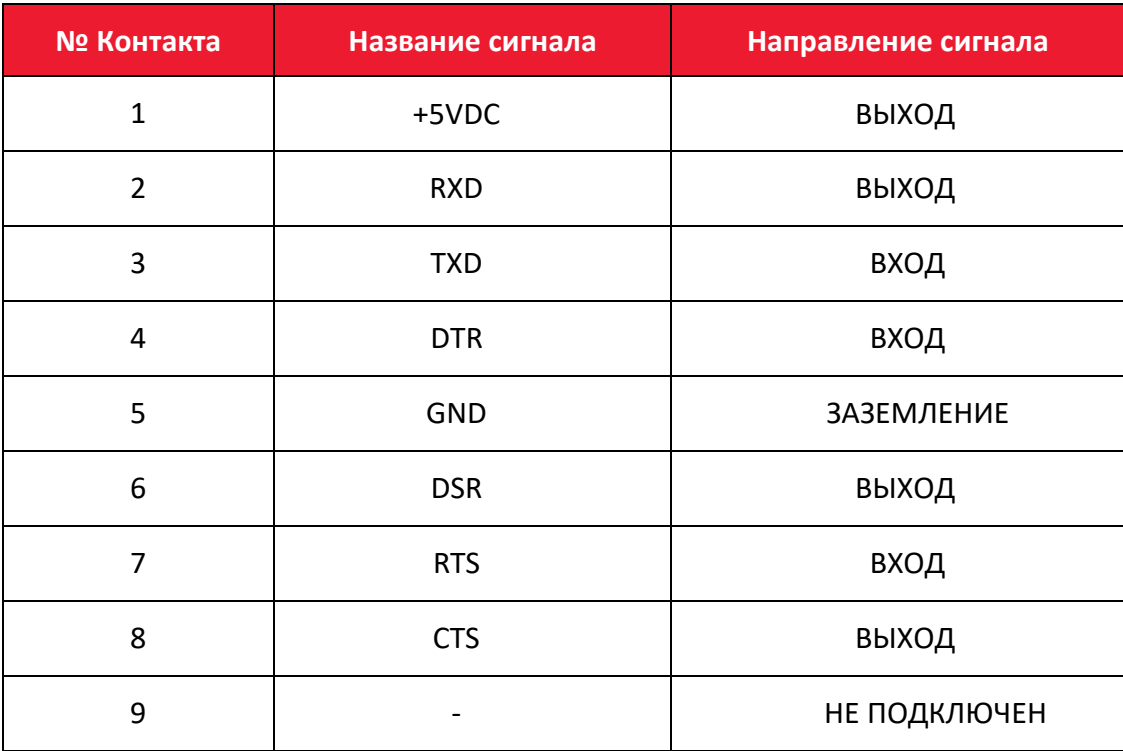

# <span id="page-34-0"></span>*Порт Ethernet*

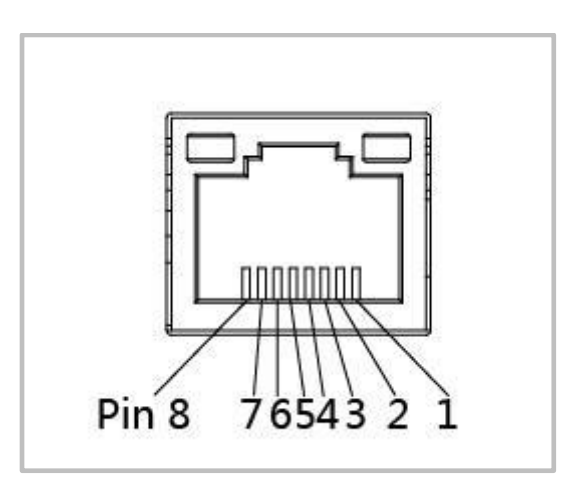

Рисунок 24. Разъем интерфейса Ethernet

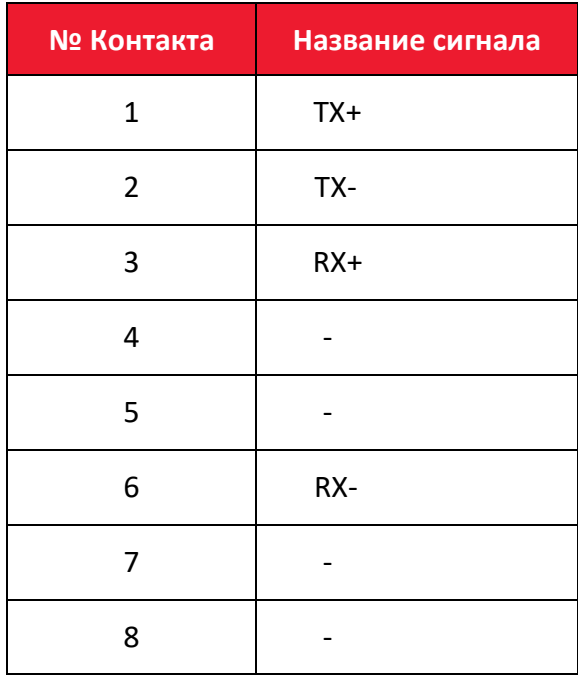

# <span id="page-35-0"></span>**Обслуживание и настройка**

Со временем клей и остатки покрытия могут попасть с носителя на детали принтера, расположенные на тракте подачи, такие как термопечатающая головка и датчики. Это приводит к образованию слоя загрязнений. Несвоевременная очистка печатающей головки, передающих деталей и датчика носителя может привести к порче этикетки, замятию носителя и возможному повреждению принтера.

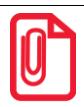

- **1. Обязательно выключайте принтер перед очисткой.**
- **2. Поскольку печатающая головка нагревается во время печати, выключите принтер и подождите примерно 2-3 минуты перед тем, как начинать очистку.**
	- **3. При очистке печатающей головки не прикасайтесь к нагретой части печатающей головки. Разряд статического электричества и иные факторы могут вызвать повреждение печатающей головки, поэтому во время очистки настоятельно рекомендуется надевать перчатки.**
- **4. Следите за тем, чтобы не поцарапать печатающую головку и/или не повредить ее иным образом.**

### <span id="page-35-1"></span>**Чистка датчика носителя**

Пыль или грязь на датчике могут привести к ошибкам считывания или неправильному обнаружению зазоров этикетки. Датчик можно очистить ватным тампоном, смоченным спиртом.

### <span id="page-35-2"></span>**Чистка термопечатающей головки**

На печатающую головку постепенно налипает бумага, что может привести к падению качества печати. Протрите печатающую головку ватным тампоном, смоченным метанолом или изопропиловым спиртом. Не касайтесь нагревательных элементов пальцами.

Для чистки головки необходимо выполнить следующие действия:

1. Открыть крышку принтера, а затем с помощью чистящей ручки очистить головку в направлении от центра к краям.

2. После чистки головки не использовать принтер, пока спирт не испарится (1–2 мин) и принтер полностью не высохнет.

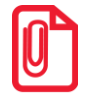

**Для сохранения надлежащего качества печати необходимо проводить очистку каждый раз при замене рулона бумаги.**

### <span id="page-35-3"></span>**Чистка ролика и/или направляющих деталей**

Для чистки ролика и/или направляющих деталей необходимо выполнить следующие действия:

- 1. Открыть крышку принтера и извлечь бумагу.
- 2. Удалить пыль и загрязнения сухой тканью или ватным тампоном.
- 3. Смочить тряпку или ватный тампон медицинским спиртом и использовать его для удаления остатков клея и других загрязнений.
- 4. После очистки не используйте принтер, пока спирт не испарится (1–2 мин) и принтер полностью не высохнет.

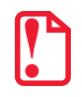

**Необходимо делать чистку при ухудшении качества печати!**

## **Программное обеспечение принтера**

#### **Подготовка к установке**

Для работы с принтером необходимо загрузить программу **Printer Utility.exe** с компактдиска.

#### **Использование**

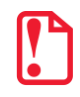

**Экраны утилиты могут незначительно отличаться в зависимости от операционной системы и модели. В качестве примера используется принтер Bravo-L!**

- 1. Установить программу **Printer Utility.exe**, затем необходимо запустить ее.
- 2. После этого нужно нажать на раздел «Настройки» и выбрать нужный интерфейс (USB, COM, LPT, ETH).

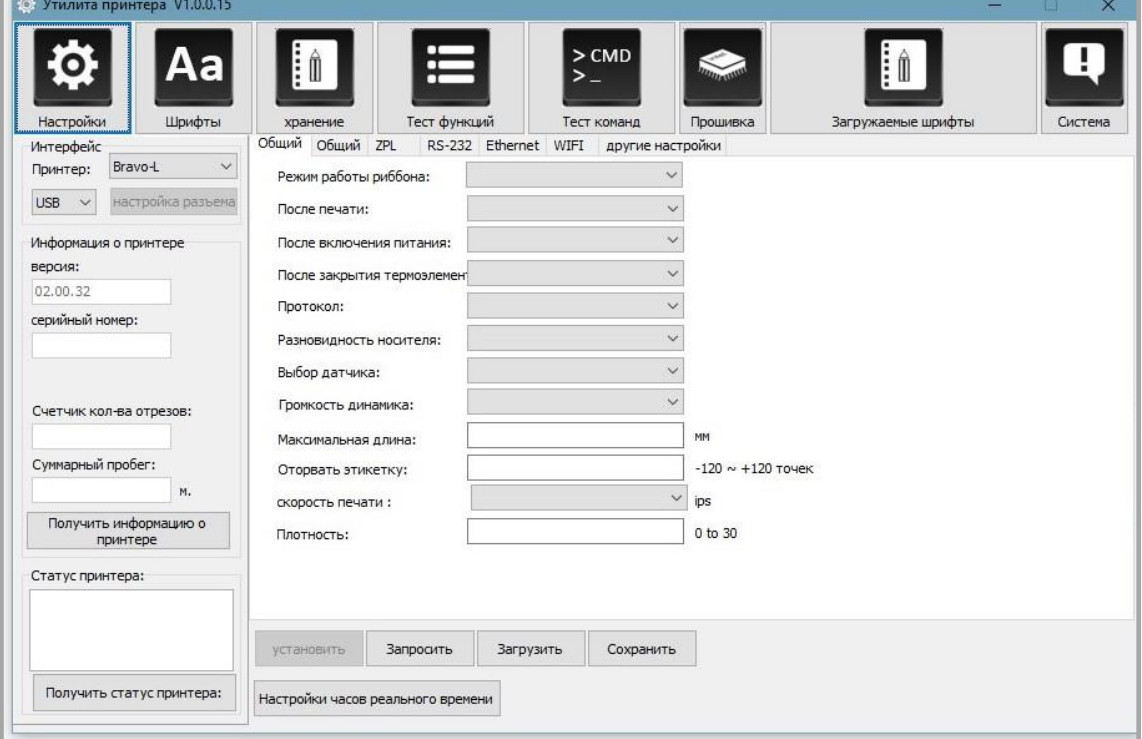

3. Далее нажать на кнопку **Получить информацию о принтере** (информация о принтере появится в окне над кнопкой).

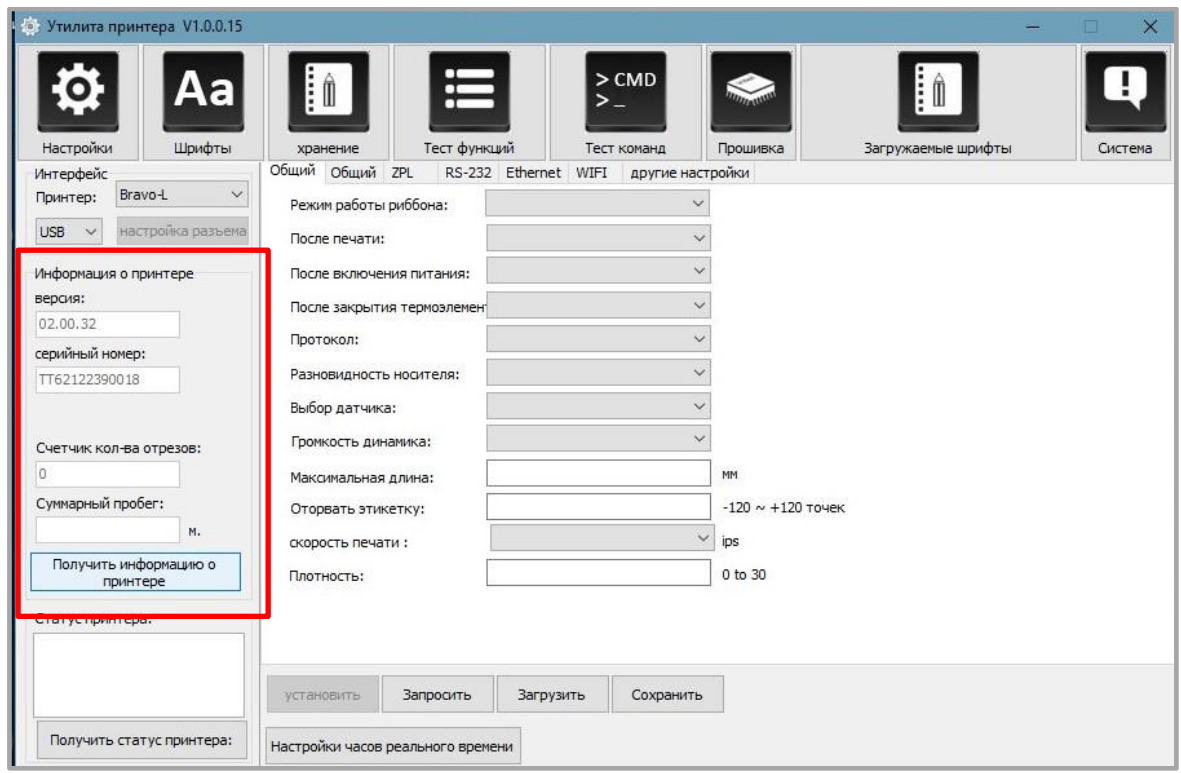

4. Затем нажать на кнопку **Получить статус принтера** (информация о статусе принтера появится в окне над кнопкой).

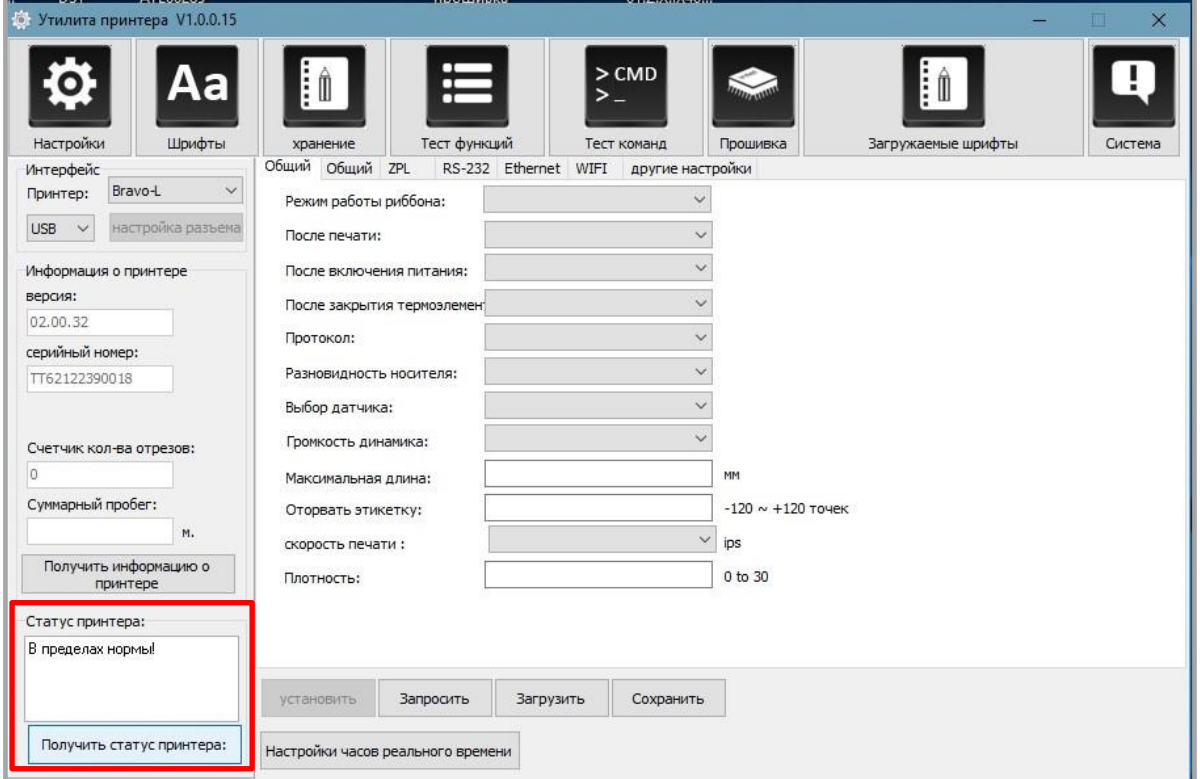

5. Необходимо нажать на кнопку **Запросить**. Этот раздел позволяет настроить протокол, датчик носителя, скорость, плотность и так далее.

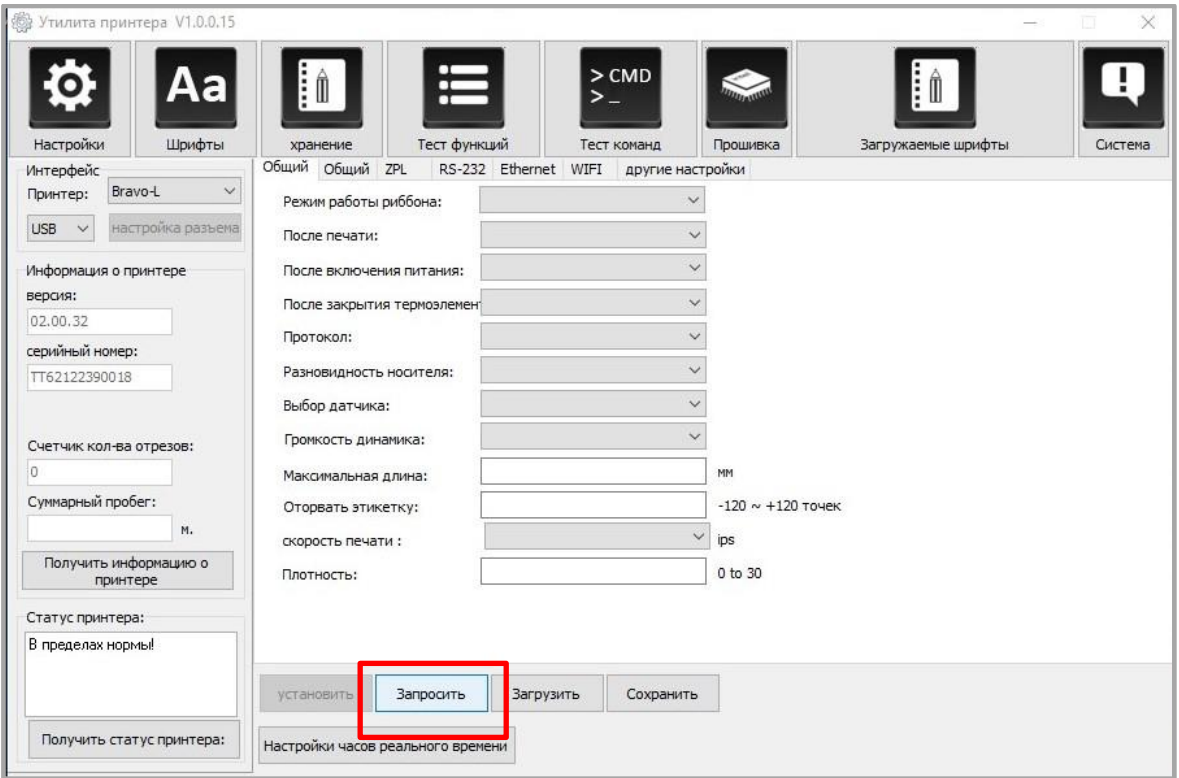

6. После этого нужно открыть вкладку «RS-232», чтобы настроить этот параметр, или нажать на кнопку **Запросить**, чтобы узнать значение MAC-адреса.

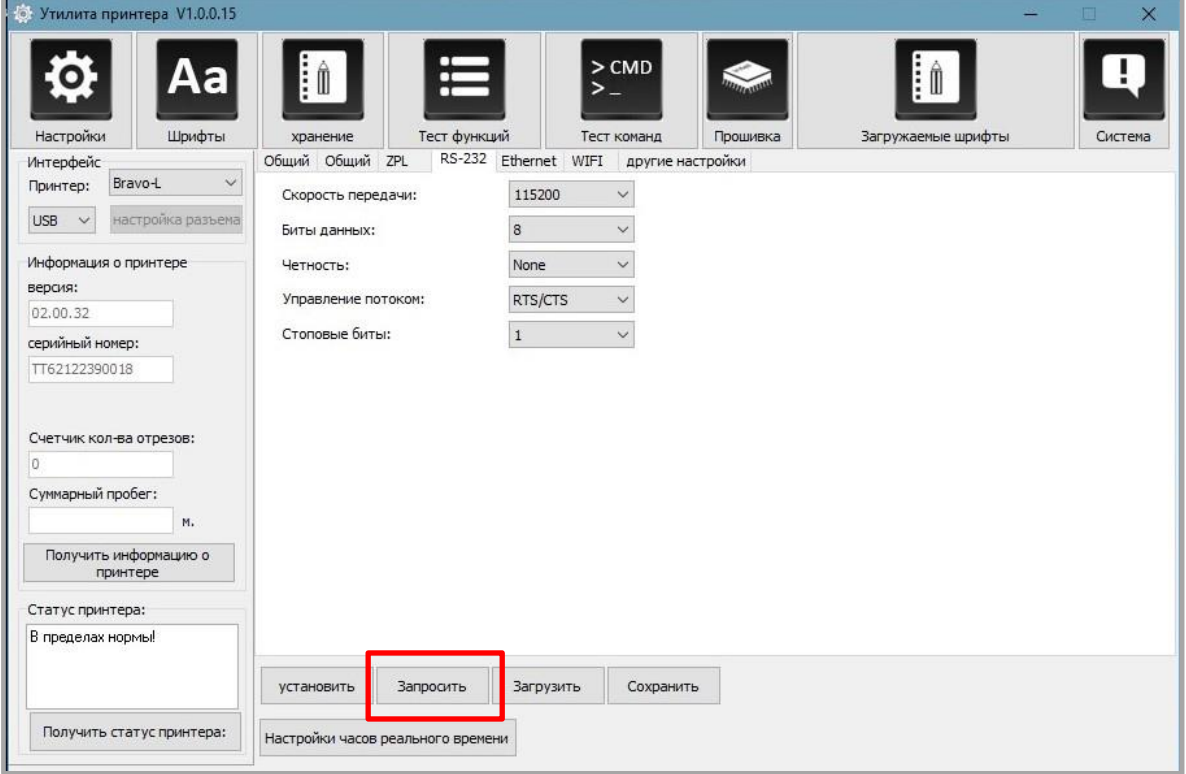

7. Далее открыть вкладку «Ethernet» и нажать на кнопку **Запросить,** чтобы определить соответствующие значения.

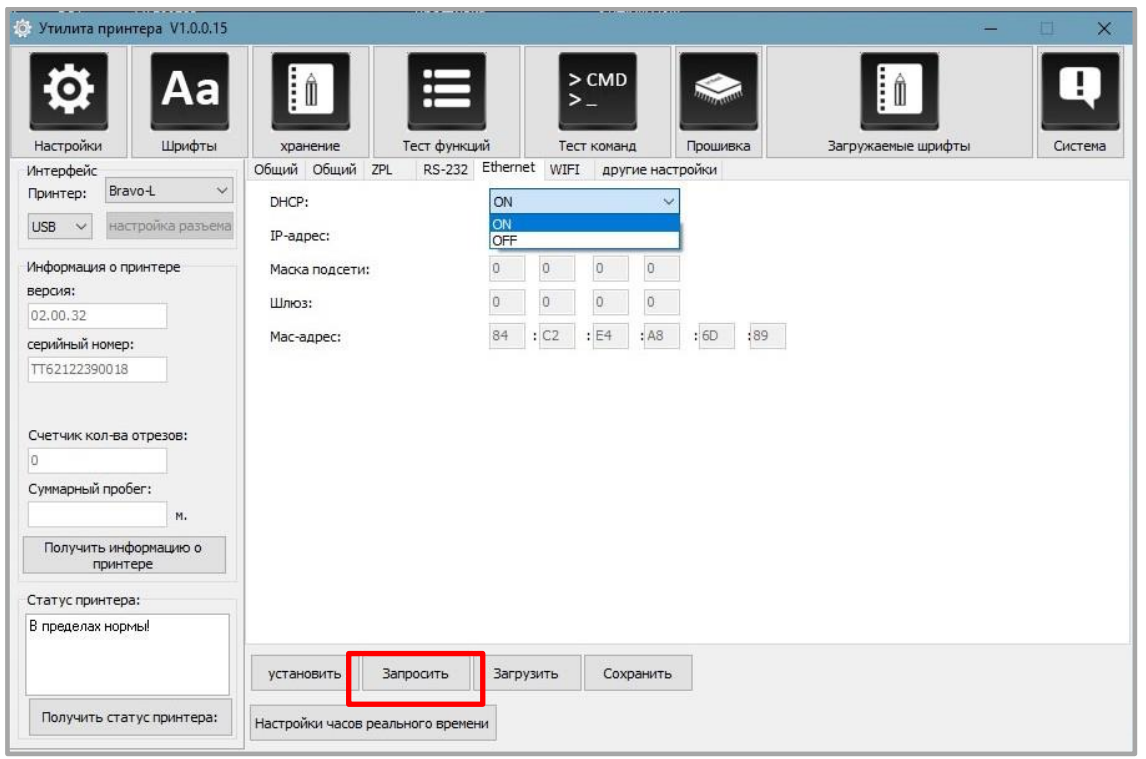

- 8. Далее нужно открыть вкладку «WI-Fi». В полях необходимо ввести данные авторизации.
- 9. Затем нужно нажать на кнопку **Настройка часов реального времени**.

 $\overline{a}$ 

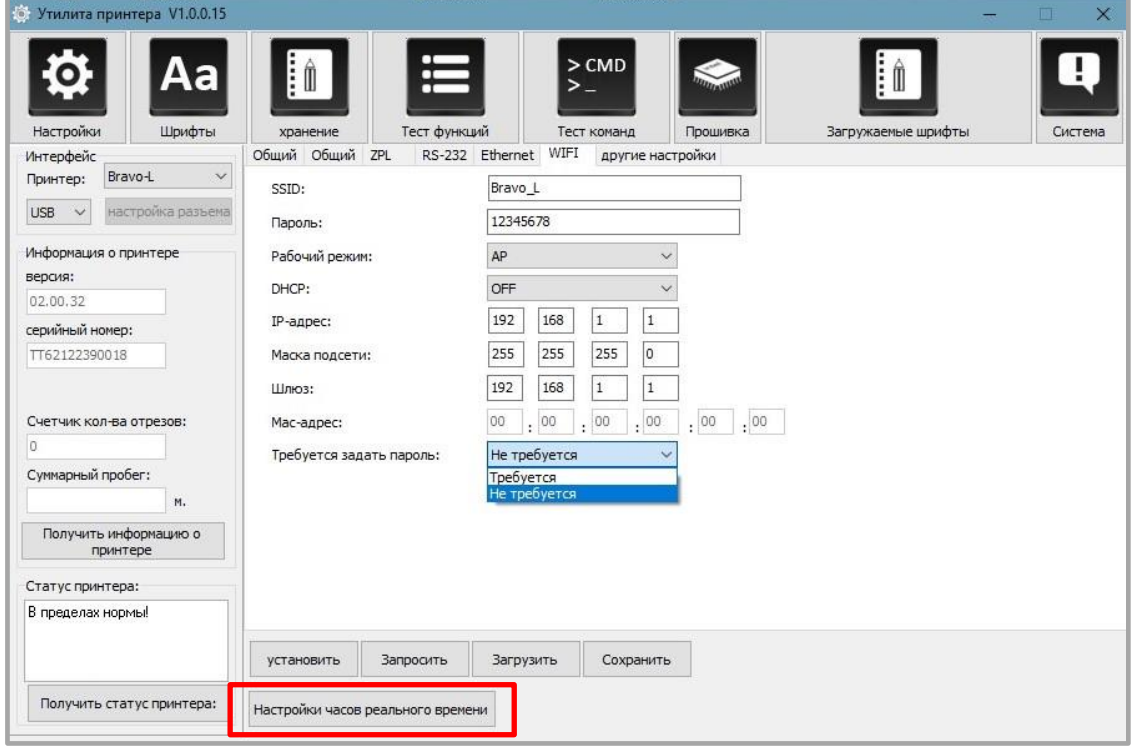

10. После чего нажать на кнопку **Запросить системное время**, чтобы получить значения, затем нажать на кнопку **Настройка**, чтобы сохранить их. И нажать на кнопку **Закрыть**, чтобы вернуться в главное меню.

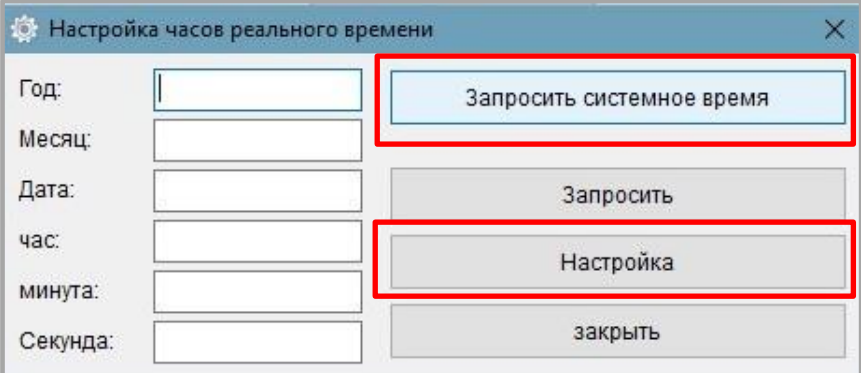

- 11. После завершения настроек необходимо нажать на кнопку **Сохранить**, чтобы сохранить значения.
- 12. Далее нажать на кнопку **Запросить**, чтобы установить значения по умолчанию.

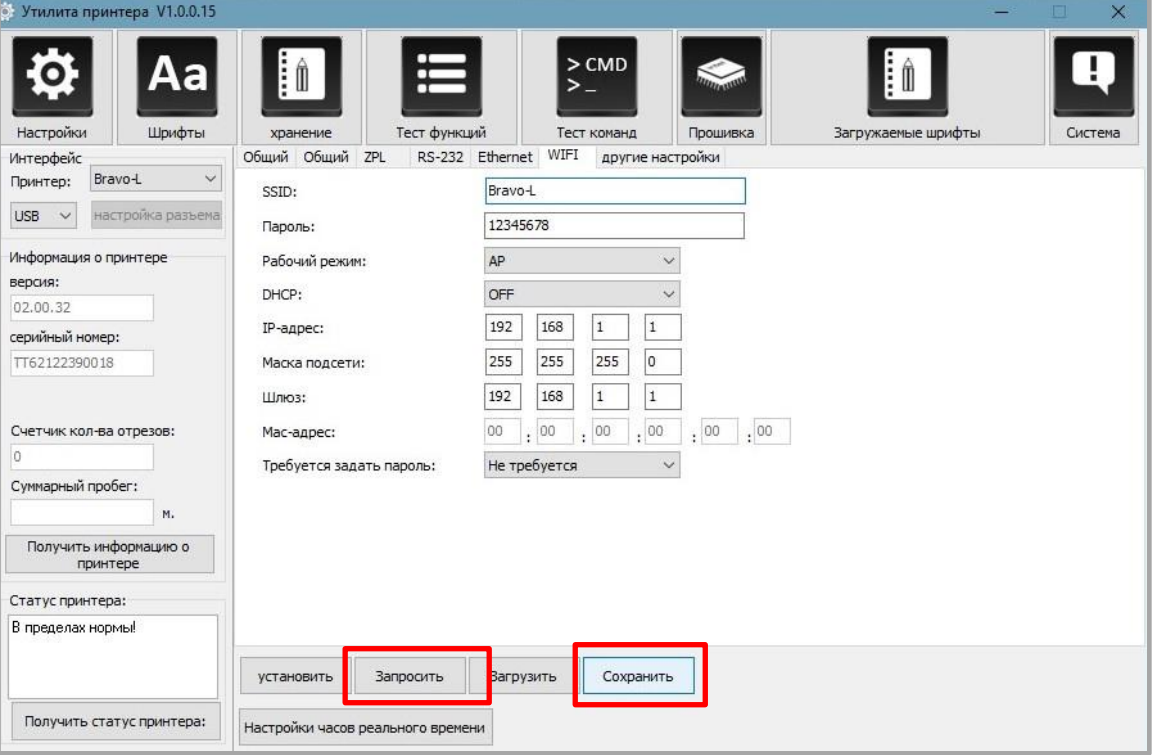

13. Затем нажать на раздел «Хранение», чтобы распечатать изображение.

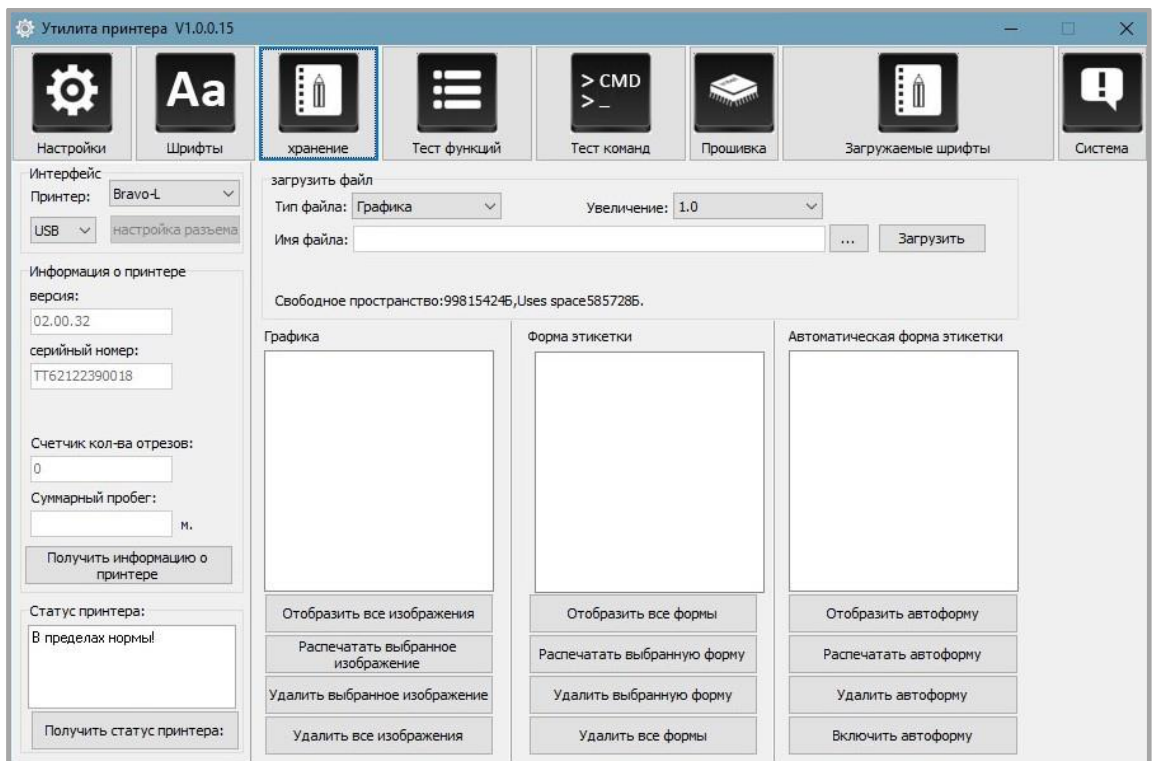

14. После этого нужно нажать на «Имя файла», чтобы выбрать изображение.

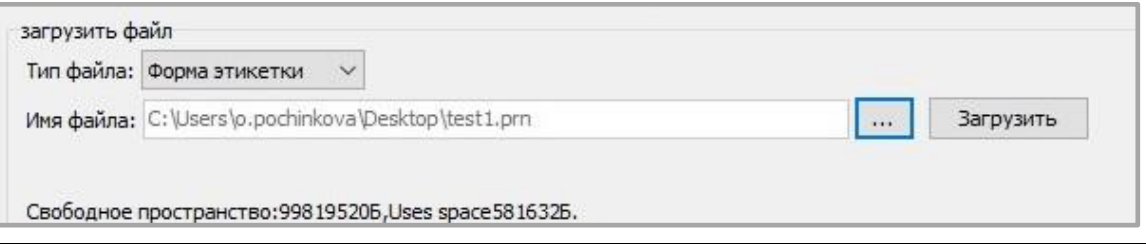

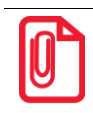

**Имя файла должно содержать только буквы латинского алфавита или цифры, длина имени файла должна быть меньше 32 символов.**

15. После нажатия на кнопку **Загрузить** должно появиться сообщение об успешной загрузки изображения.

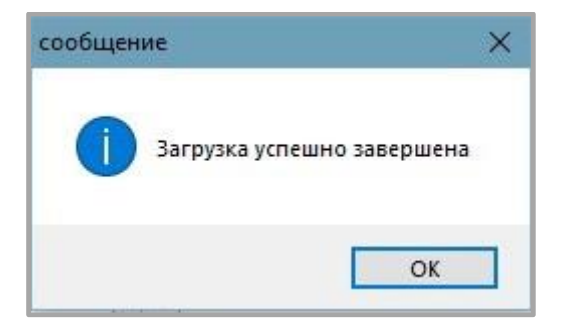

16. Выбрать загруженное изображение, затем нажать на кнопку **Распечатать выбранную форму**, чтобы распечатать этикетку.

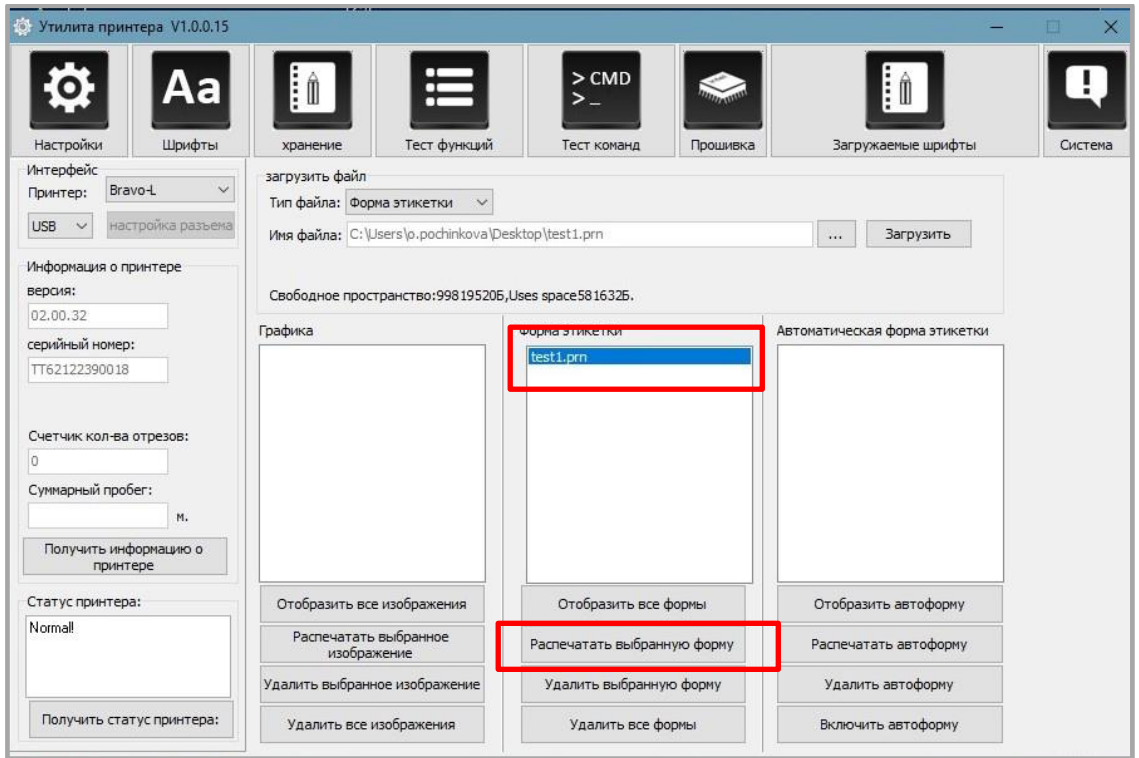

- 17. Далее необходимо нажать на раздел «Шрифты».
- 18. После этого нажать на кнопку **Выбрать шрифт**, чтобы выбрать нужный векторный шрифт.

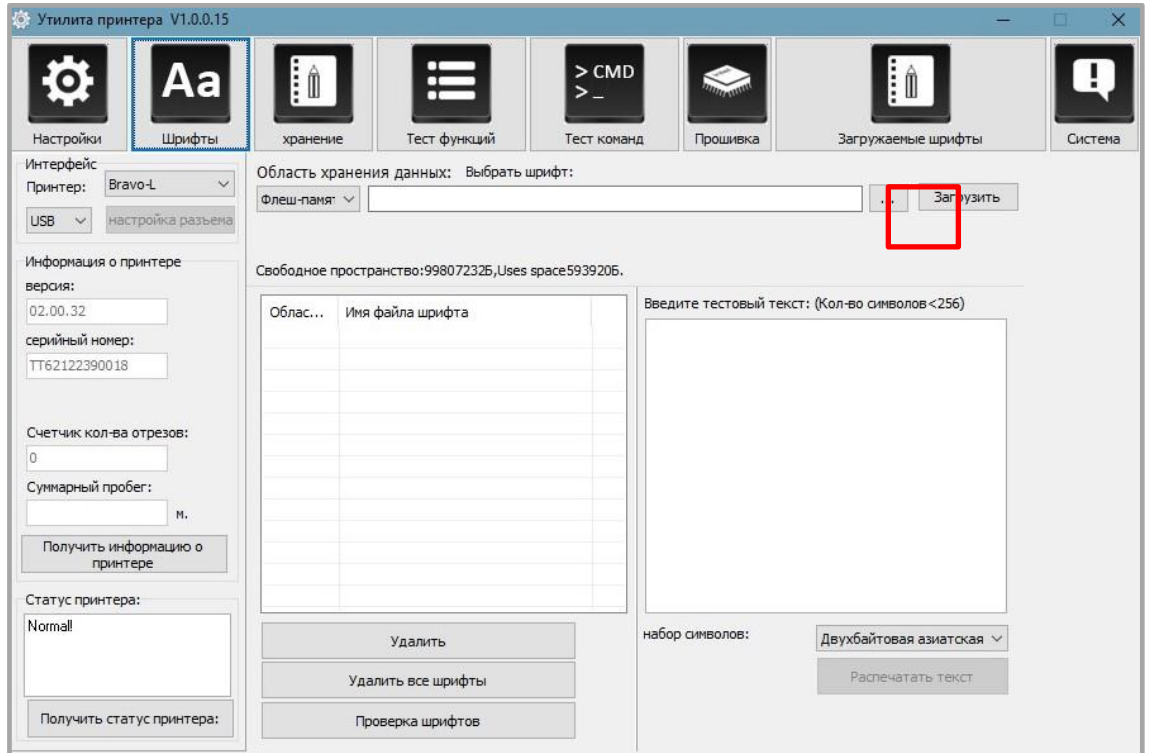

19. Затем нажать на кнопку **Загрузить** (имя файла шрифта должно содержать только буквы латинского алфавита и цифры). После успешной загрузки должно появится сообщение.

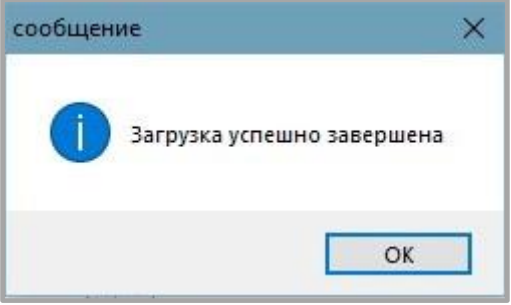

20. После этого необходимо выбрать загруженный файл шрифта. Далее в текстовое поле нужно ввести надпись, которую нужно напечатать и нажать на кнопку **Распечатать текст.**

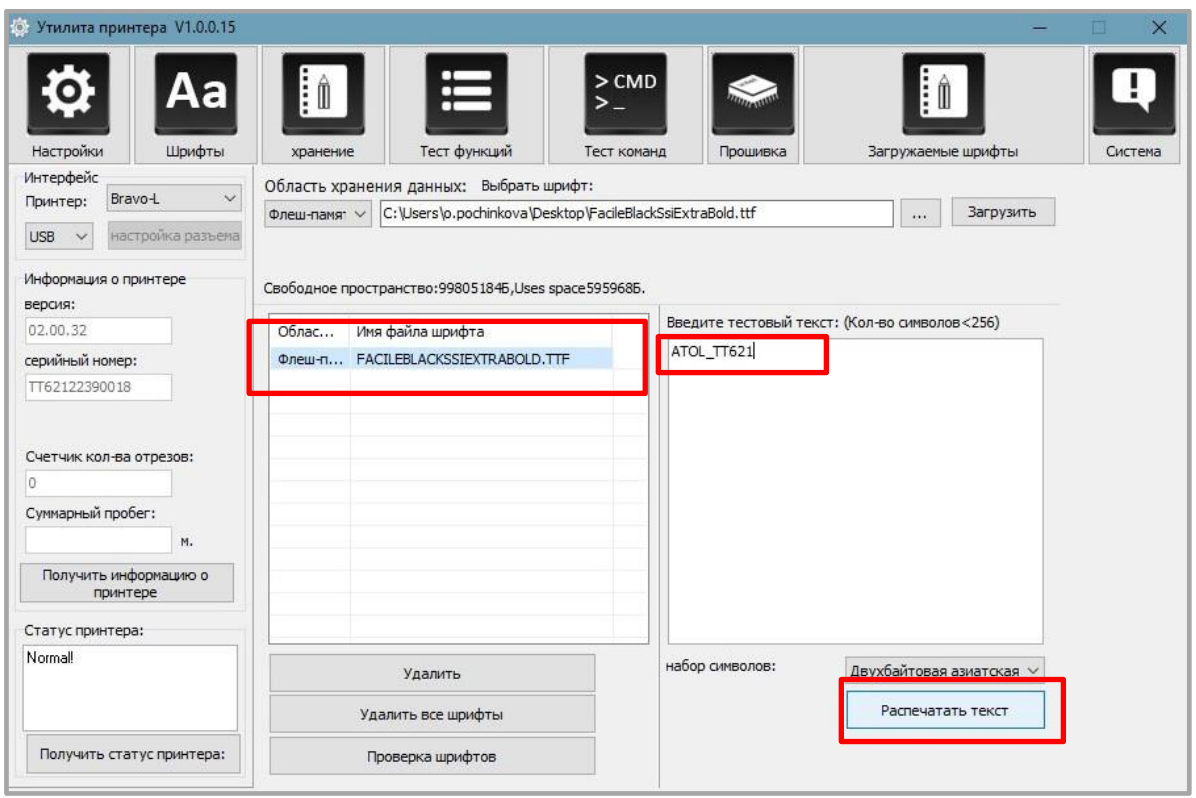

21. Далее необходимо нажать на раздел «Тест функций». В данном разделе можно выполнить следующие действия: калибровка датчика, тест разных параметров печати и так далее.

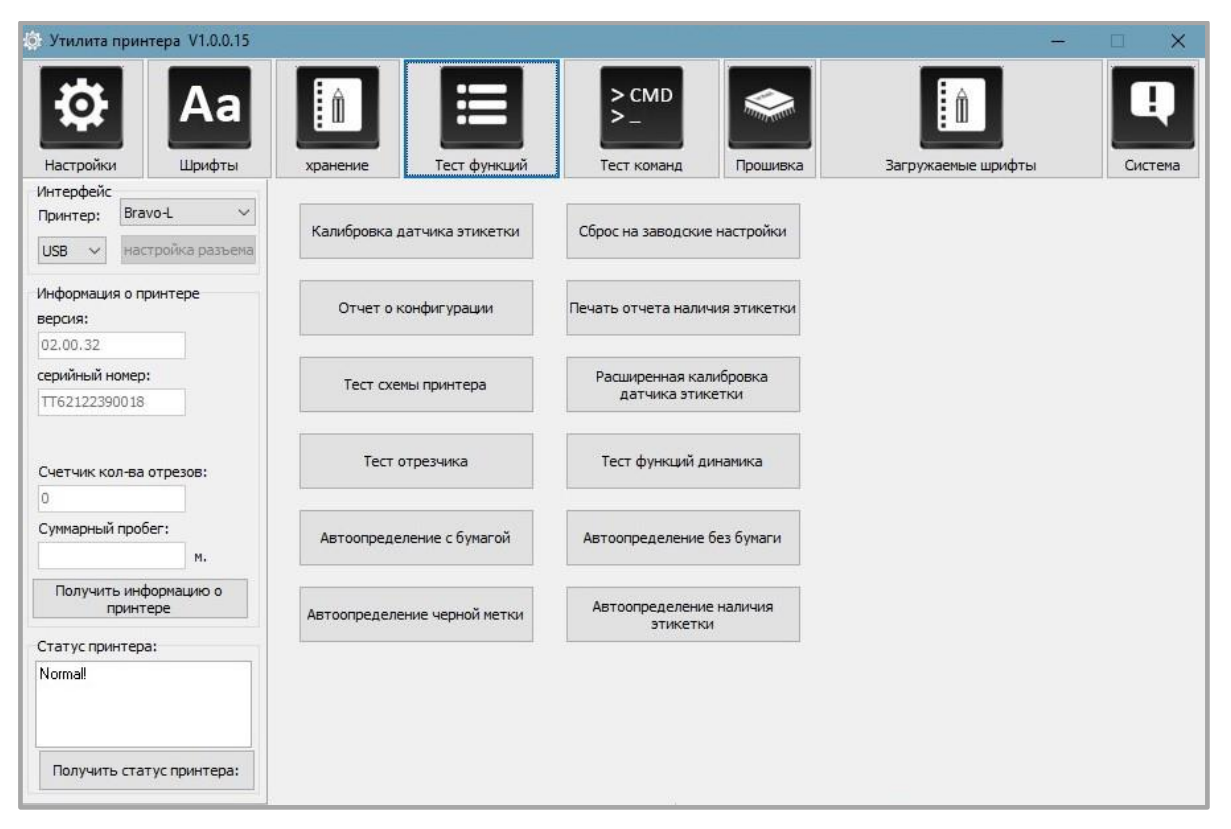

22. В разделе «Система» можно выбрать язык утилиты принтера.

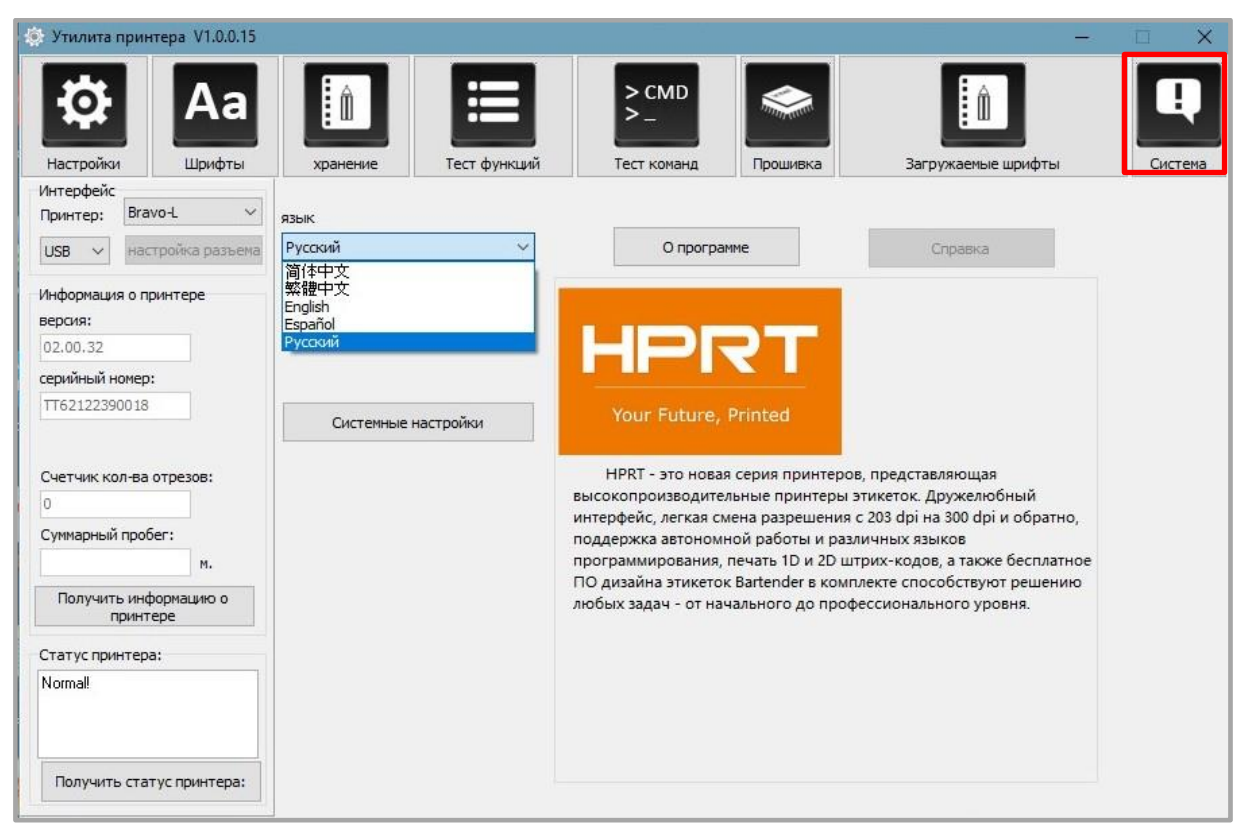

# **Установка драйвера Seagull для Windows**

## **Общие сведения**

Драйвер может быть установлен на следующие операционные системы:

- Windows Vista, Windows 7, Windows 8 и 8.1, а также Windows 10;
- Windows Server 2008, 2008 R2, 2012, 2012 R2 и 2016;
- 32-разрядные и 64-разрядные (x64) версии.

#### **Подготовка к установке**

Для работы необходимо загрузить драйвер Seagull Windows Driver с компакт-диска.

## **Установка**

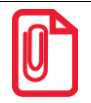

**- Экран установки может незначительно отличаться в разных операционных системах. В качестве примера используется Windows;**

**- В качестве примера используется принтер Bravo-L;**

**- Отключите антивирусное программное обеспечение перед установкой, если оно препятствует установке драйвера.**

После загрузки драйвера Seagull Windows Drive на компьютер необходимо выполнить следующие действия:

- 1. Выбрать интерфейс подключения принтера к компьютеру.
- 2. Включить принтер и проверить, что подключение к устройству выполнено успешно.
- 3. Запустить Seagull Windows Driver .
- 4. Прочитать и принять лицензионное соглашение, затем нажать на кнопку **Далее**.

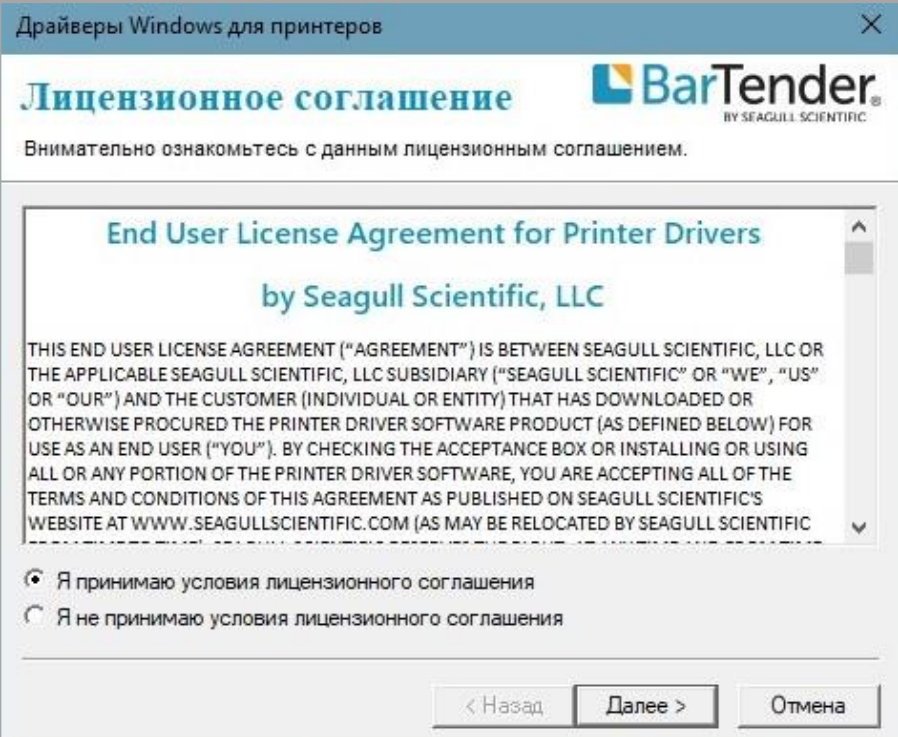

5. Выбрать каталог установки и нажать на кнопку **Далее**.

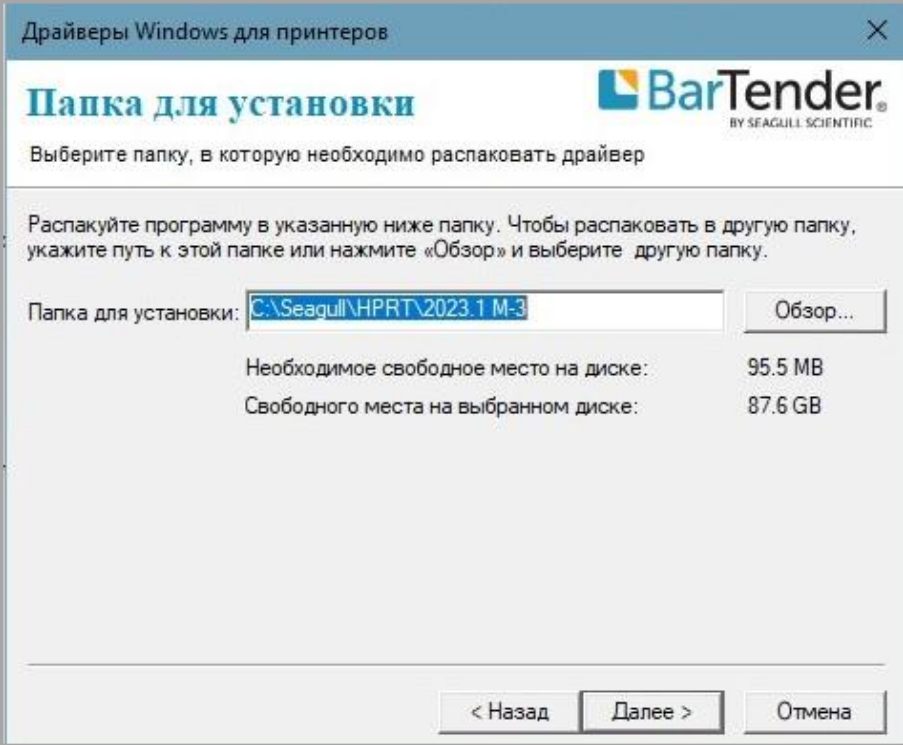

6. Нажать на кнопку **Готово.**

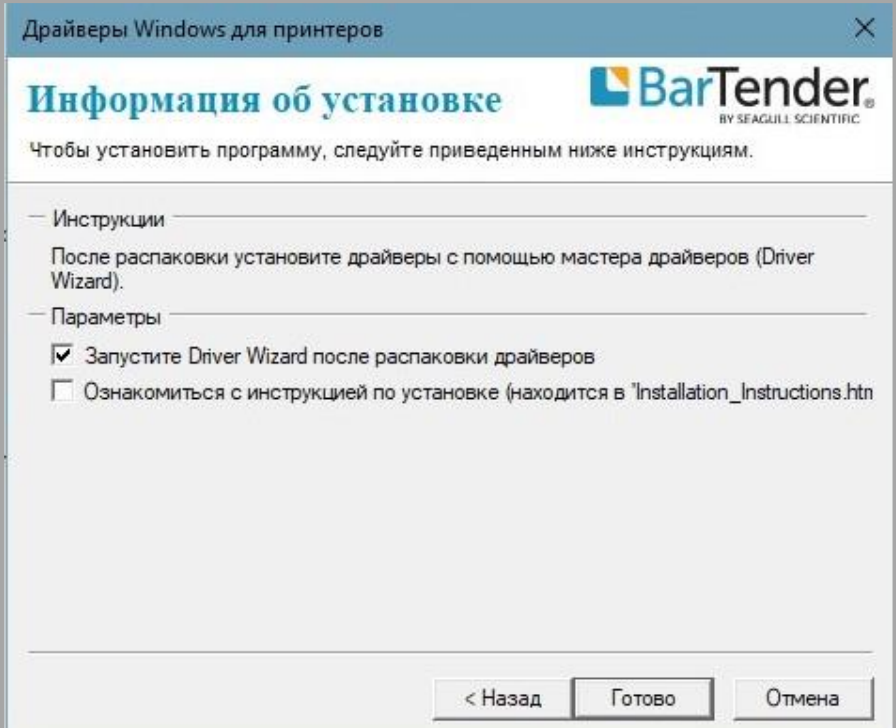

7. Выбрать вариант «Установить драйверы принтера» и затем нажать на кнопку **Далее**.

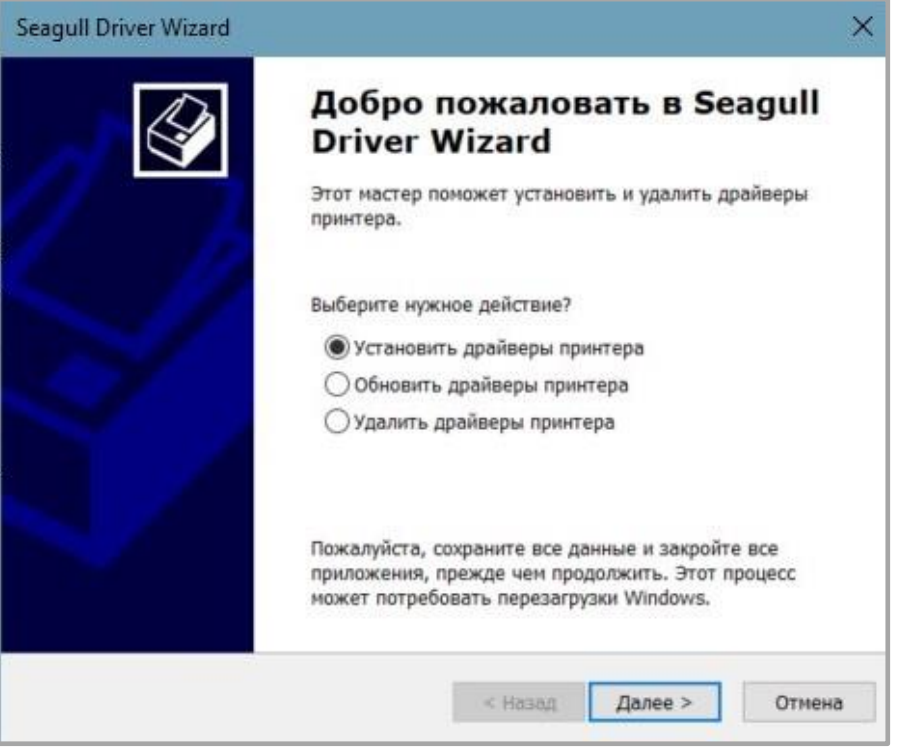

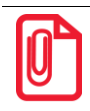

**При подключении принтера к ПК обнаружение устройства и установка драйвера могут быть выполнены автоматически (например, при подключении через USB).**

8. Далее выбрать модель принтера и нажать на кнопку **Далее**.

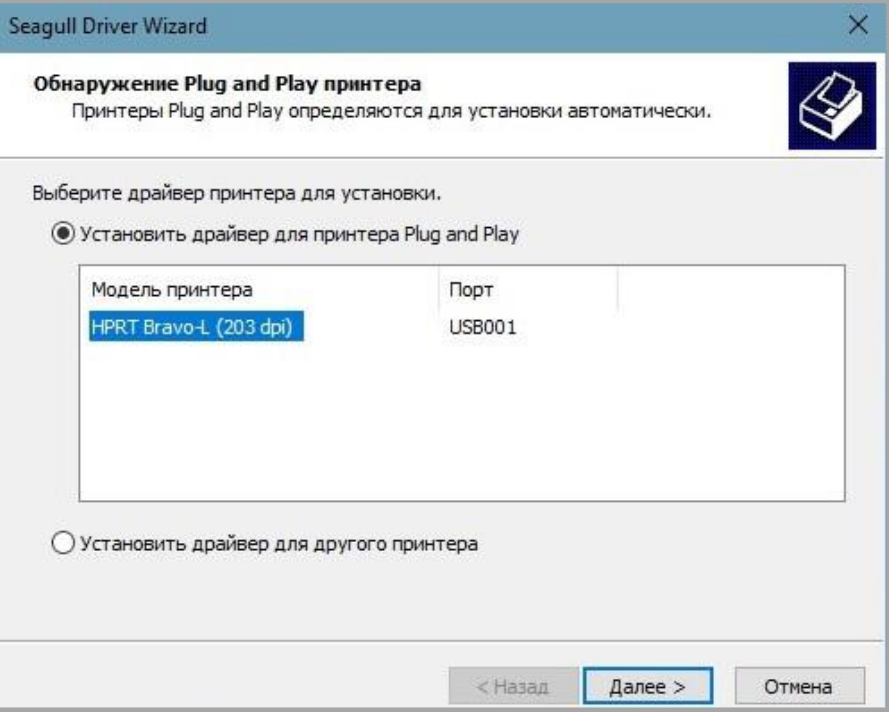

9. Ввести имя, которое будет присвоено принтеру и нажать на кнопку **Далее.**

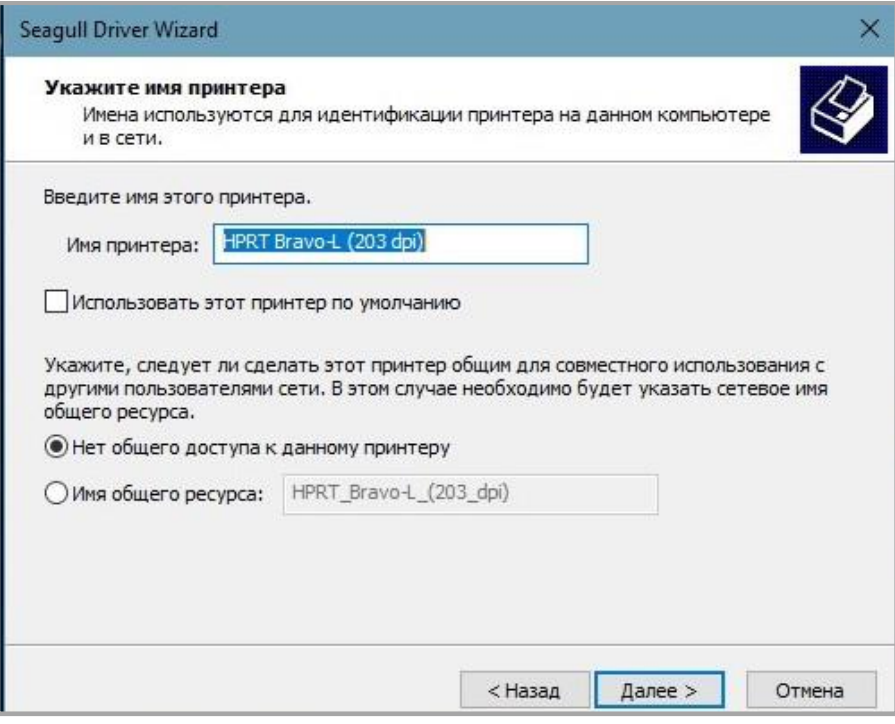

10. Нажать на кнопку **Готово.**

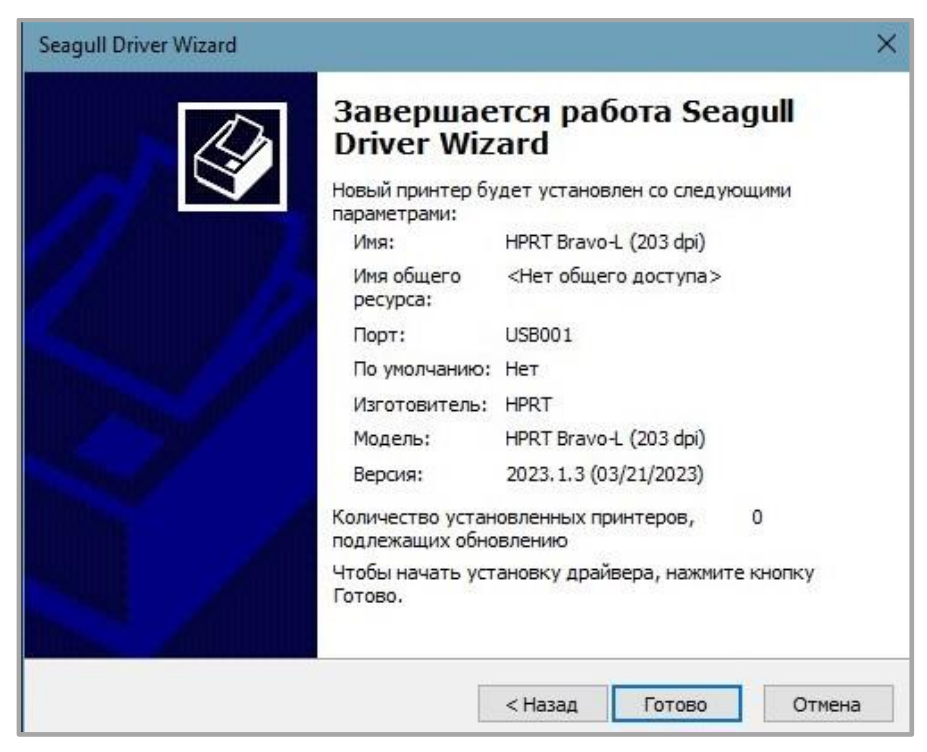

11. Нажать на кнопку **Закрыть**. Драйвер успешно установлен.

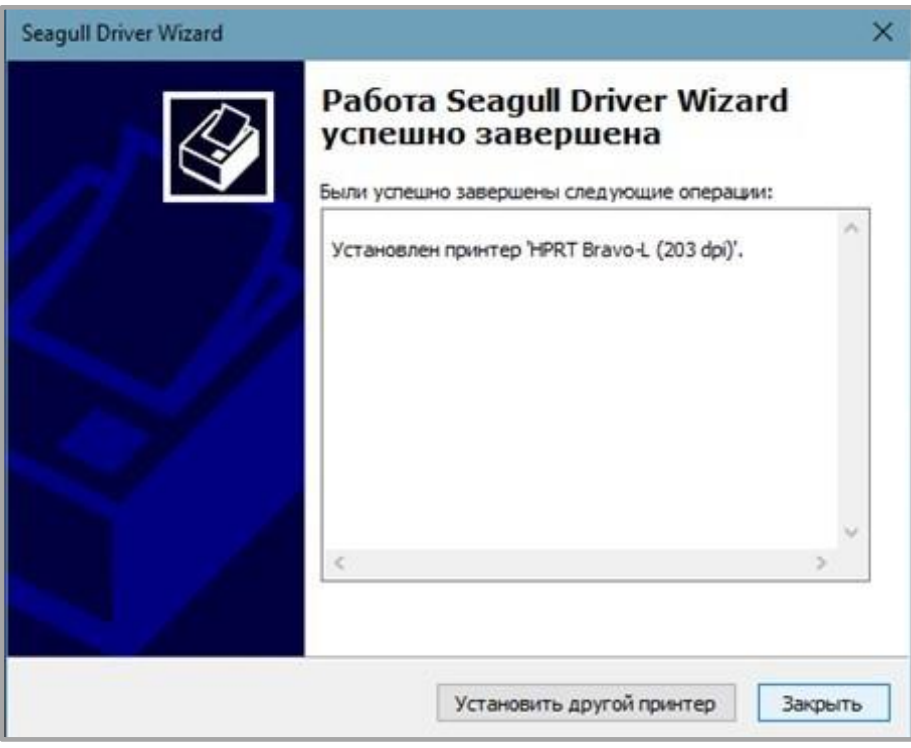

#### 12. После установки принтер появится в Пуск → Устройства и принтеры.

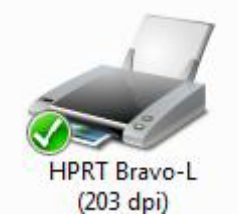

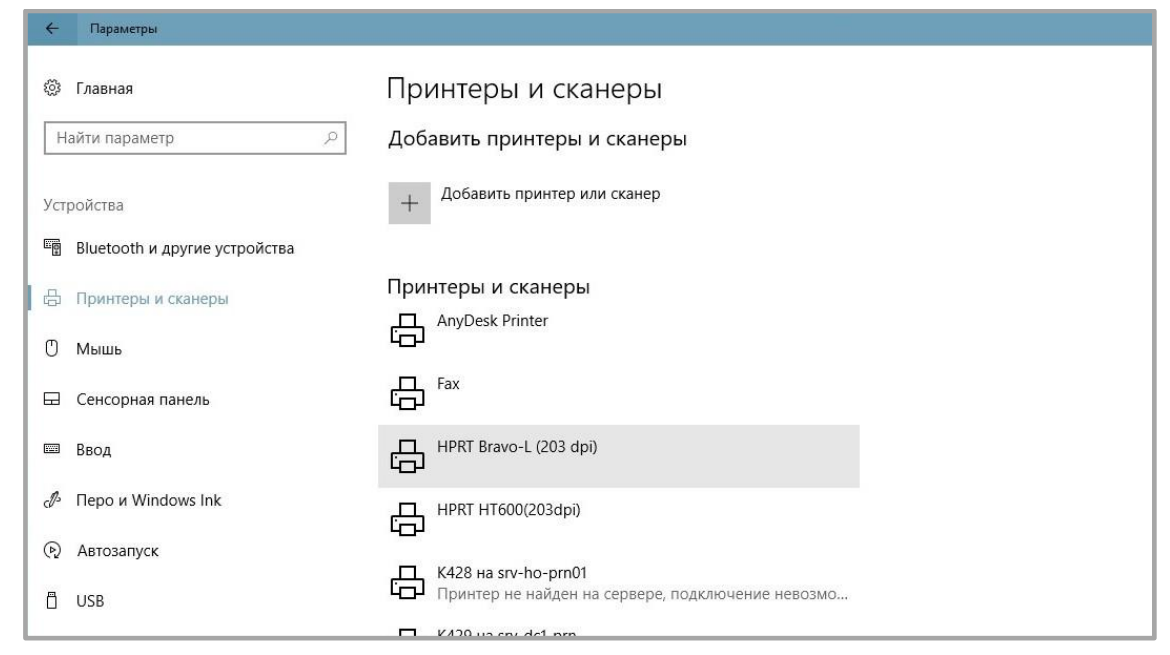

**- Если драйвер уже установлен (независимо от используемого интерфейса), он автоматически создаст USB-порт при подключении принтера к компьютеру.**

**- В случае возникновения проблем используйте утилиту, которая представлена на компактдиске из комплекта поставки.**

#### **Использование**

#### *Настройка печати*

Для настройки печати принтера необходимо выполнить следующие действия:

1. Нажать на кнопку **Пуск***.* После этого выбрать «Устройства и принтеры». Далее нажать правой кнопкой мыши соответствующий значок и выбрать «Настройки печати».

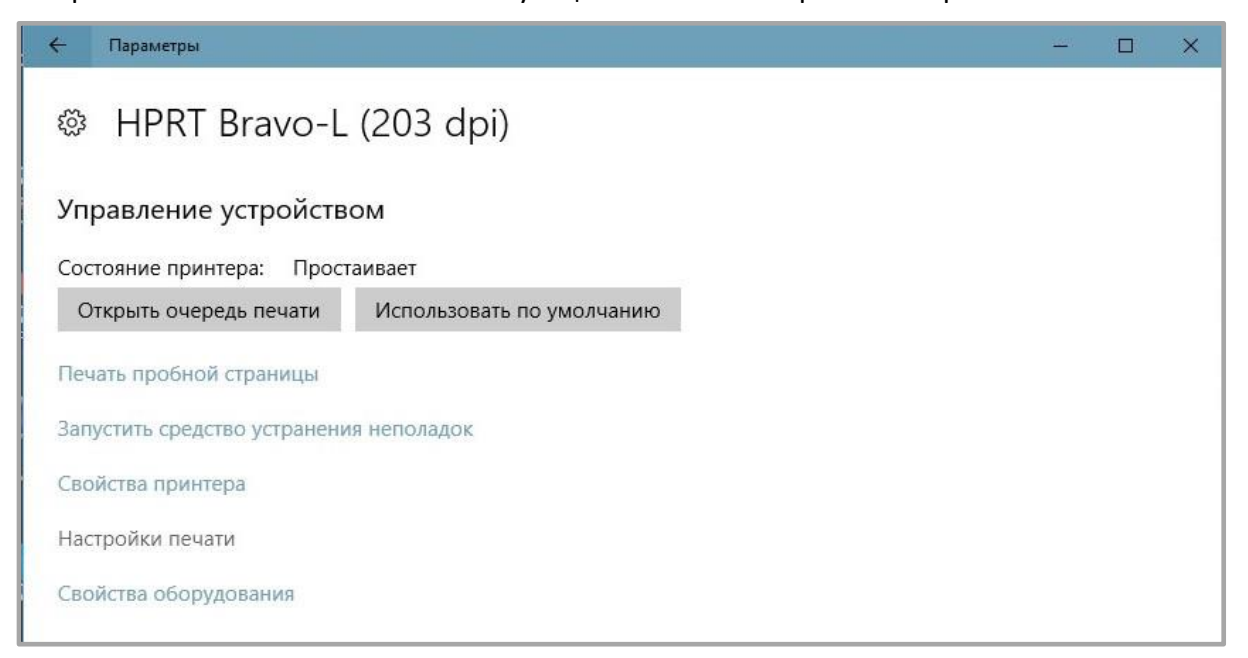

2. . Выполнить настройку в соответствии с текущими потребностями, для этого необходимо перейти во вкладку «Параметры страницы».

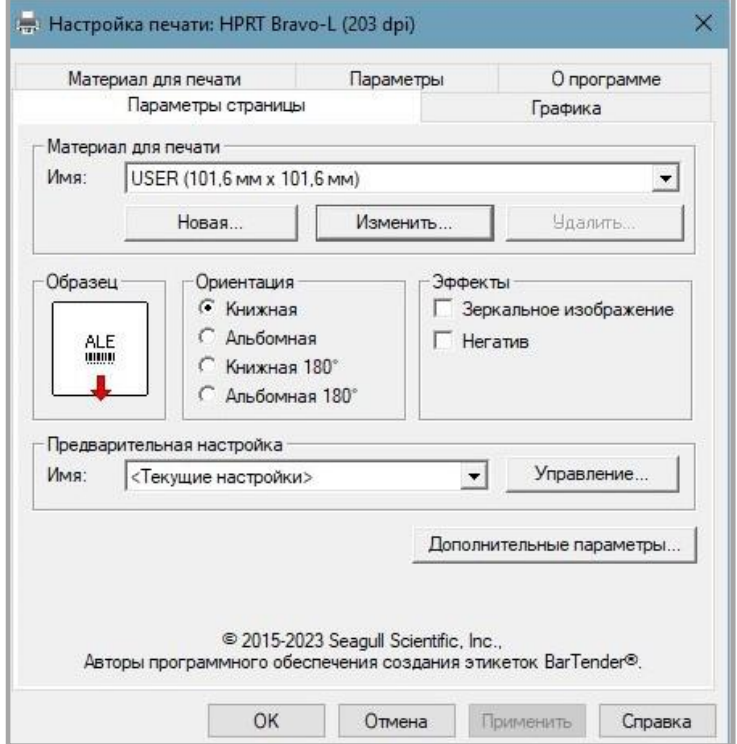

3. В окне «Материал для печати» нажать на **Имя**, чтобы выбрать тип бумаги.

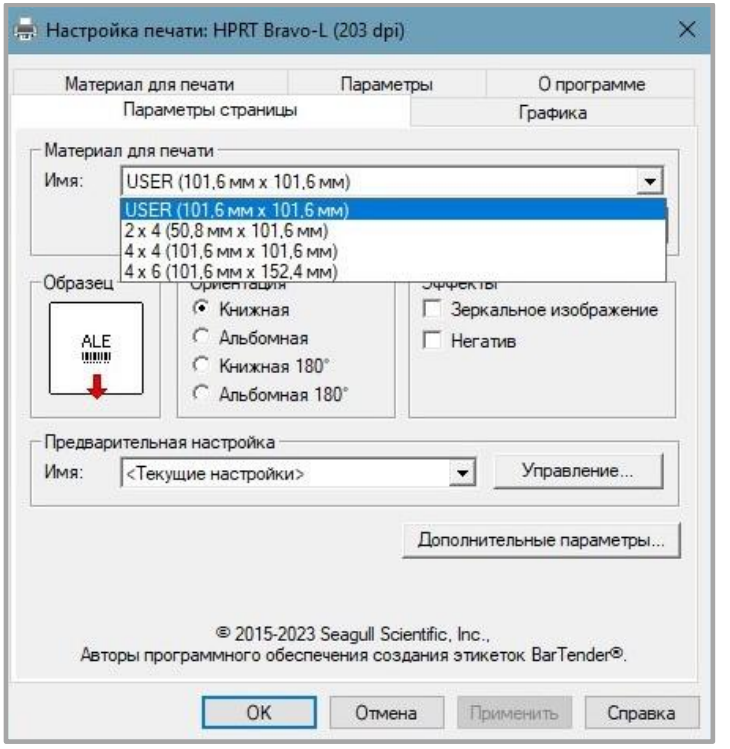

4. Выбрать **Новый материал**, чтобы настроить новый материал для печати.

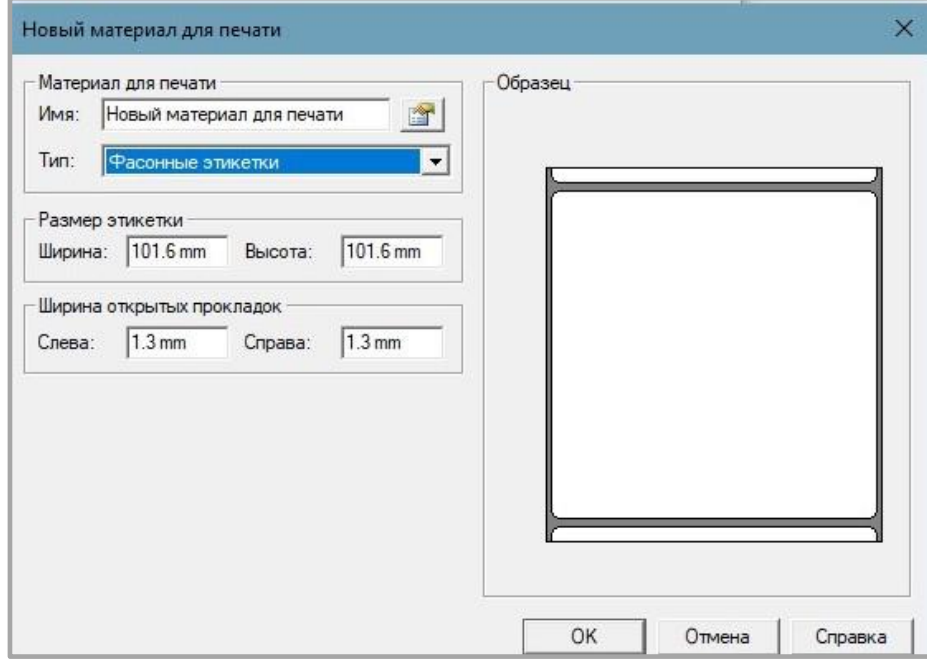

5. После этого нужно нажать на **Изменить материал**, чтобы отредактировать параметры материала.

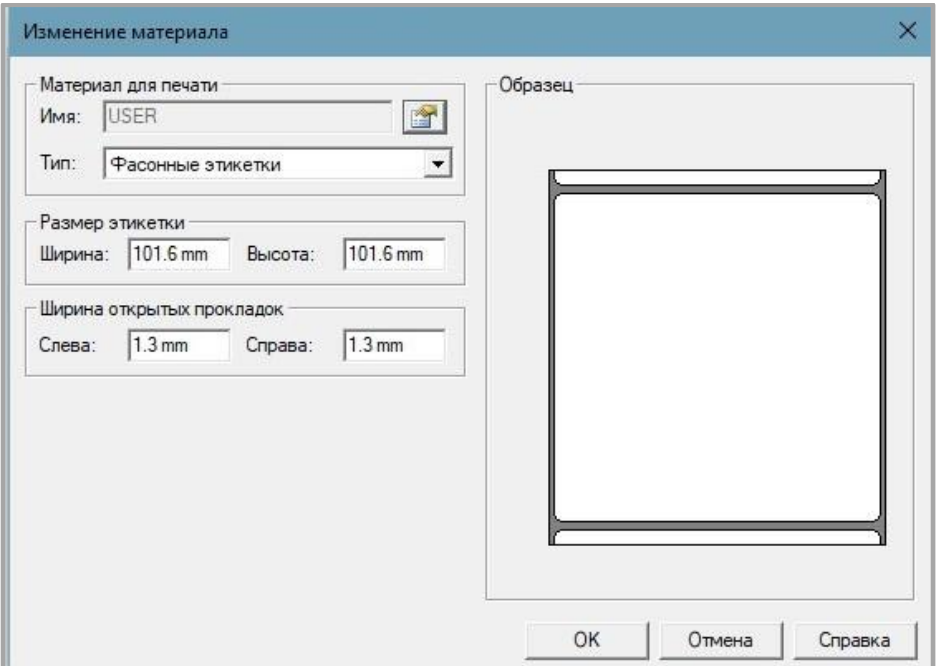

6. Для того, чтобы удалить материал необходимо нажать «Удалить материал».

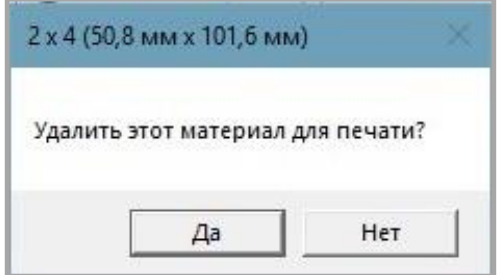

7. Также пользователь может изменить ориентацию и эффекты. Изменения, которые были применены будут отображаться в окне «Образец».

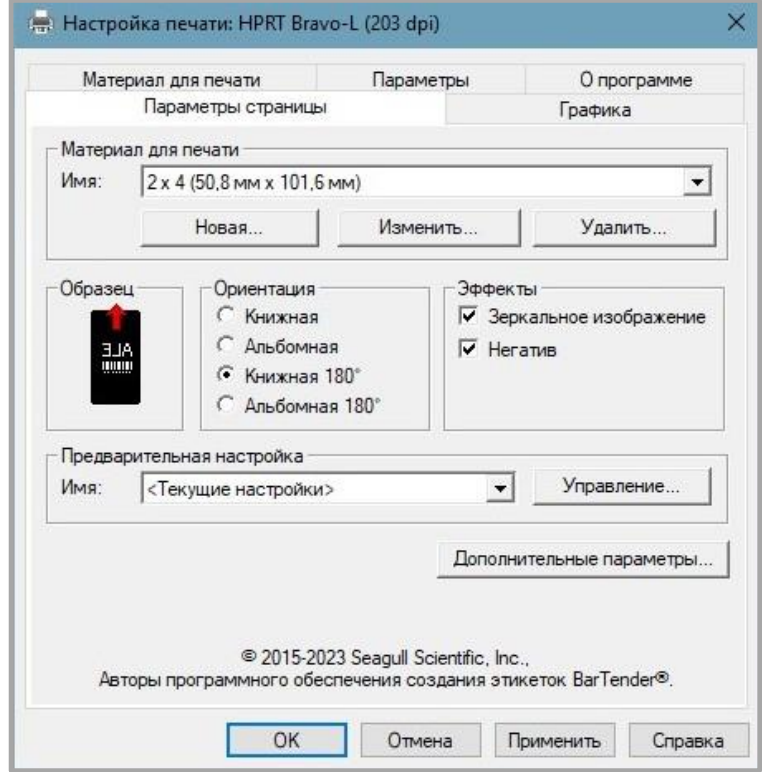

8. Чтобы установить значения по умолчанию необходимо в окне «Предварительная настройка» нажать на **Имя** и выбрать «Настройки по умолчанию».

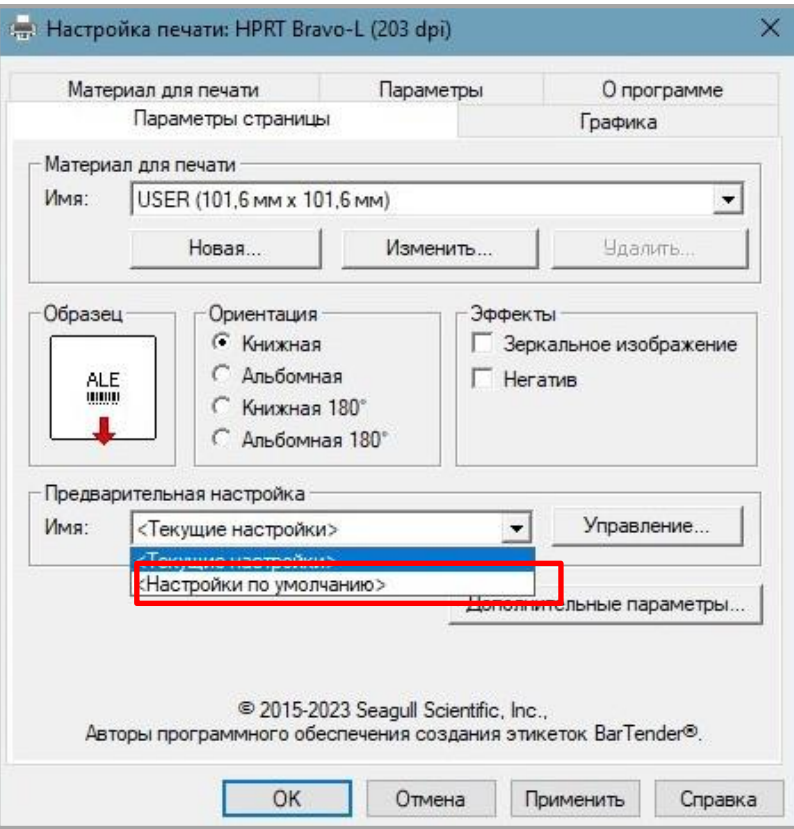

9. Для того, чтобы изменить изображение необходимо выбрать вкладку «Графика».

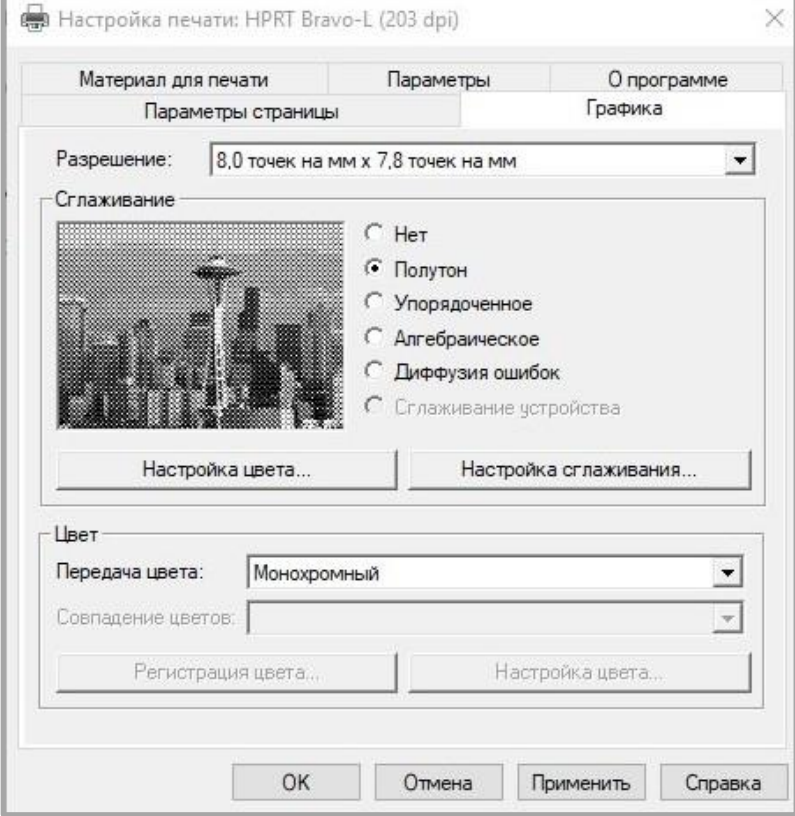

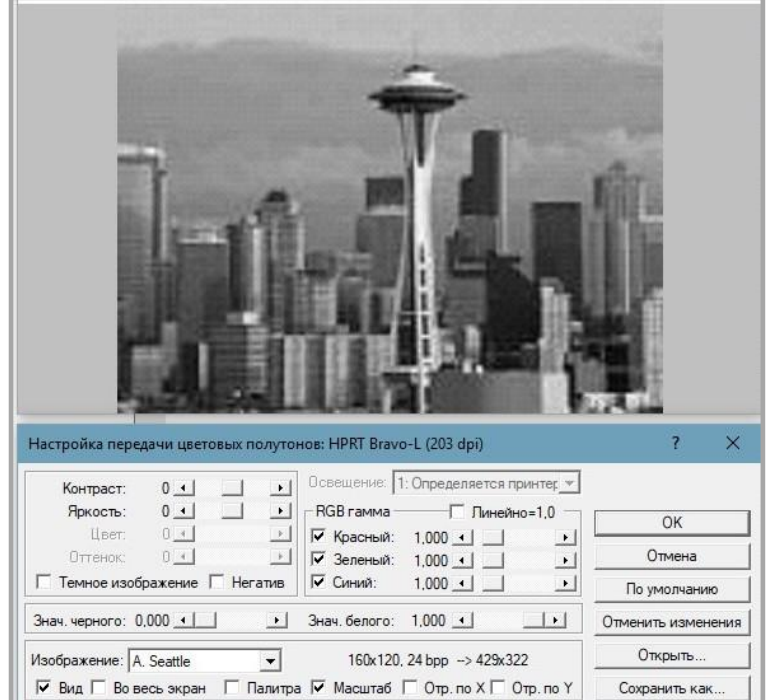

10. Чтобы выбрать параметры носителя, режим подачи и параметры подачи нужно перейти на вкладку «Материал для печати».

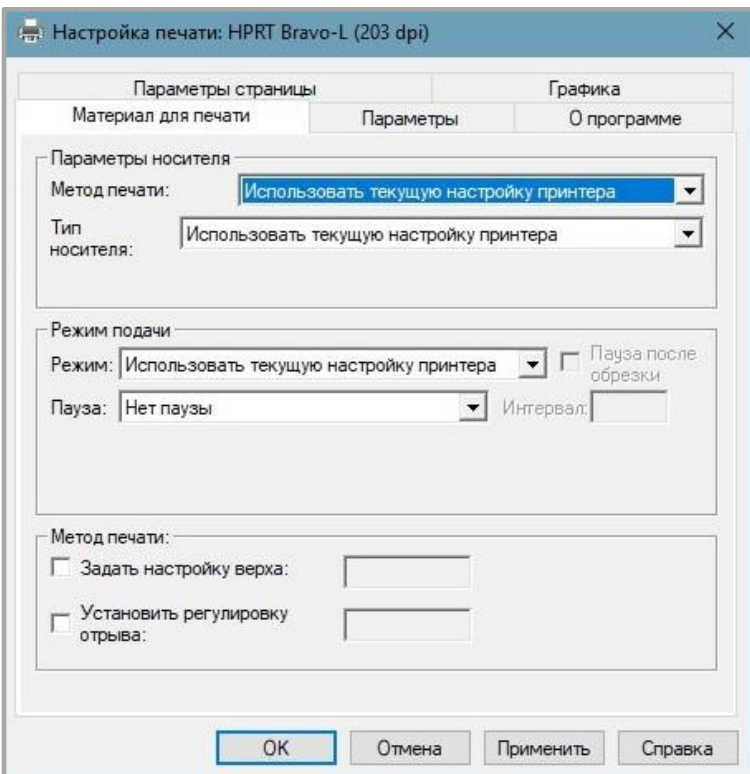

11. Затем выбрать способ печати (прямая термопечать или термотрансферная печать).

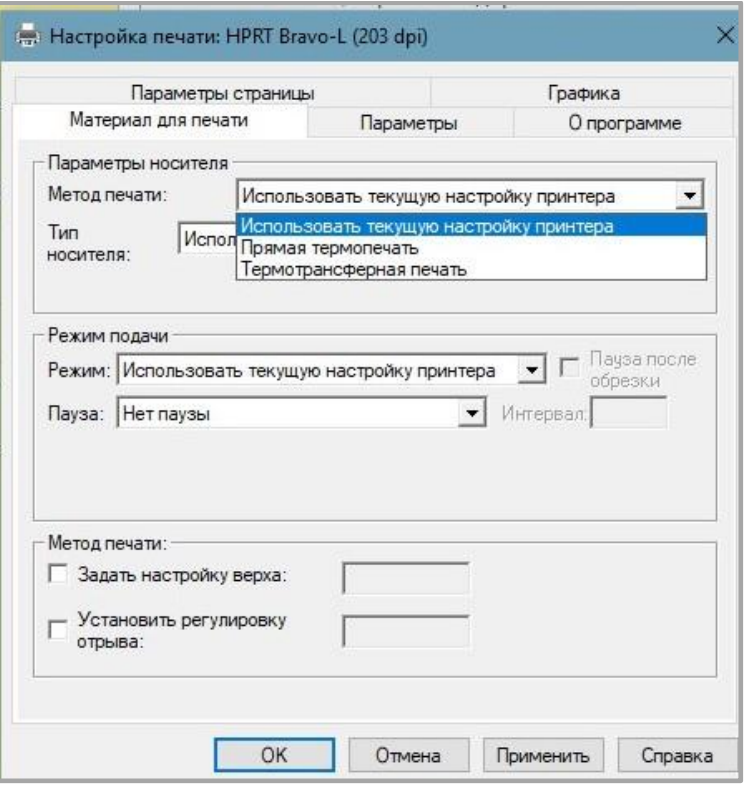

23. Далее нужно выбрать тип носителя.

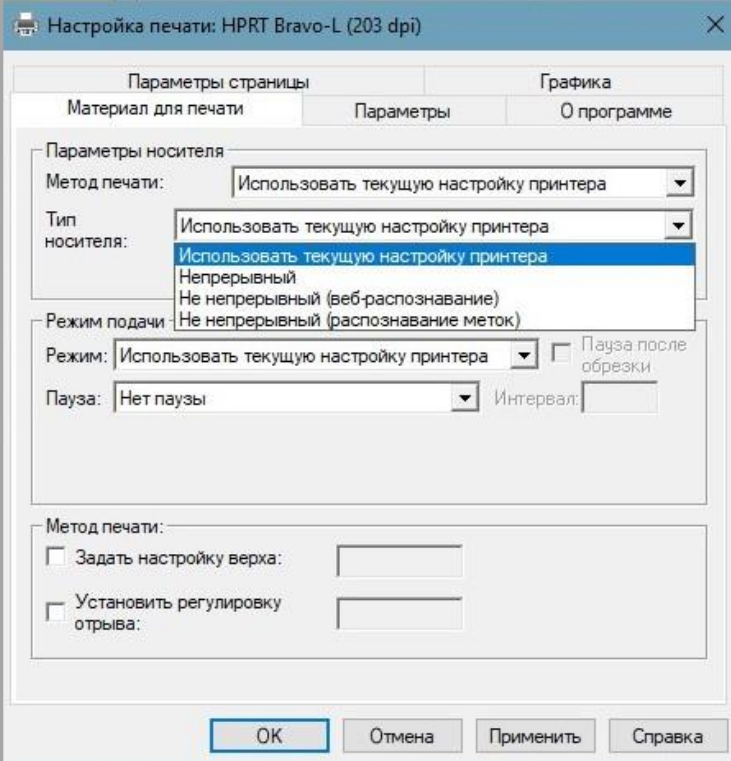

24. Для того, чтобы выбрать способ подачи носителя нужно в окне «Режим подачи» выбрать **Режим.**

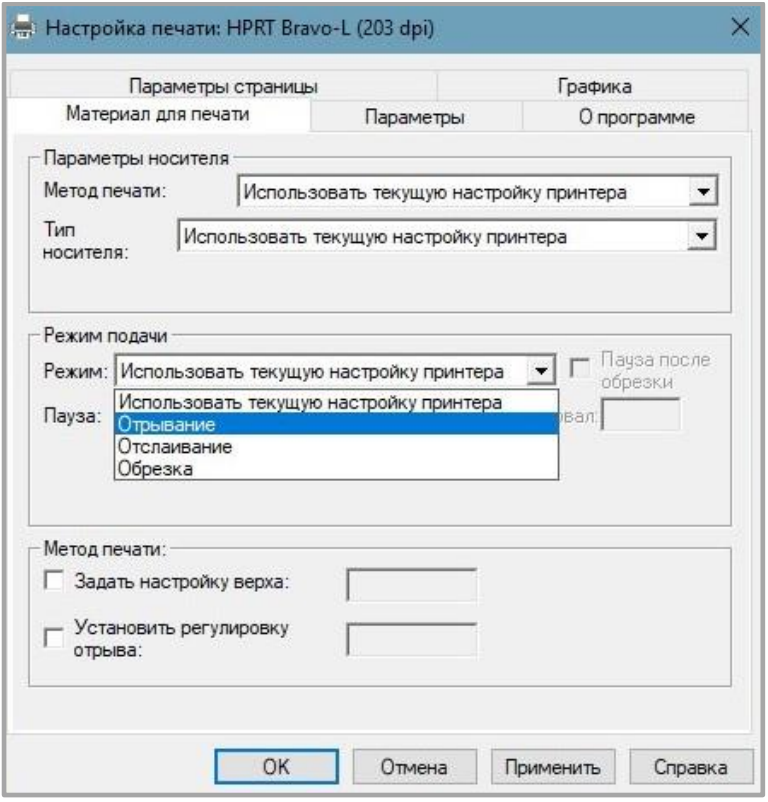

## *Свойства принтера*

Для того, что посмотреть свойства принтера необходимо выполнить следующие действия:

1. Нажать на кнопку **Пуск.** После этого выбрать «Устройства и принтеры» и нажать правой кнопкой мыши на принтер и выбрать «Свойства принтера».

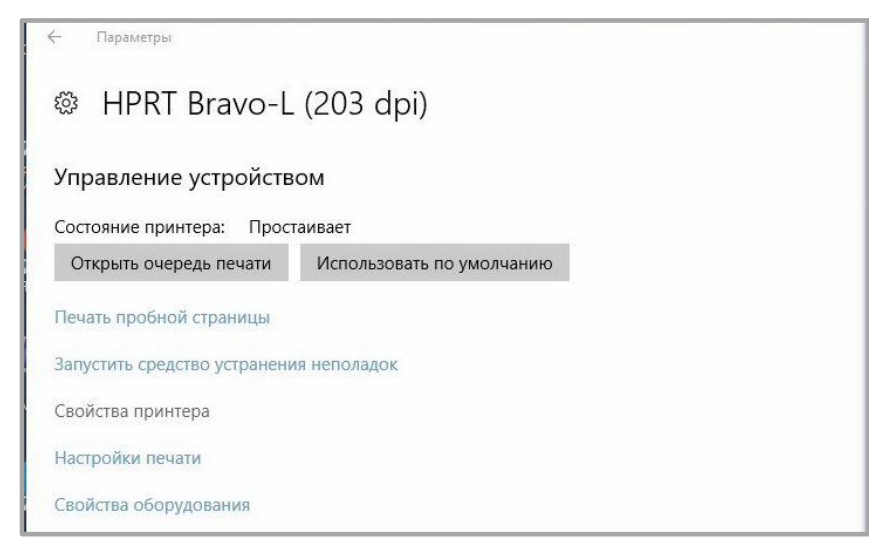

2. После этого нужно выбрать вкладку «Общие» и нажать на кнопку **Пробная печать**, чтобы начать печать этикеток с текущими настройками.

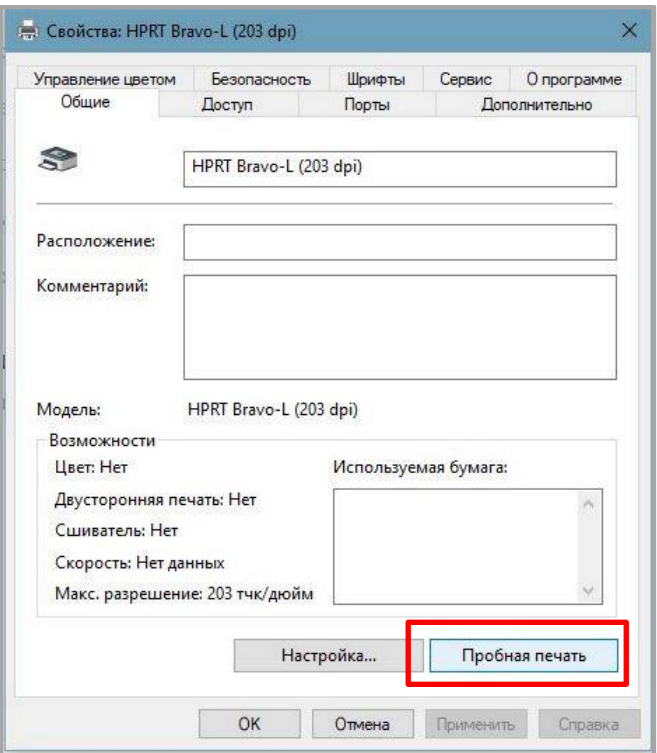

3. Для выбора нужного порта необходимо перейти на вкладку «Порты».

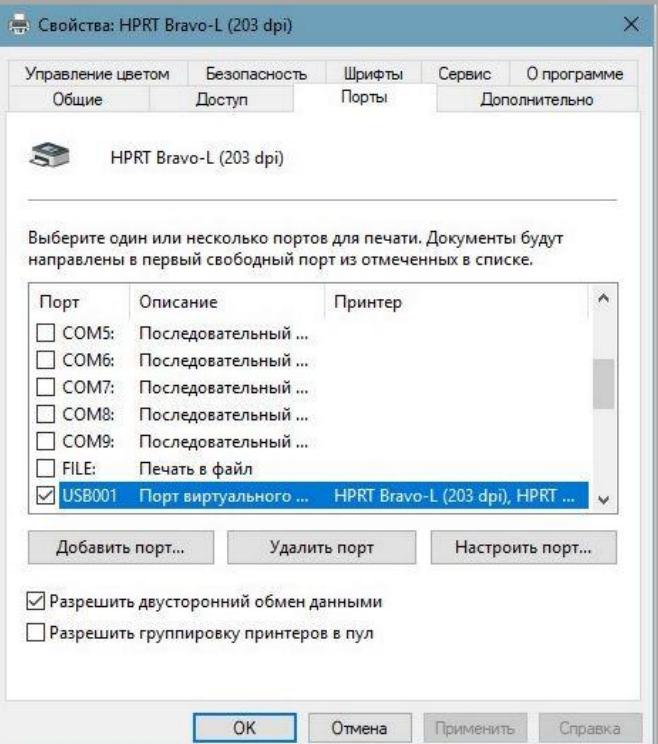

4. На вкладке «Дополнительно» можно установить интервал времени, в котором принтер будет доступен для работы.

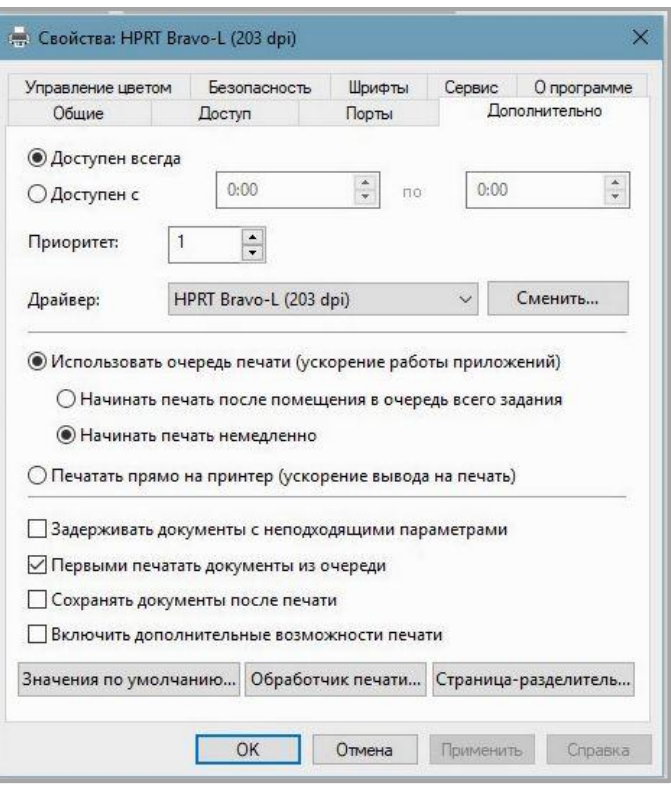

## **Удаление**

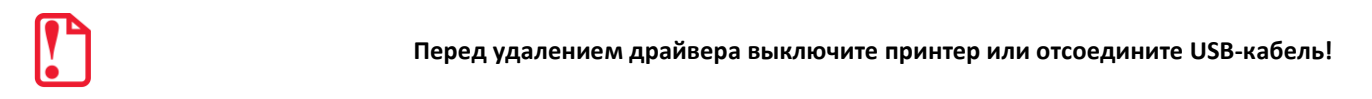

Для того чтобы удалить драйвер Seagull Windows Driver необходимо выполнить следующие действия:

- 1. Необходимо дважды нажать на значок на рабочем столе
- 2. Прочитать и принять лицензионное соглашение и затем нажать на кнопку **Далее**.

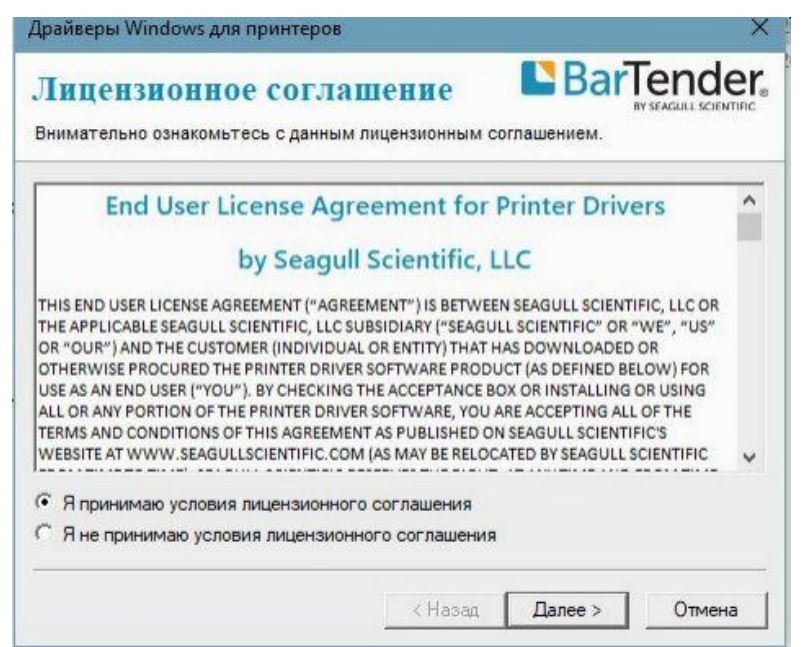

3. Далее выбрать каталог установки и нажать на кнопку **Далее.**

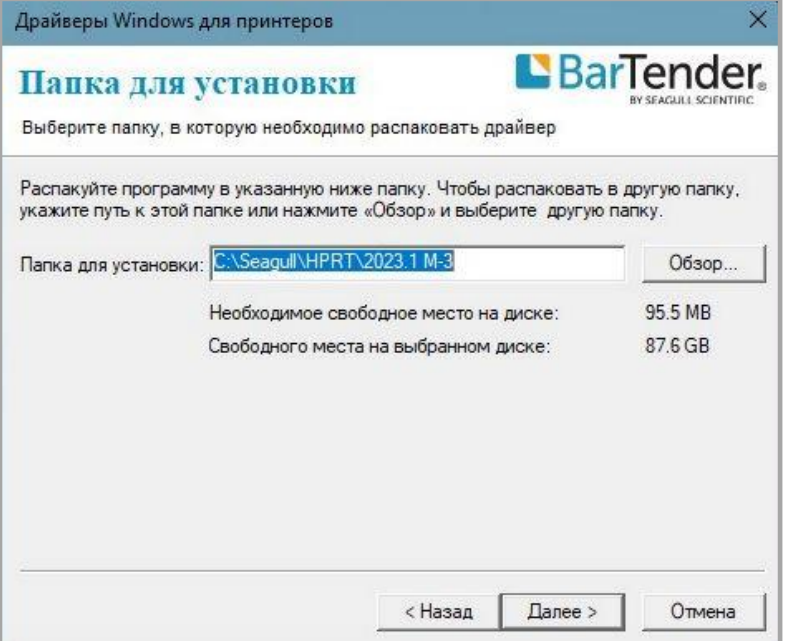

4. После этого появится окно информации об установке, где необходимо нажать на кнопку **Готово**.

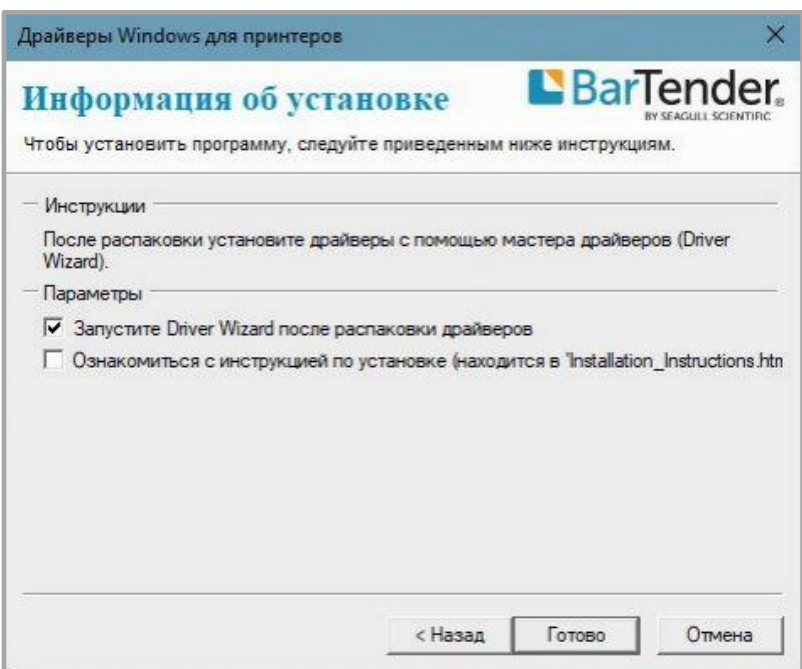

5. Затем из списка выбрать вариант «Удалить драйверы принтера» и нажать на кнопку **Далее.**

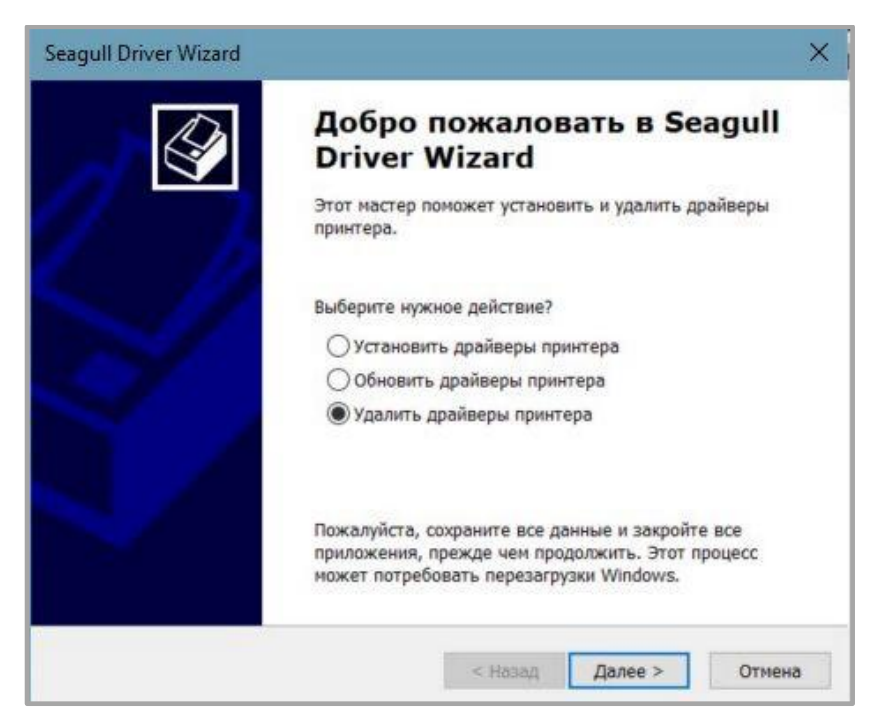

6. После этого нужно выбрать из списка «Удалить принтеры» и нажать на кнопку **Далее**.

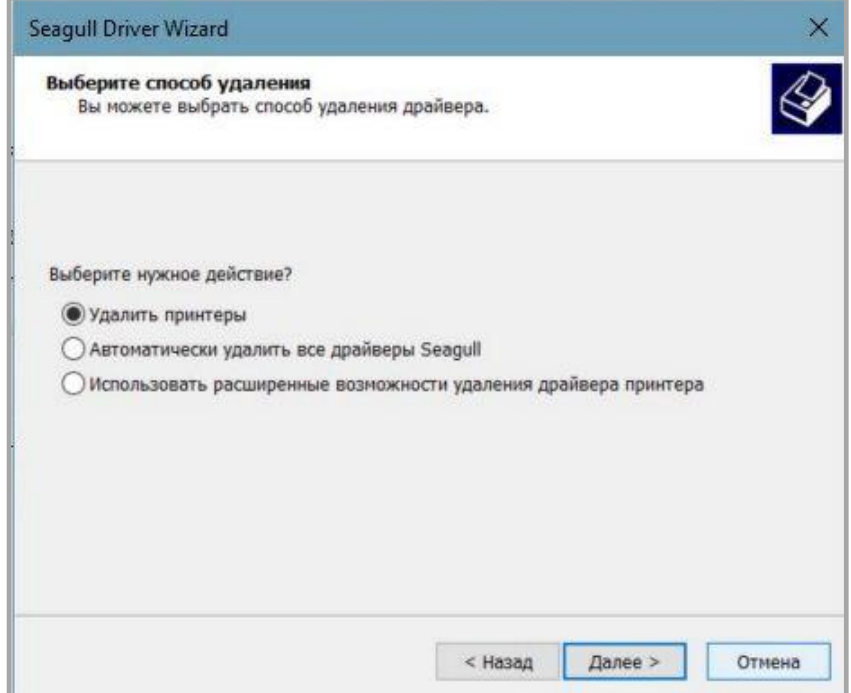

7. Затем выбрать нужное название принтера и нажать на кнопку **Далее**.

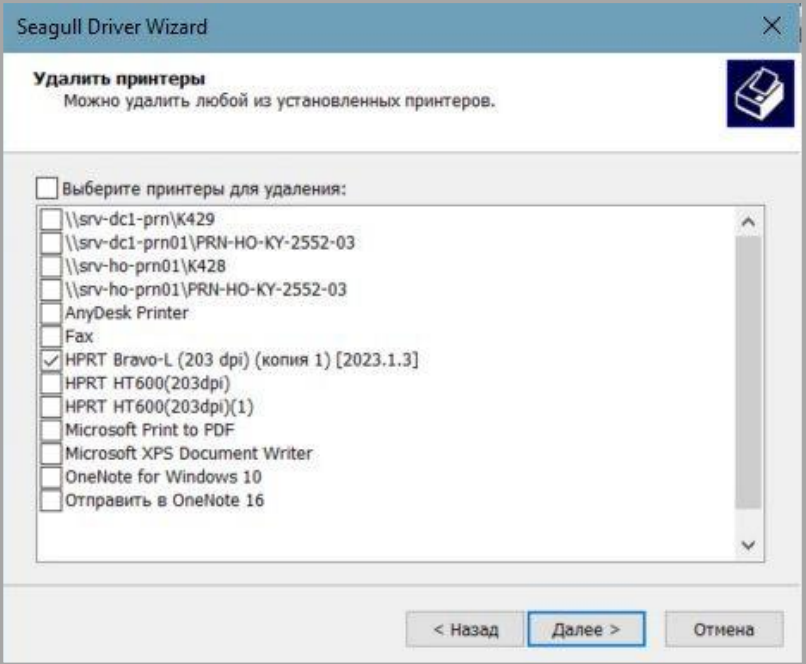

- 8. После проделанных действий необходимо отсоединить USB-кабель или выключить принтер при появлении соответствующего окна.
- 9. Нажать на кнопку **Готово**.

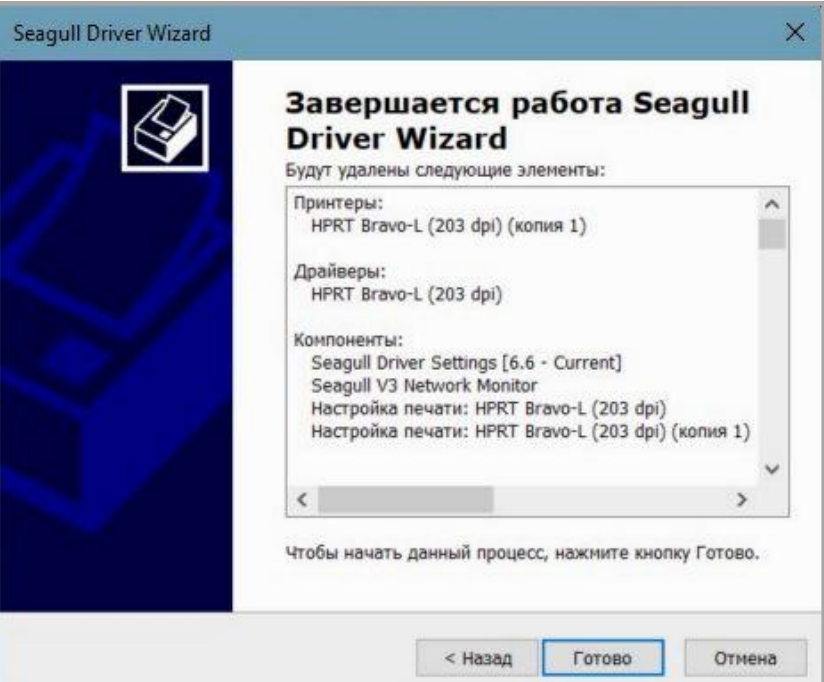

10. Если появилось окно, где написано, что нужно перезагрузить компьютер, то необходимо нажать на кнопку **Перезагрузить**.

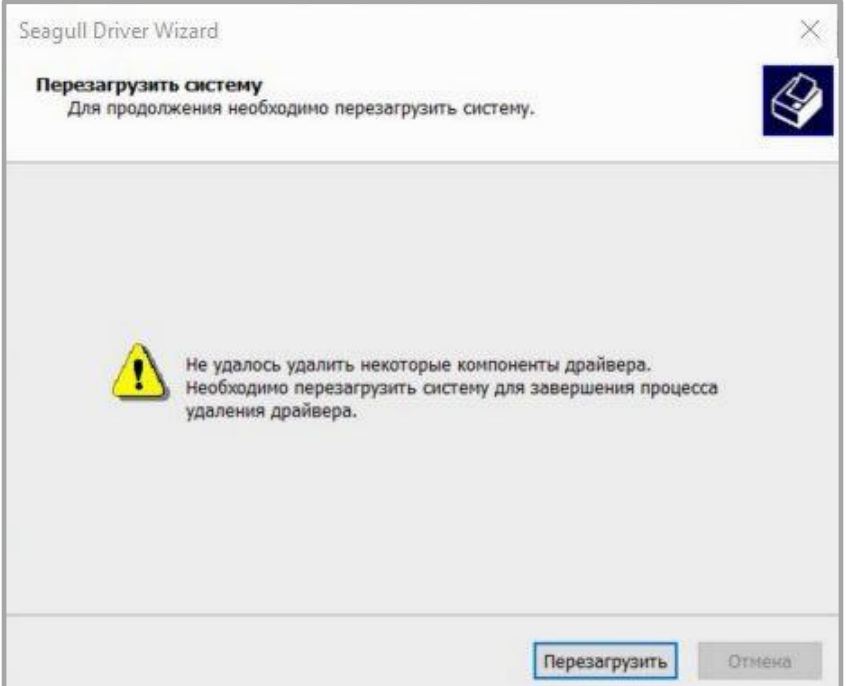

11. После успешного удаления драйвера с компьютера необходимо нажать на кнопку **Закрыть**.

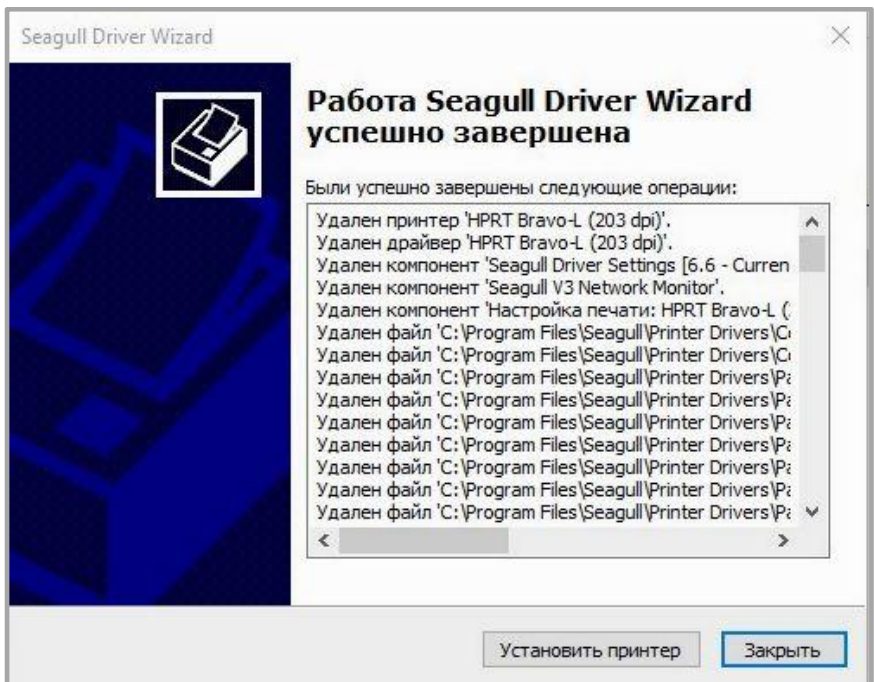

# **Установка программы BarTender UltraLite**

## **Общие сведения**

В данном разделе приводится информация об установке программы BarTender UltraLite для разных операционных систем (ОС).

Программа может быть установлена на следующие операционные системы:

- Windows 10, 8.1, 8, 7 и Vista;
- Windows Server 2016, Server 2012 и 2012 R2, Server 2008 и 2008 R2;
- 32-разрядные и 64-разрядные (x64) версии.

#### **Подготовка к установке**

Необходимо загрузить программу BarTender UltraLite с компакт-диска.

#### *Установка*

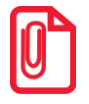

**- Экран установки может незначительно отличаться в разных операционных системах. В качестве примера используется Windows;**

**- В качестве примера используется принтер Bravo-L;**

**- Рекомендуется отключить антивирусное программное обеспечение перед установкой, если оно препятствует установке драйвера.**

После загрузки программы BarTender UltraLite на компьютер необходимо выполнить следующие действия:

- 1. Запустить файл установщика двойным щелчком кнопкой мыши.
- 2. Далее выбрать язык и нажать на кнопку **OK**.

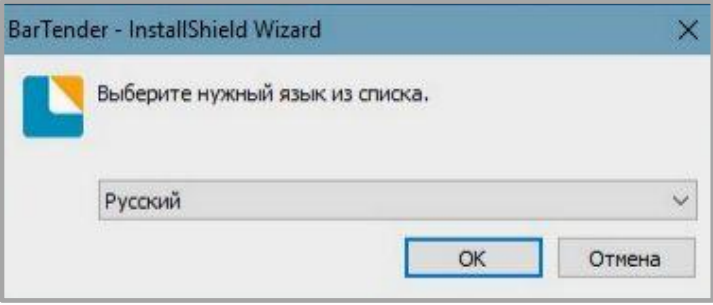

3. Затем нажать на кнопку **Далее**.

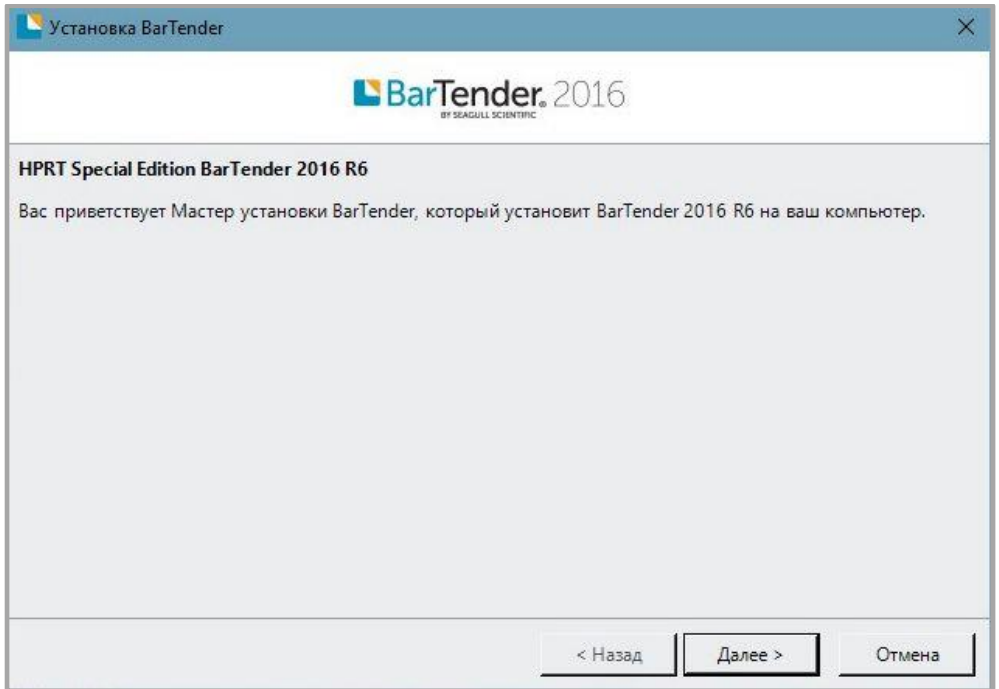

4. Прочитать и принять лицензионное соглашение и затем нажать на кнопку **Далее**.

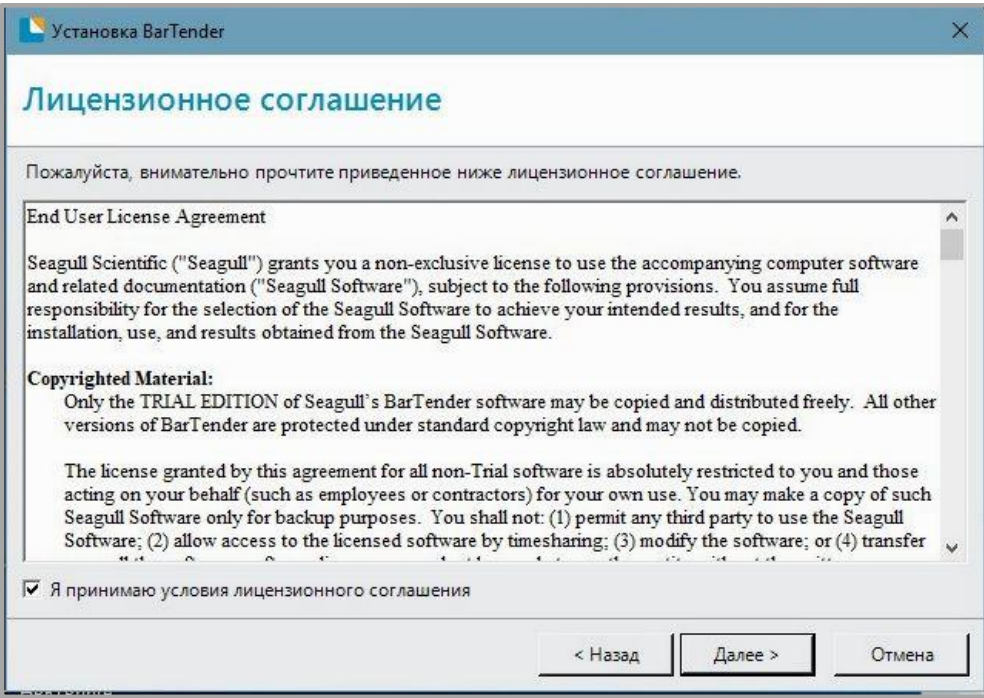

5. После этого выбрать нужные параметры установки и путь установки и нажать на кнопку **Далее**.

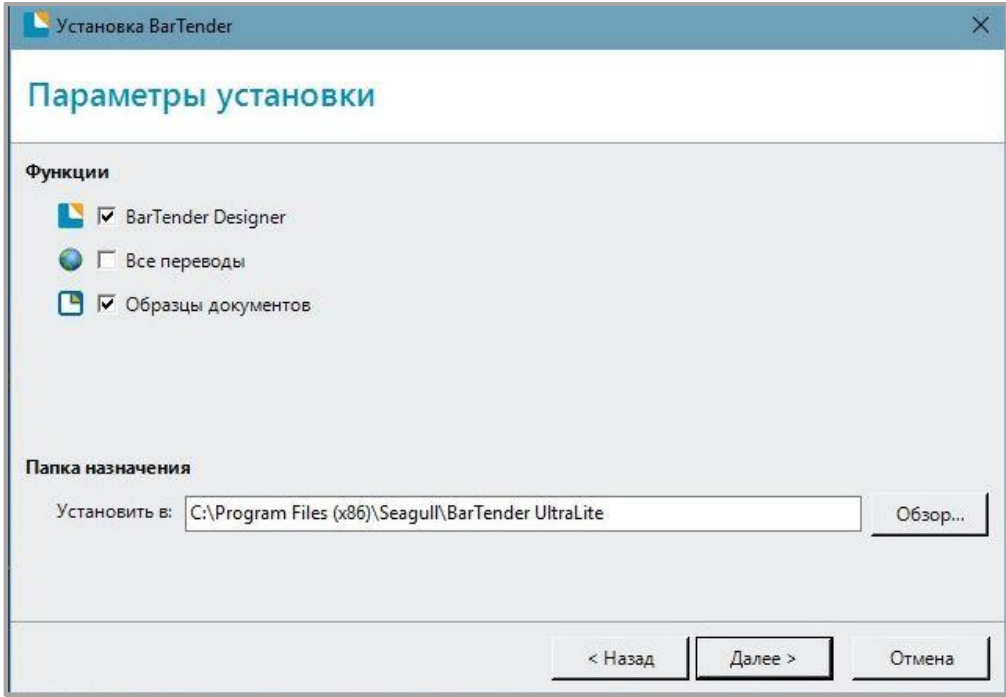

6. После выбора нужно нажать на кнопку **Установить**.

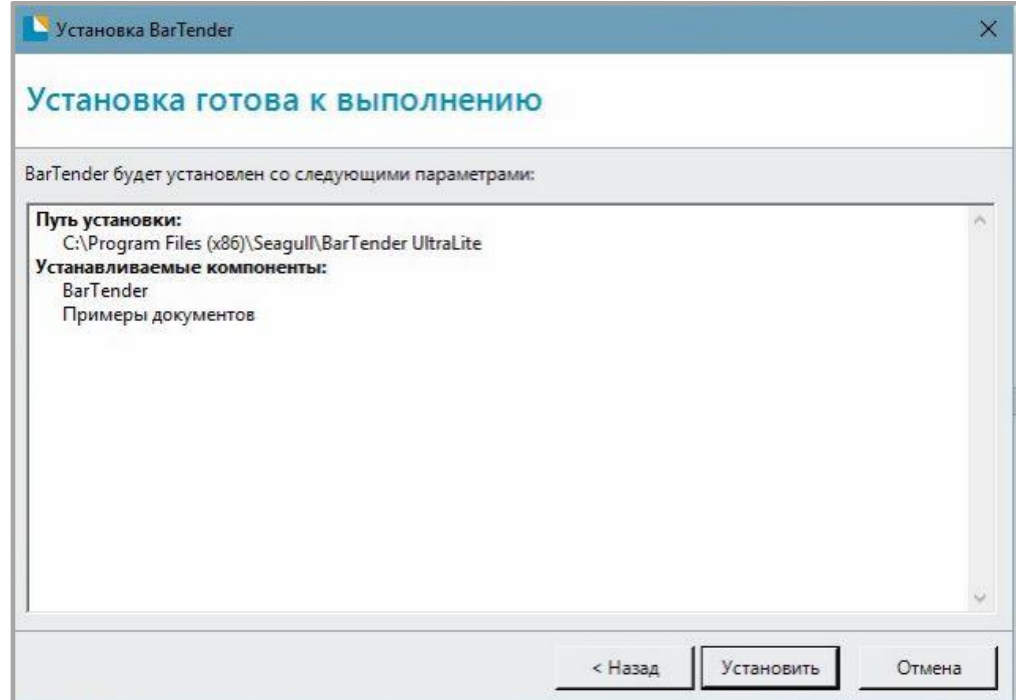

7. После завершения установки нажать на кнопку **Готово**.

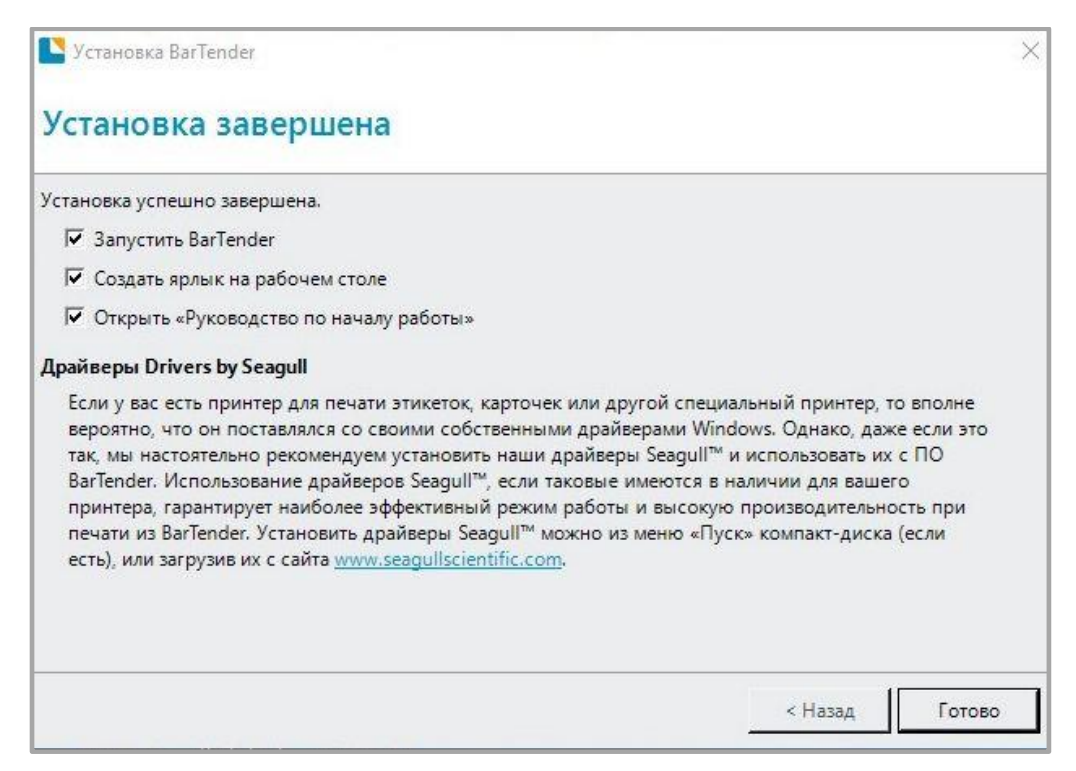

8. На рабочем столе должен появится значок программы BarTender UltraLite. Для запуска программы нужно два раза нажать левой кнопкой мыши.

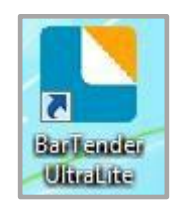

#### **Использование**

## *Настройки страницы*

1. Открыть программу BarTender UltraLite и выбрать нужную версию, затем нужно нажать на кнопку **ОК** (версию можно будет изменить позже).

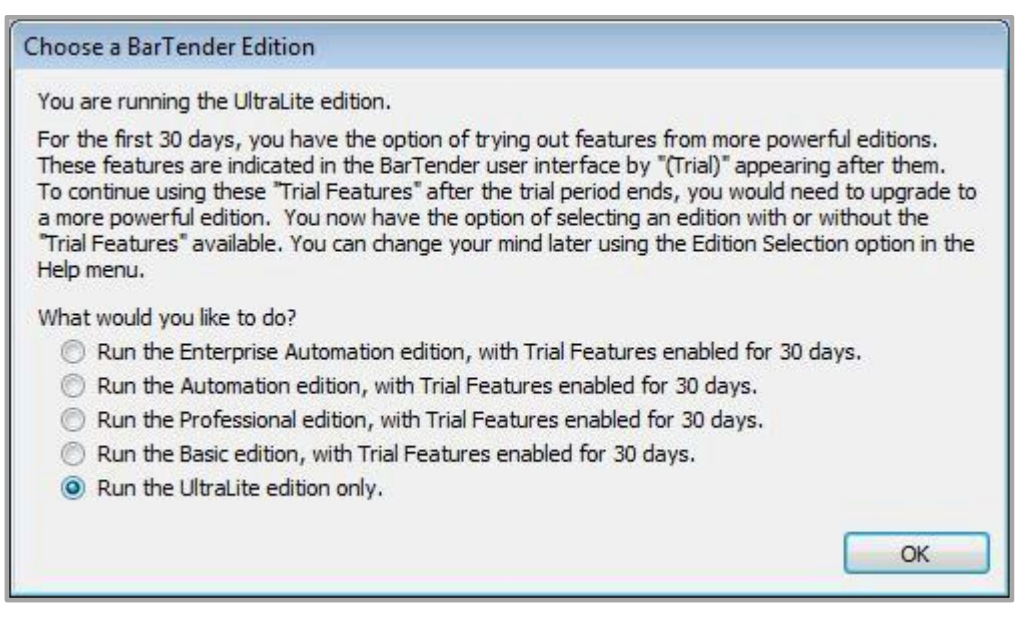

2. Далее нужно выбрать «Создать новый документ BarTender».

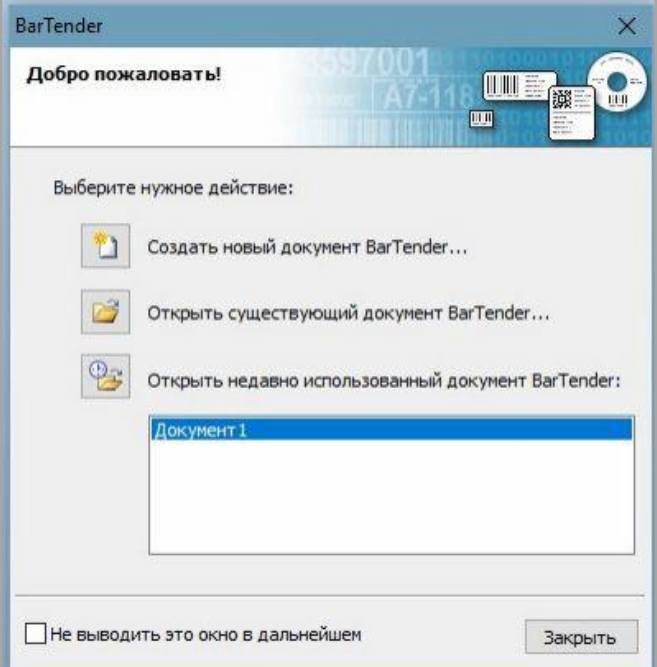

3. После этого выбрать пункт «Пустой шаблон» и затем нажать на кнопку **Далее.**

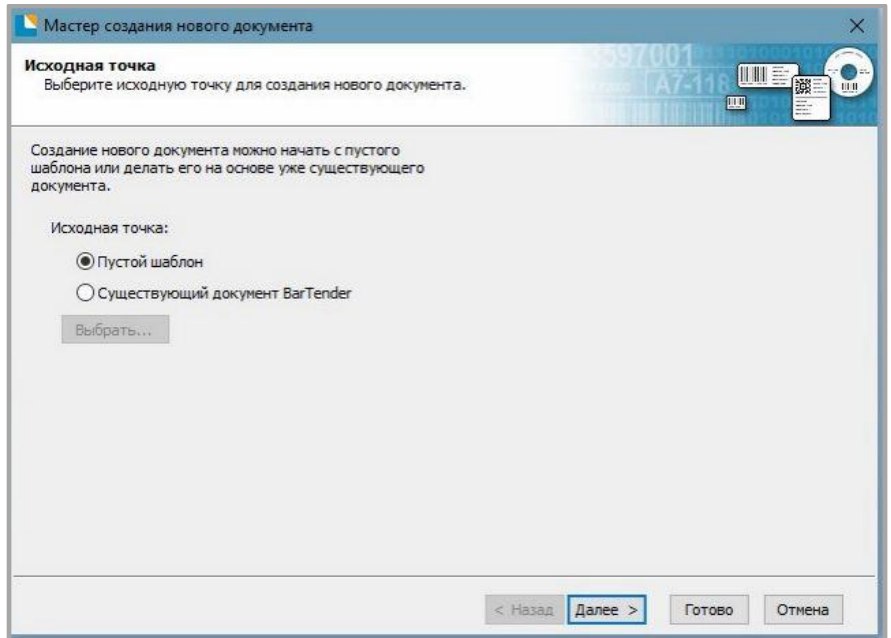

4. Если среди предлагаемых вариантов носителя не оказалось нужного, то необходимо выбрать пункт «Установить специальные параметры» и нажать на кнопку **Далее**.

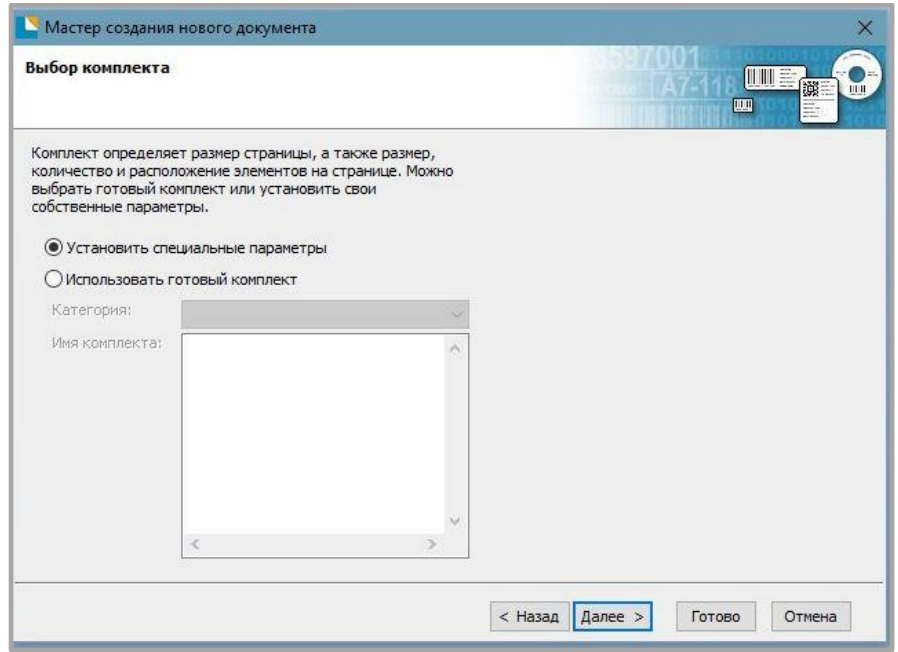

5. После этого нужно выбрать пункт «Один элемент на странице», затем нажать на кнопку **Далее**. (Если необходимо напечатать несколько этикеток, то нужно выбрать пункт «Несколько колонок и/или строк элементов на странице»).

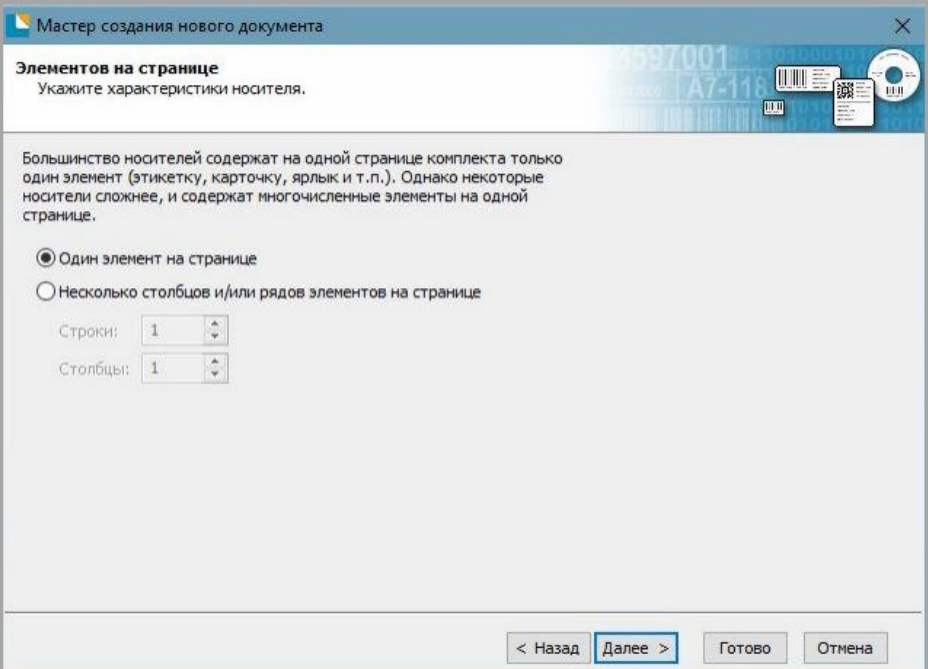

6. Затем нужно настроить боковые отступы и затем нажать на кнопку **Далее**.

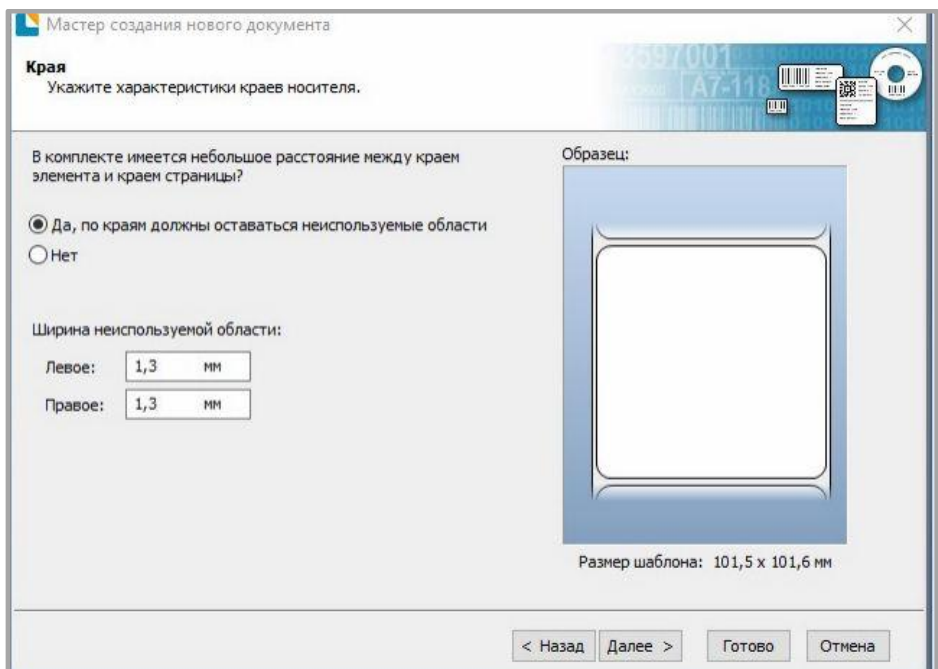

7. После этого выбрать форму элемента и затем нажать на кнопку **Далее**.
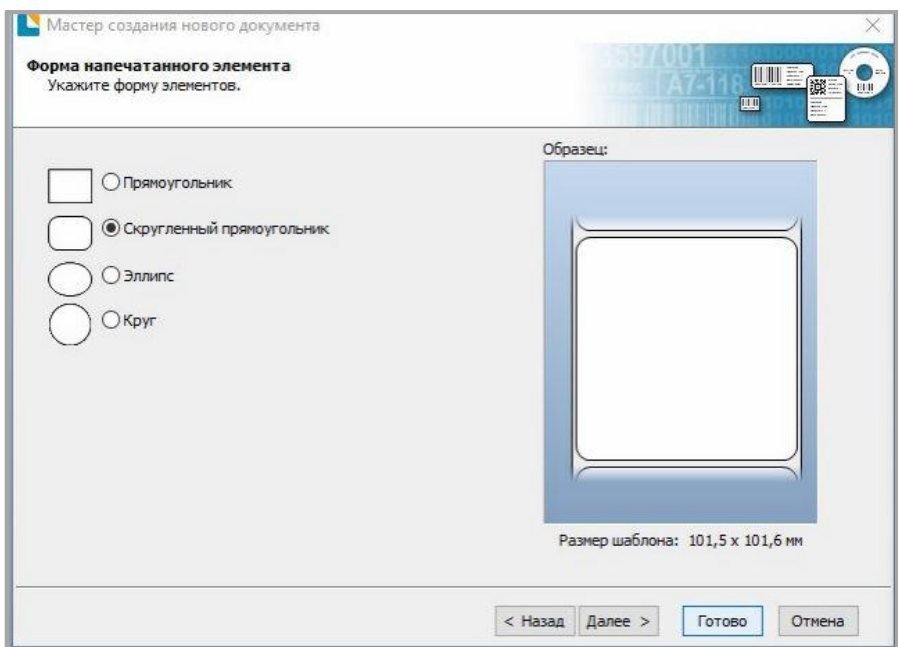

8. Установить размер шаблона и затем нажать на кнопку **Далее**.

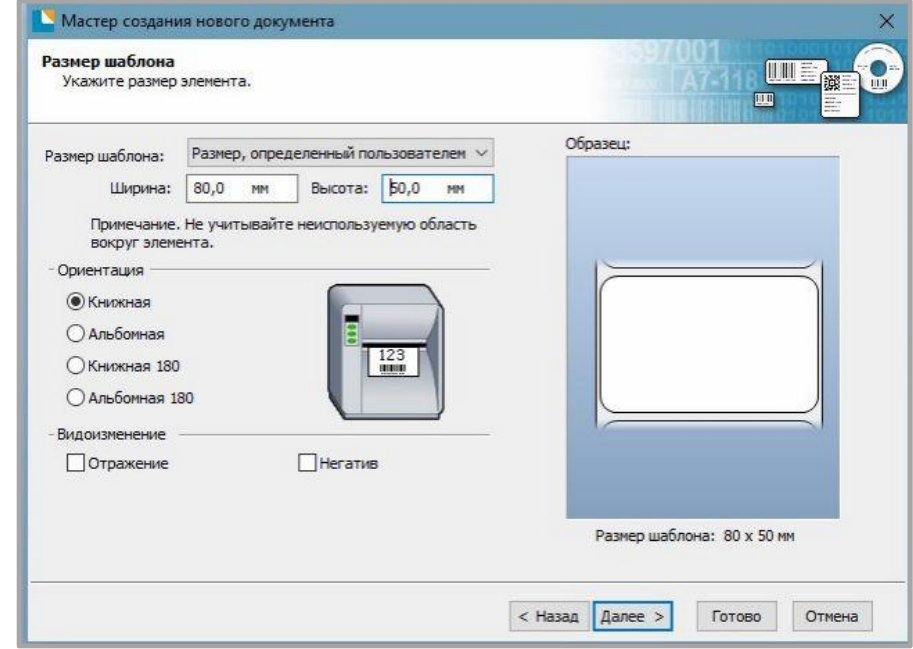

9. После этого изменить фон шаблона из предложенных вариантов и затем нажать на кнопку **Далее.**

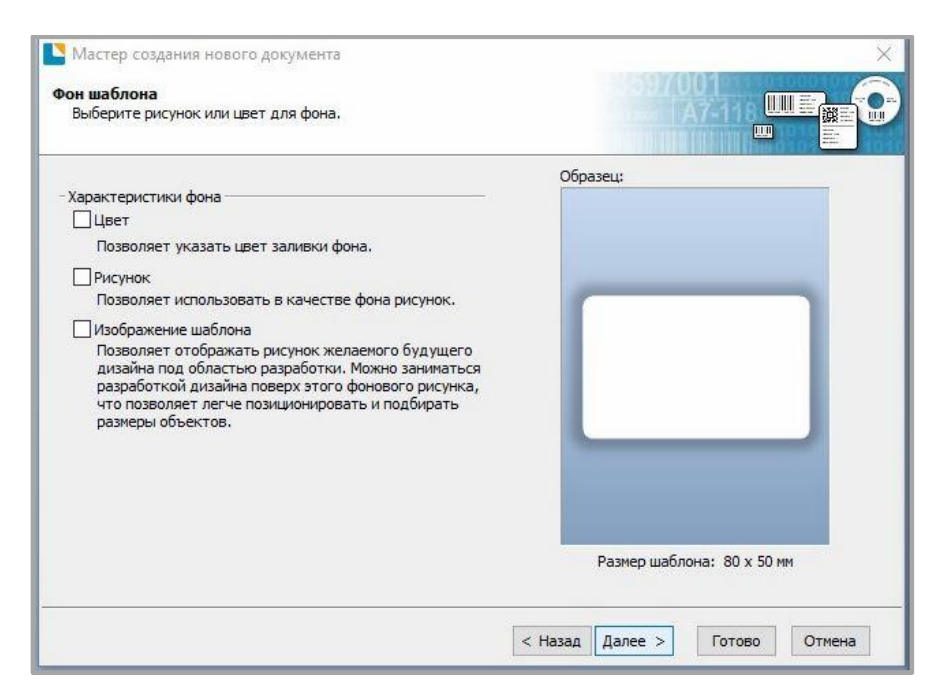

10. . После завершения настройки результат можно увидеть в окне предварительного просмотра. Далее нажать на кнопку **Готово**.

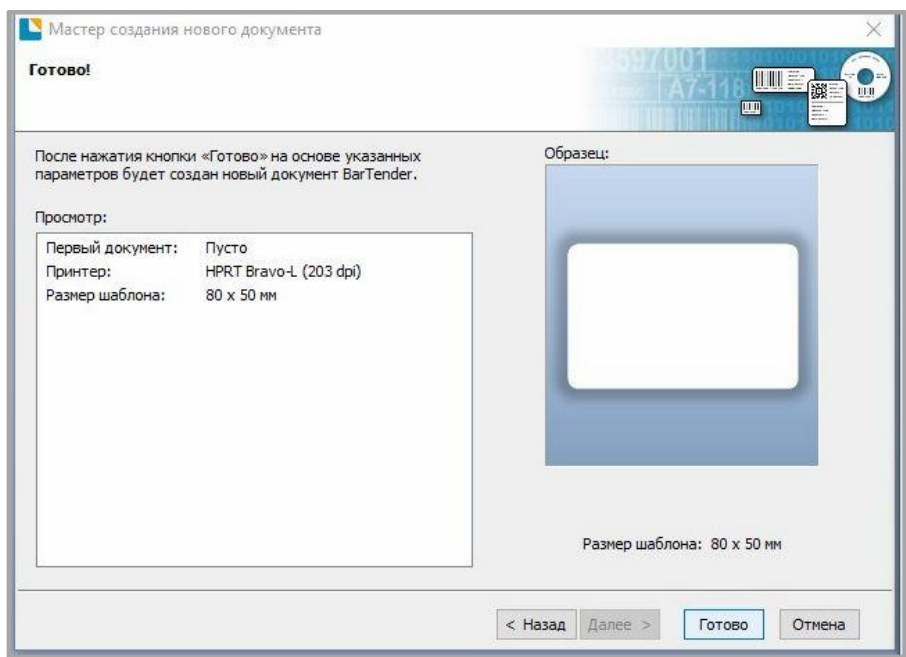

#### *Редактирование этикетки*

Для редактирования этикетки необходимо выполнить следующие действия:

- 1. Нажать на значок  $\boxed{\frac{m}{123} \cdot }$
- 2. Выбрать из списка нужный код и нажать на кнопку **Выберите**.

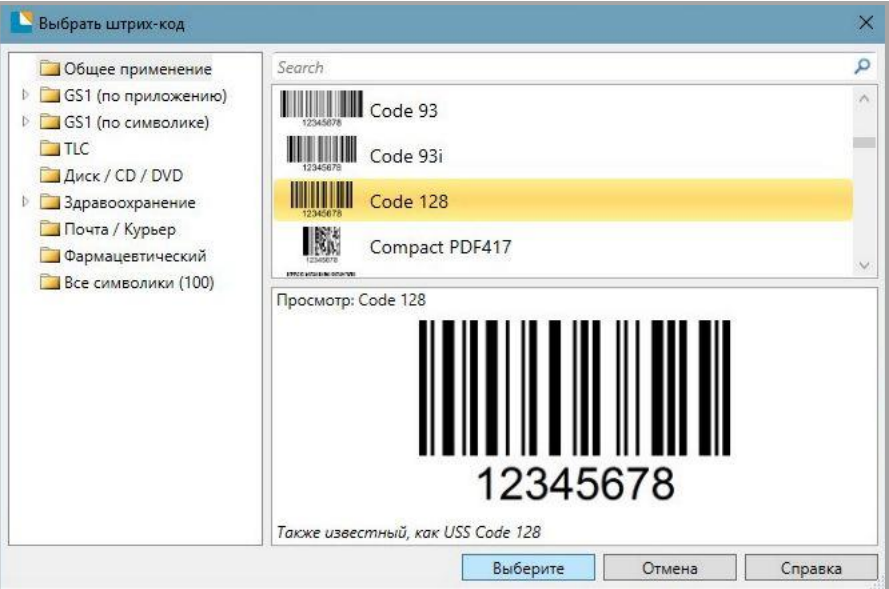

3. Нажать на этикетку, чтобы увидеть код.

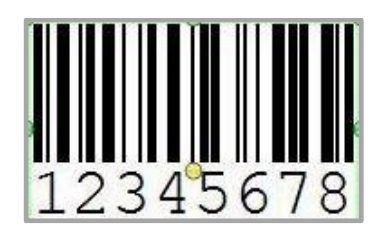

4. Для того, чтобы отредактировать код, то нужно нажать на него два раза. Пользователь может настроить размер, шрифт, границу и прочие параметры.

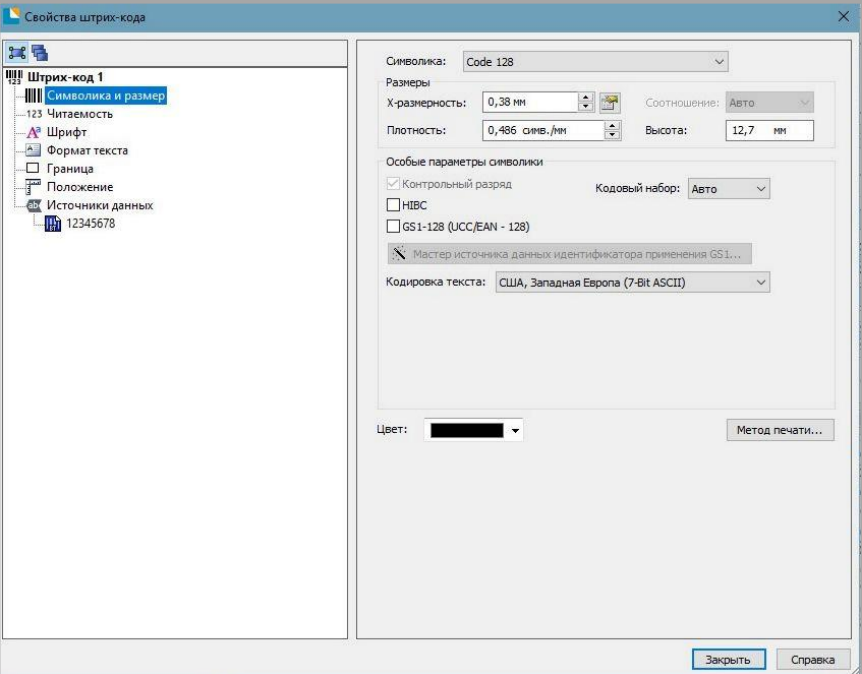

5. Для того, чтобы начать вводить текст на этикетке необходимо нажать на значок  $\mathbf{A}$  .

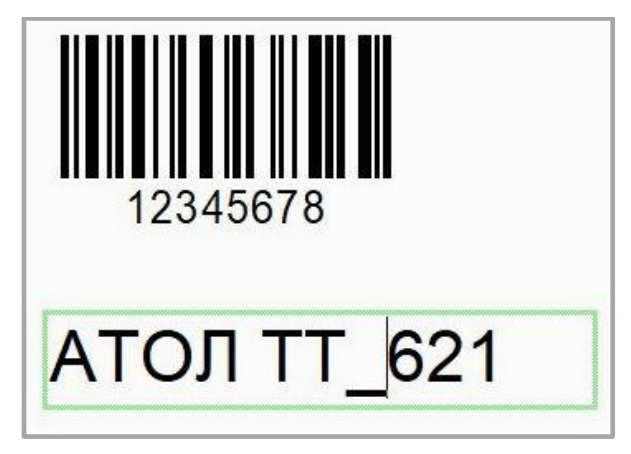

6. После завершения редактирования этикетки необходимо нажать на кнопку **Печать** для того, чтобы напечатать этикетку.

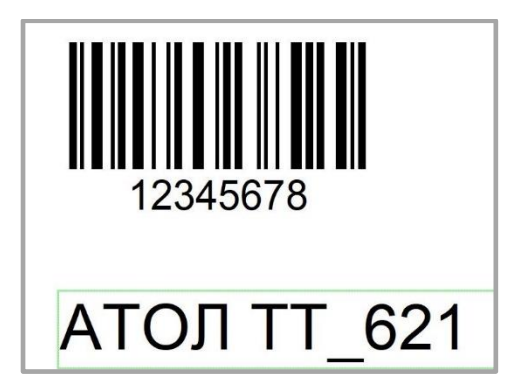

# **Приложение 1 Экранное меню**

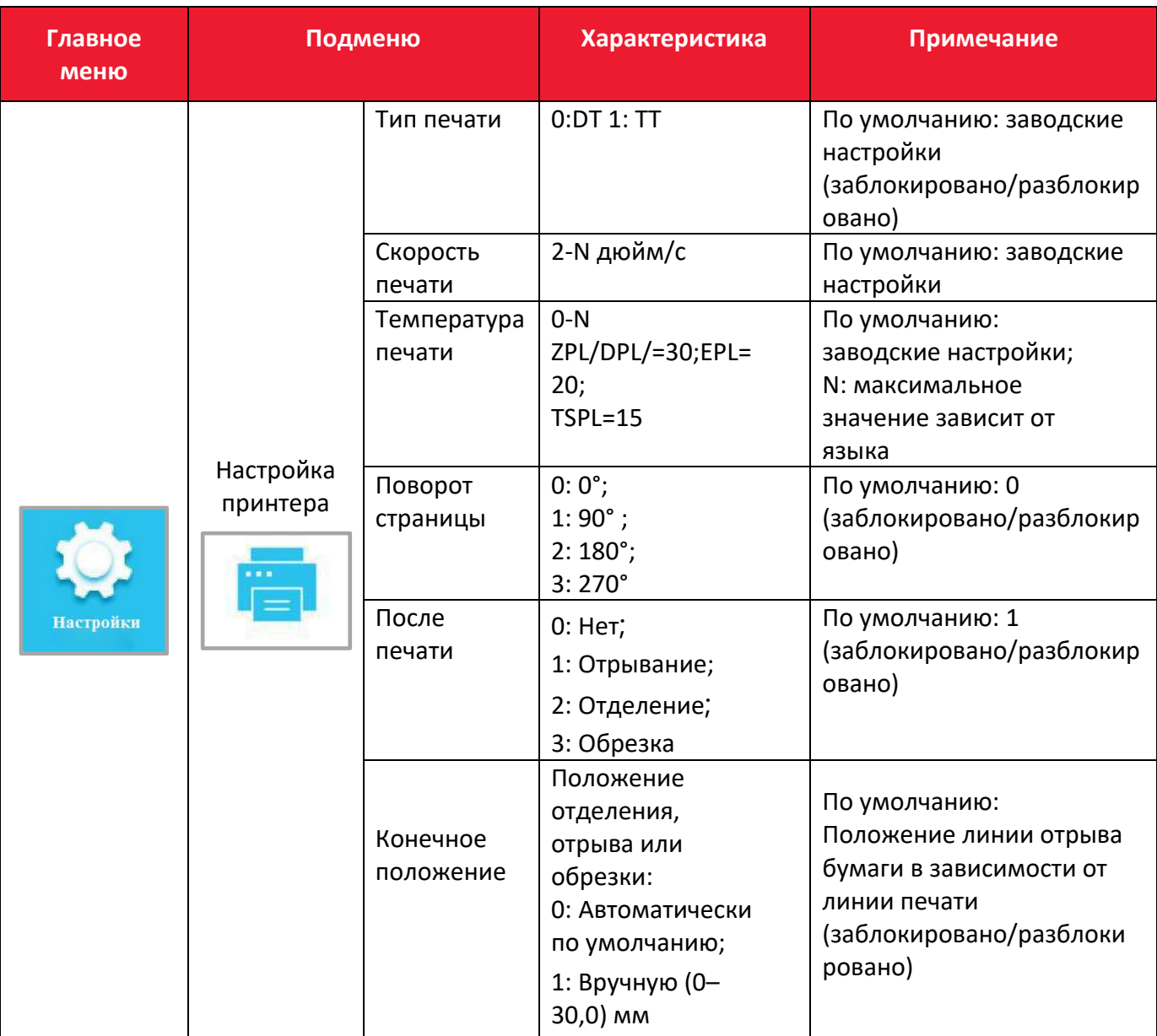

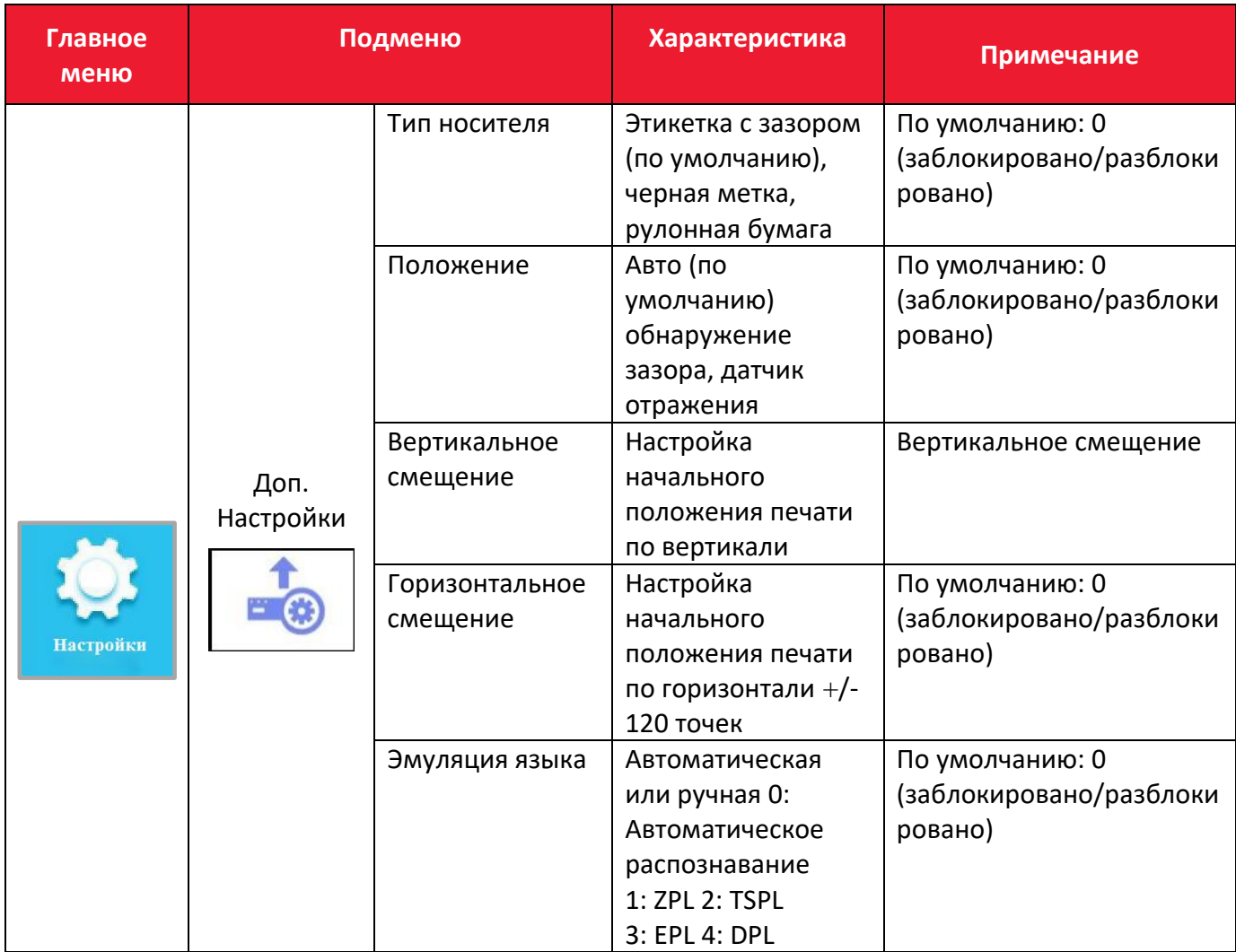

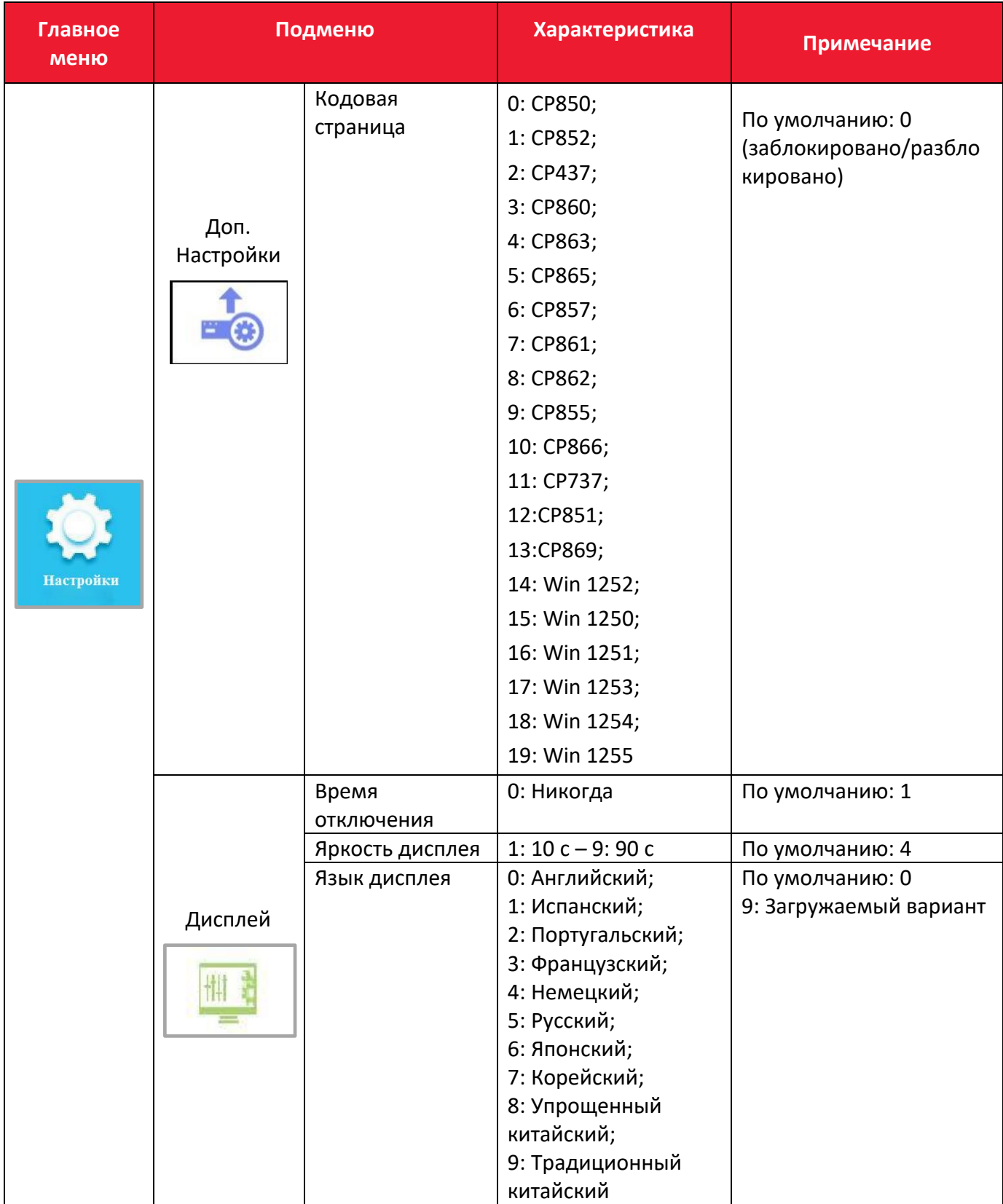

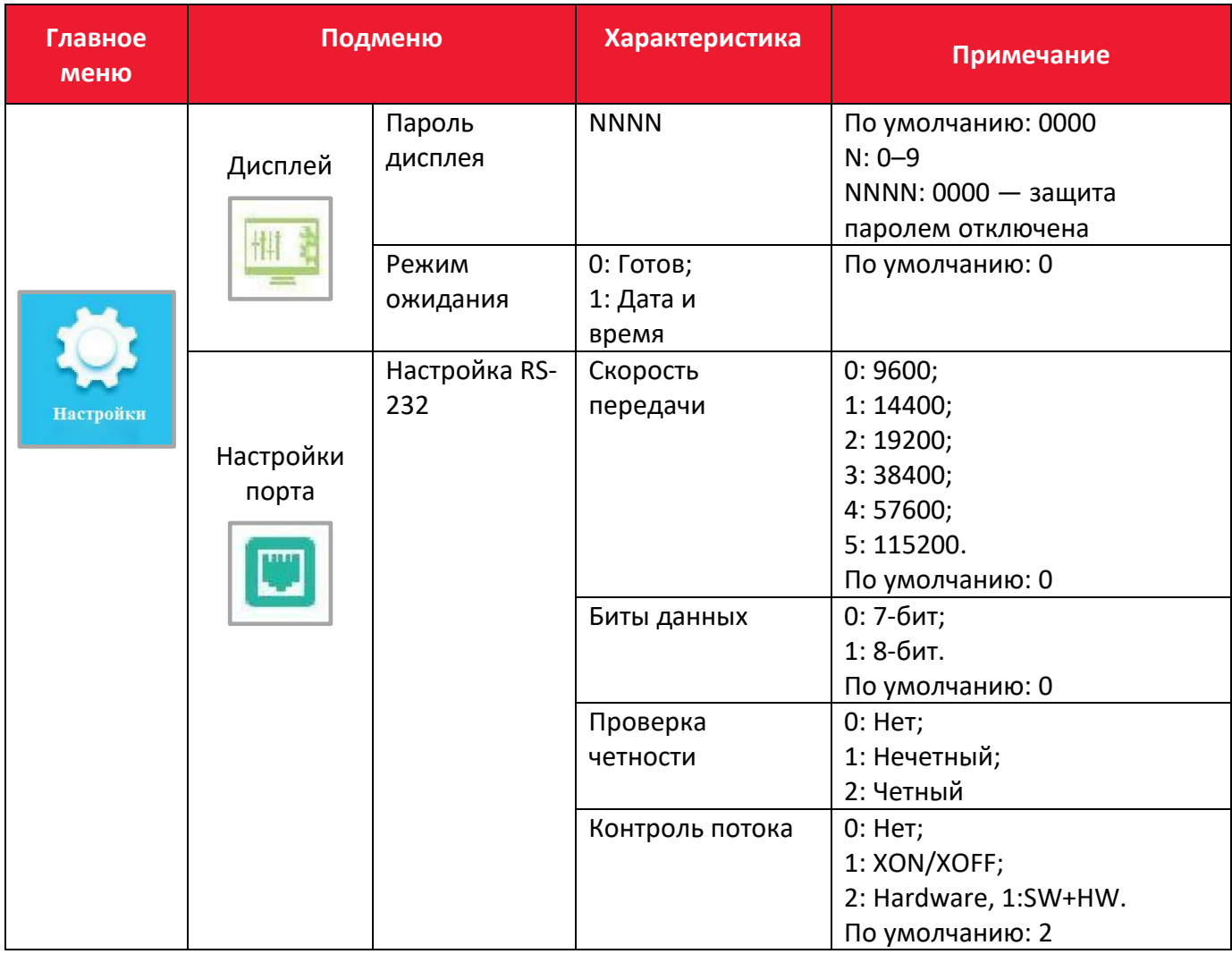

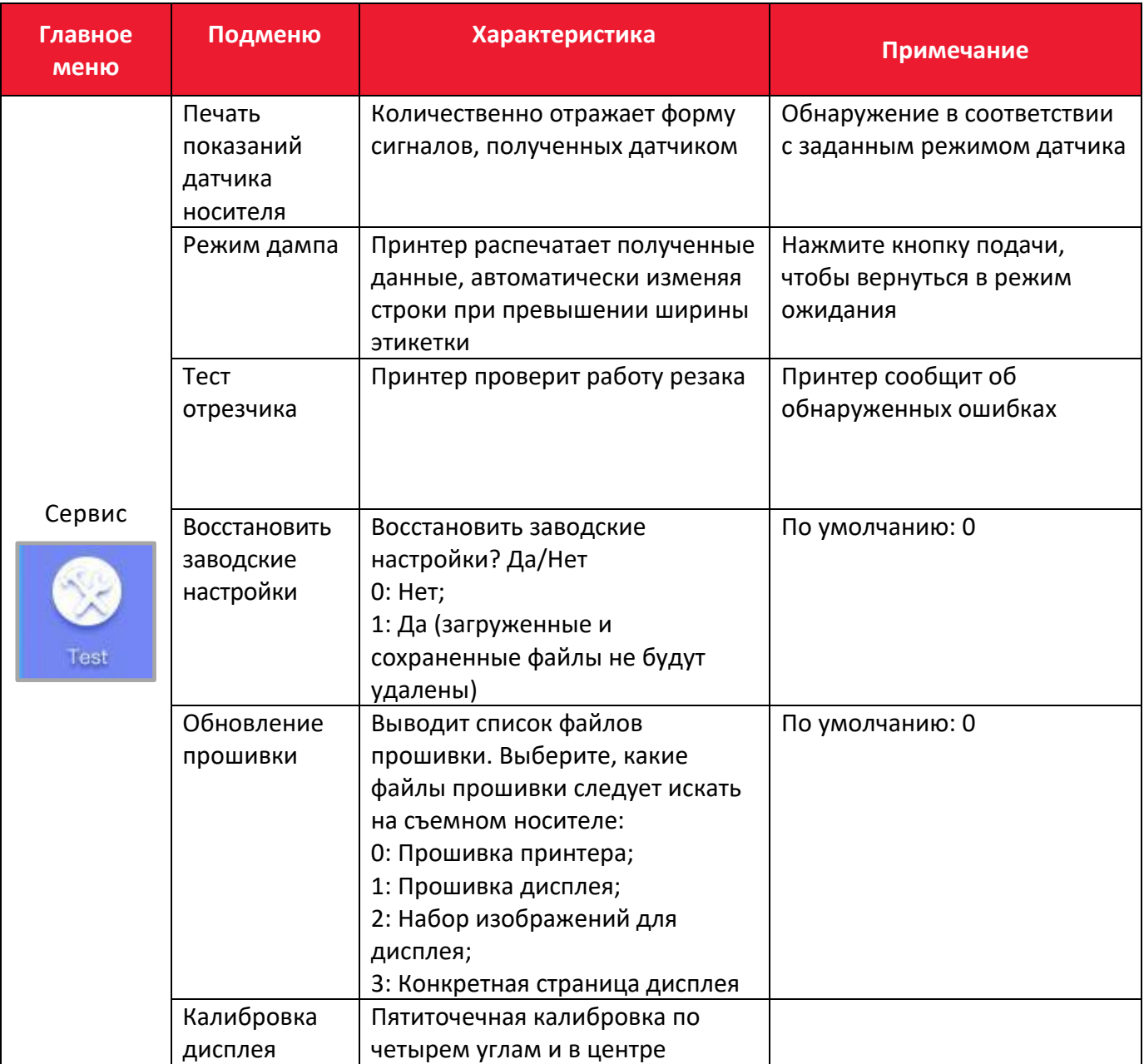

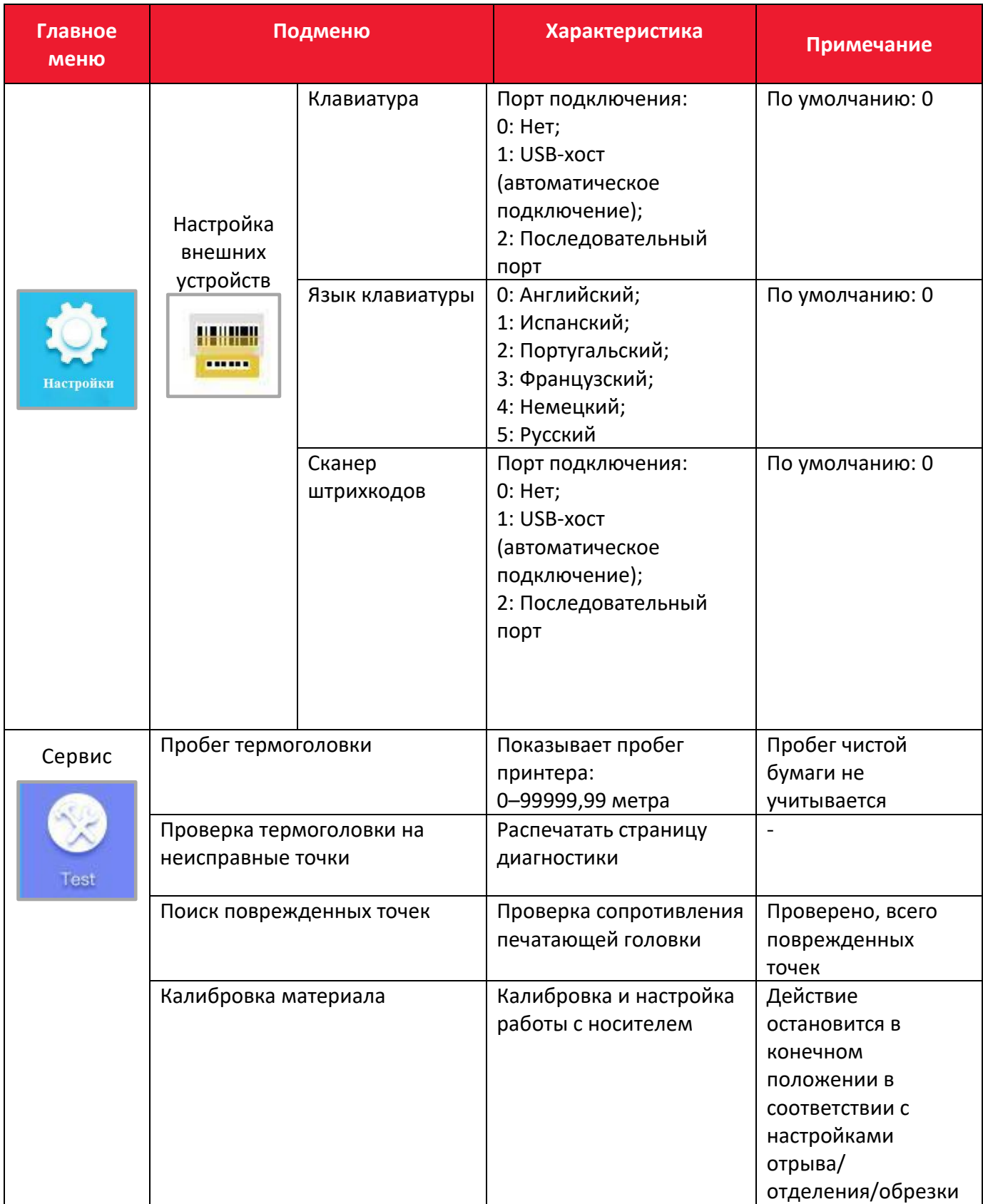

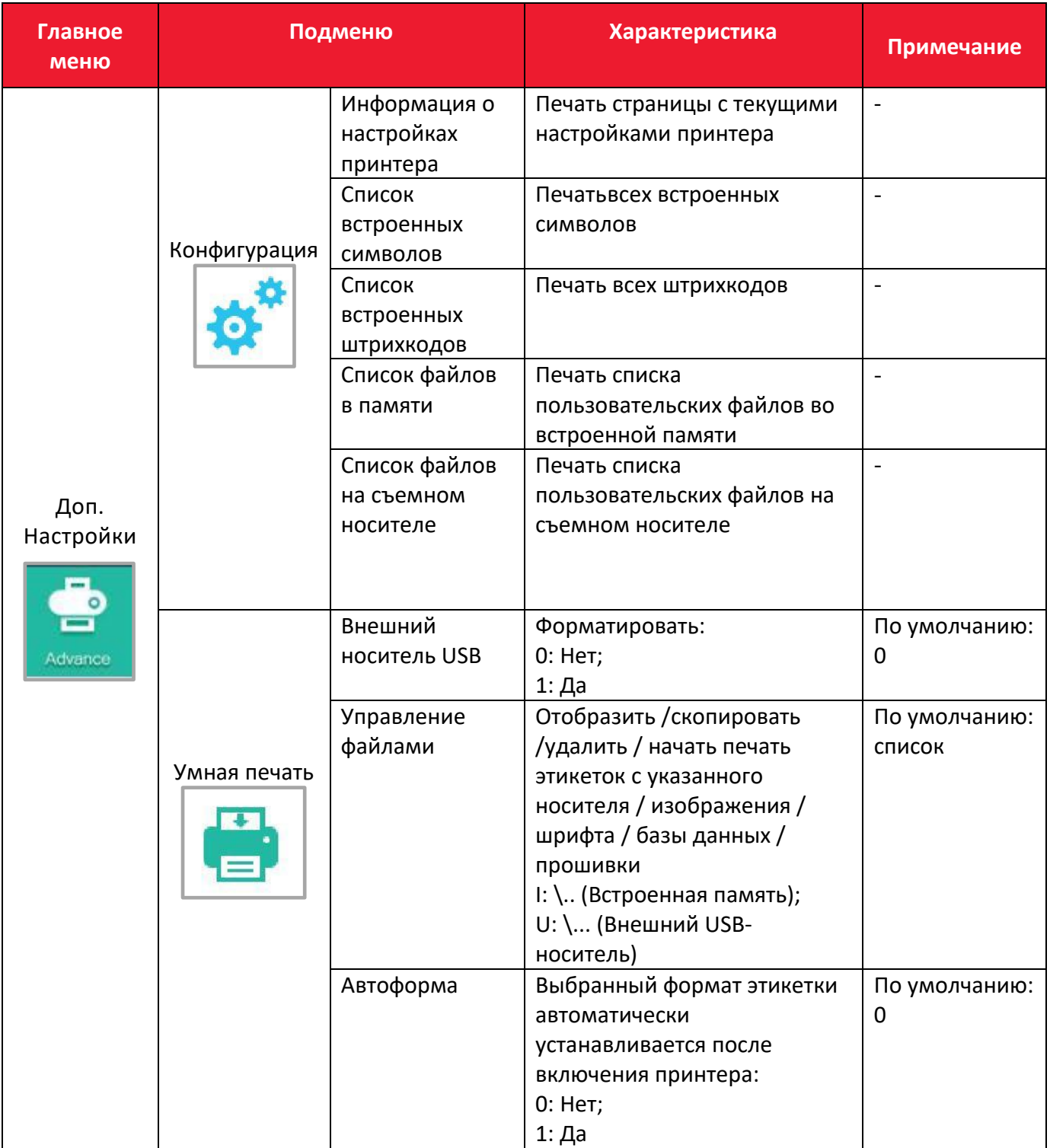

# **Приложение 2 Предупреждения**

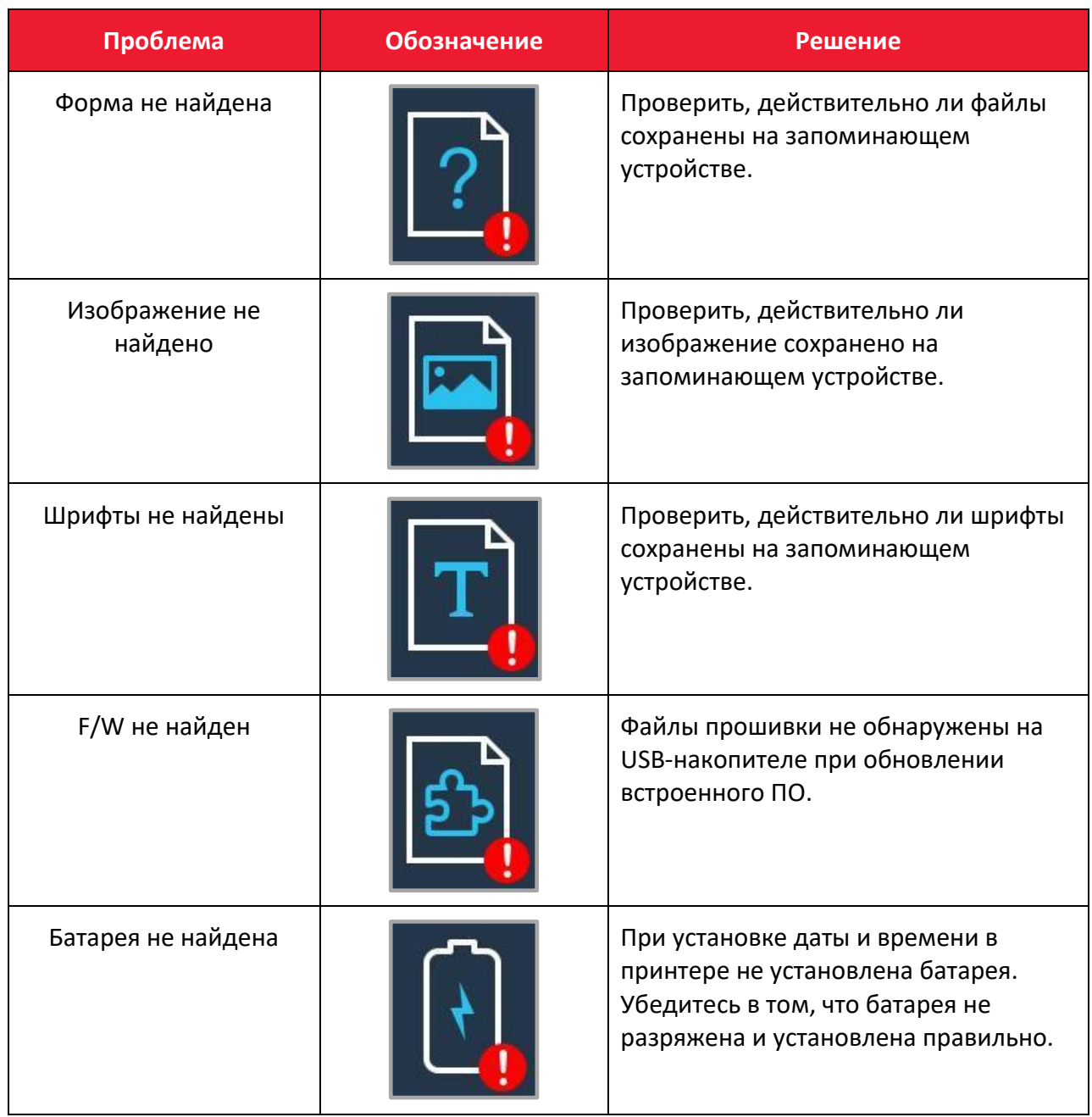

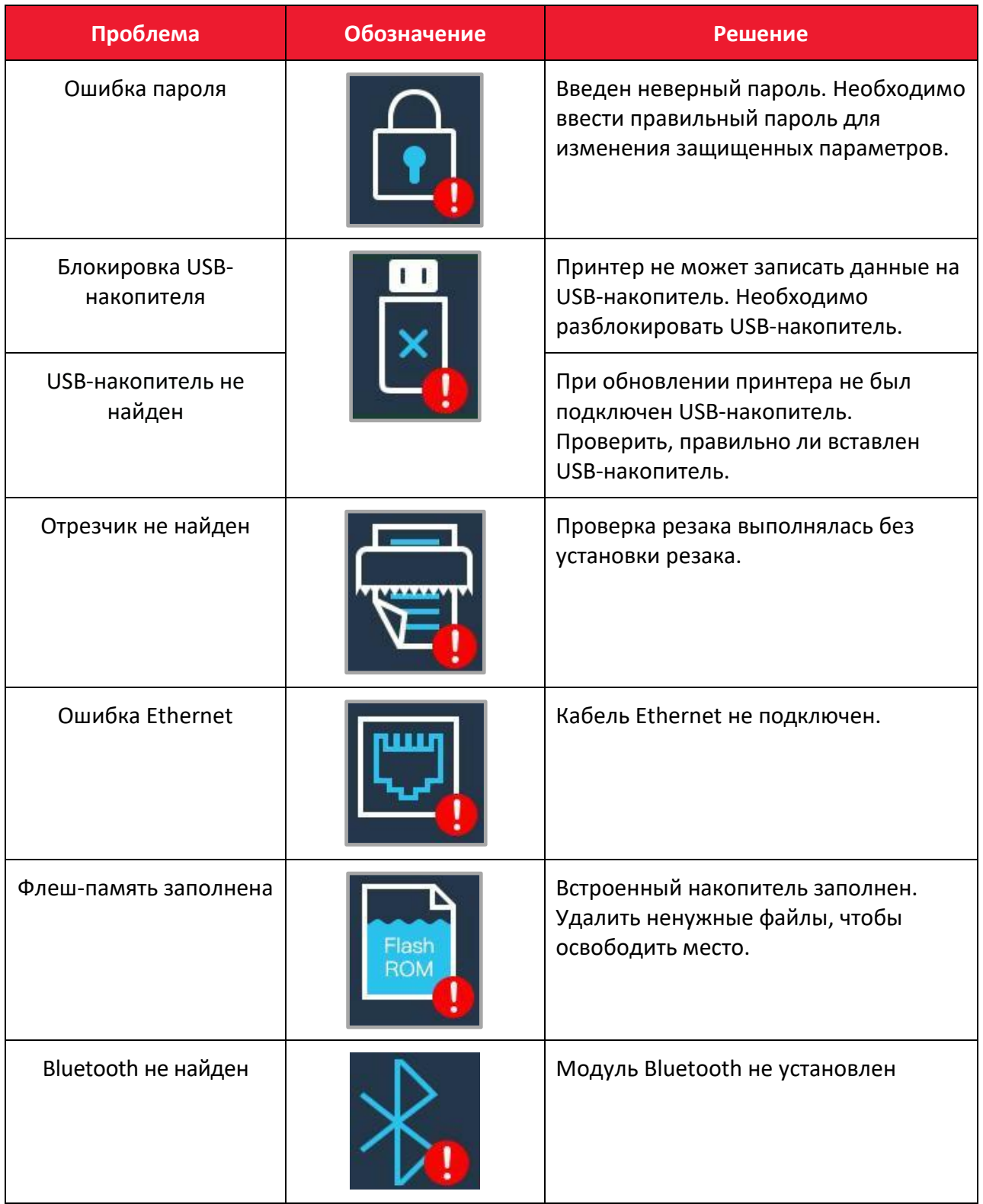

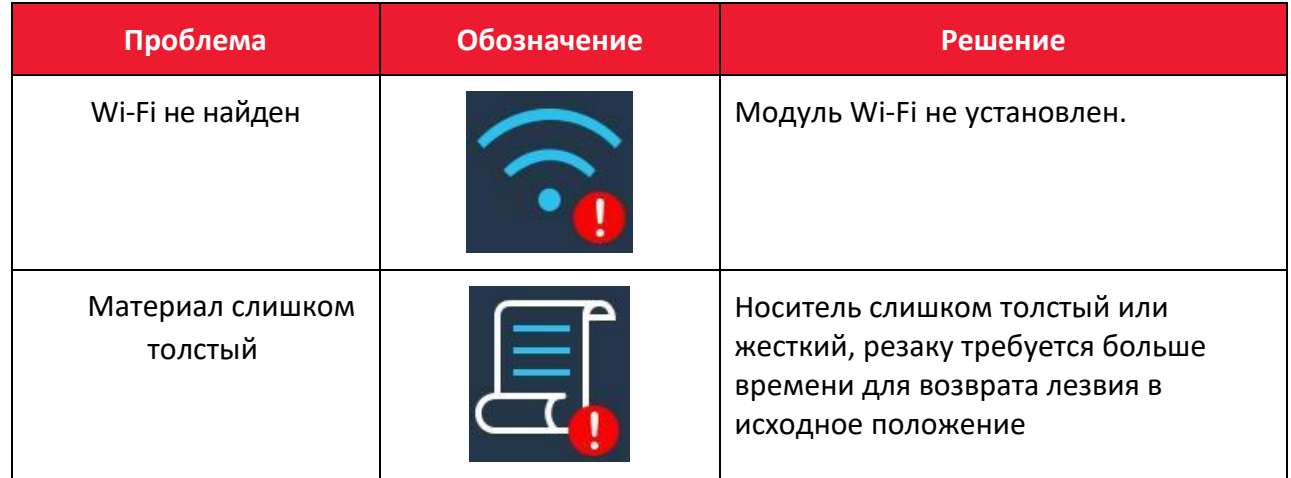

# **Приложение 3 Описание значков**

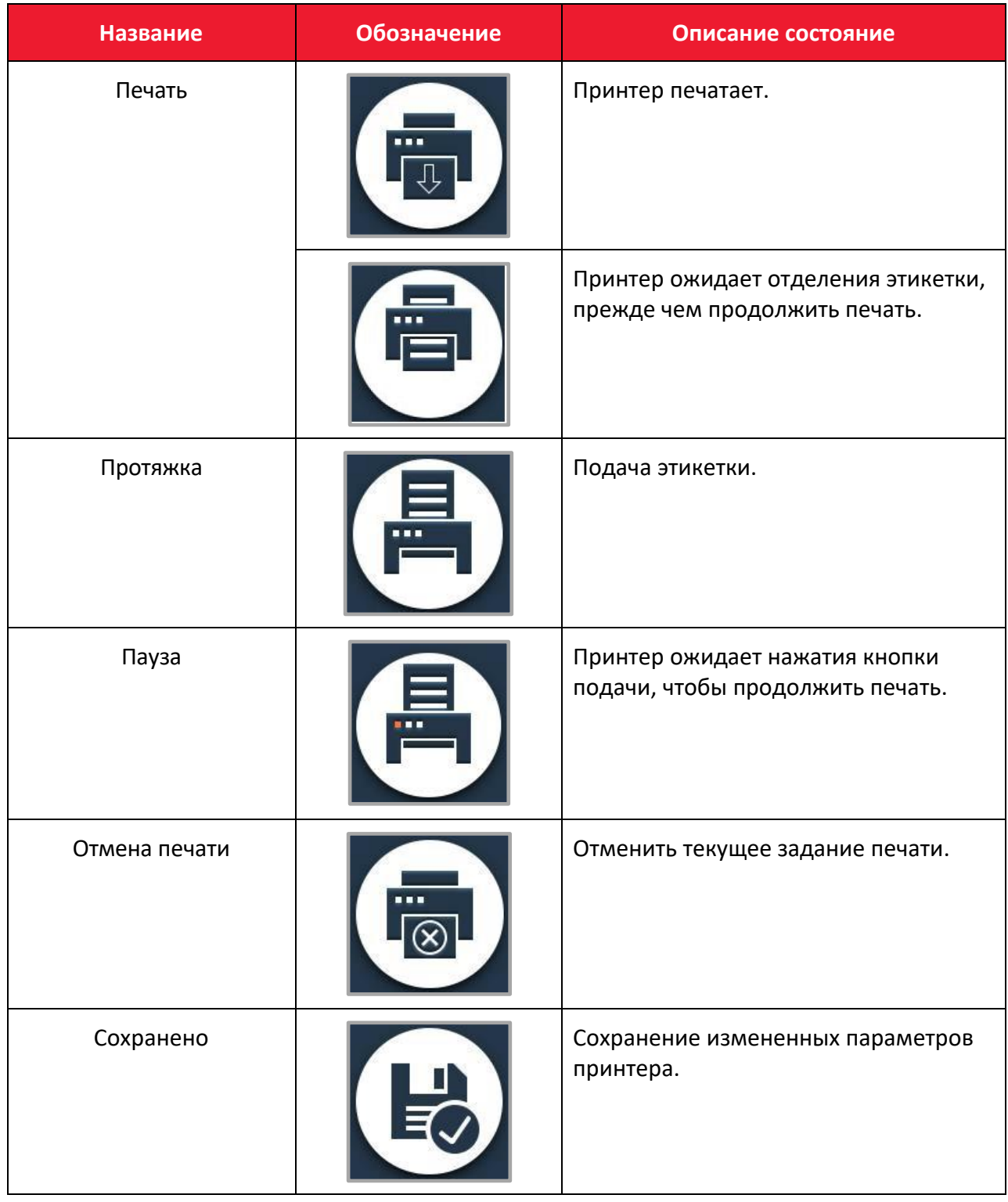

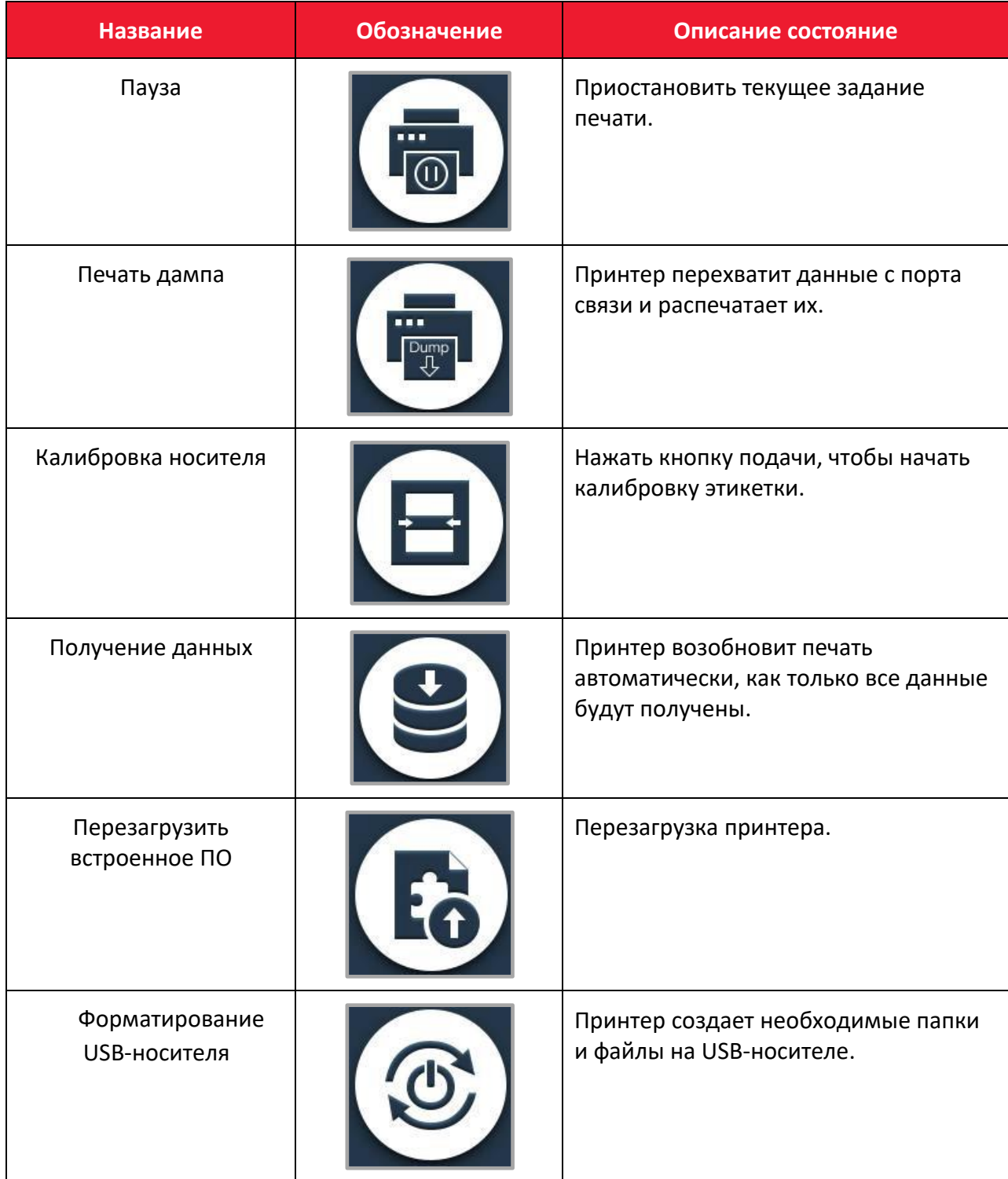

# **Приложение 4 Устранение неполадок**

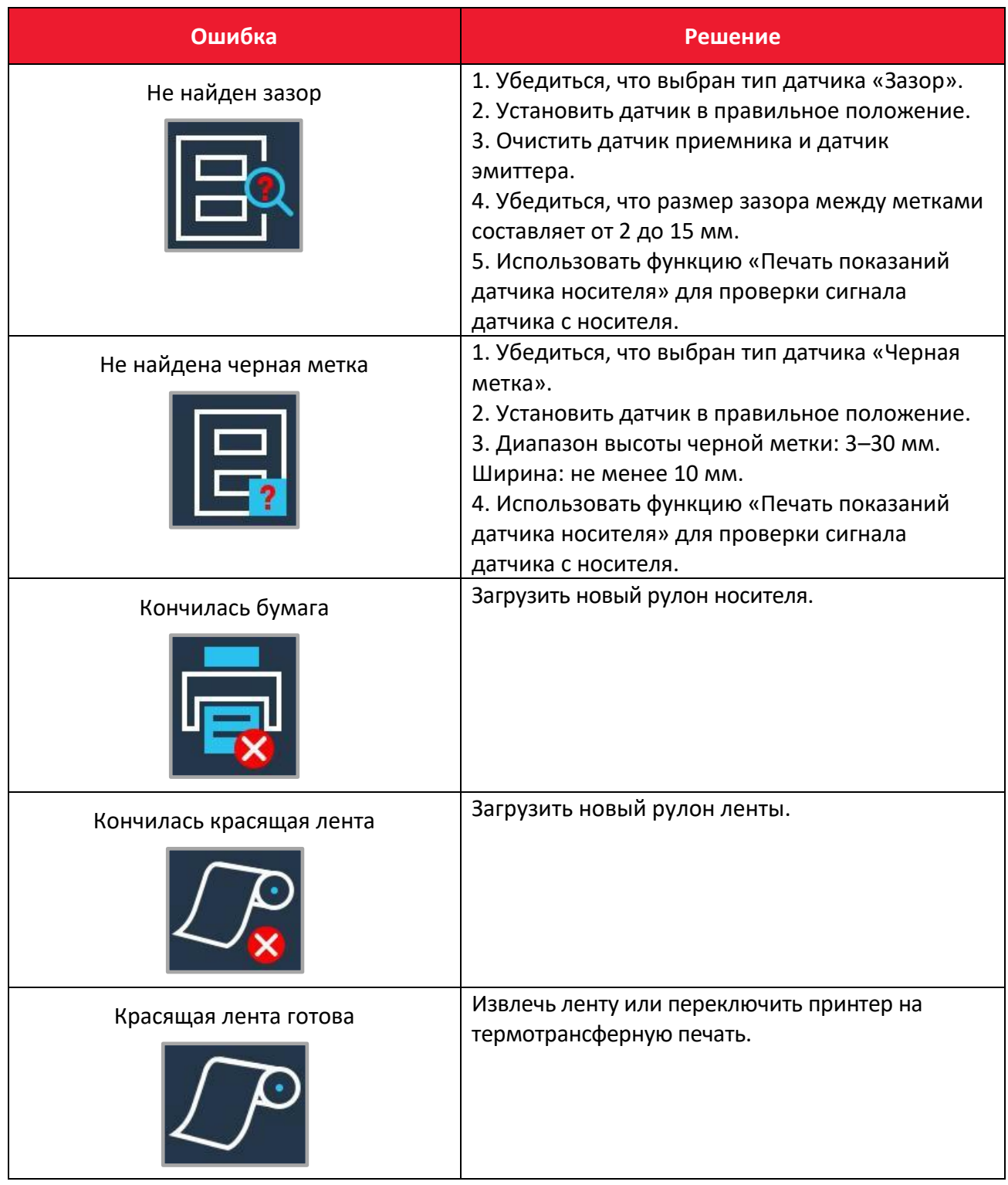

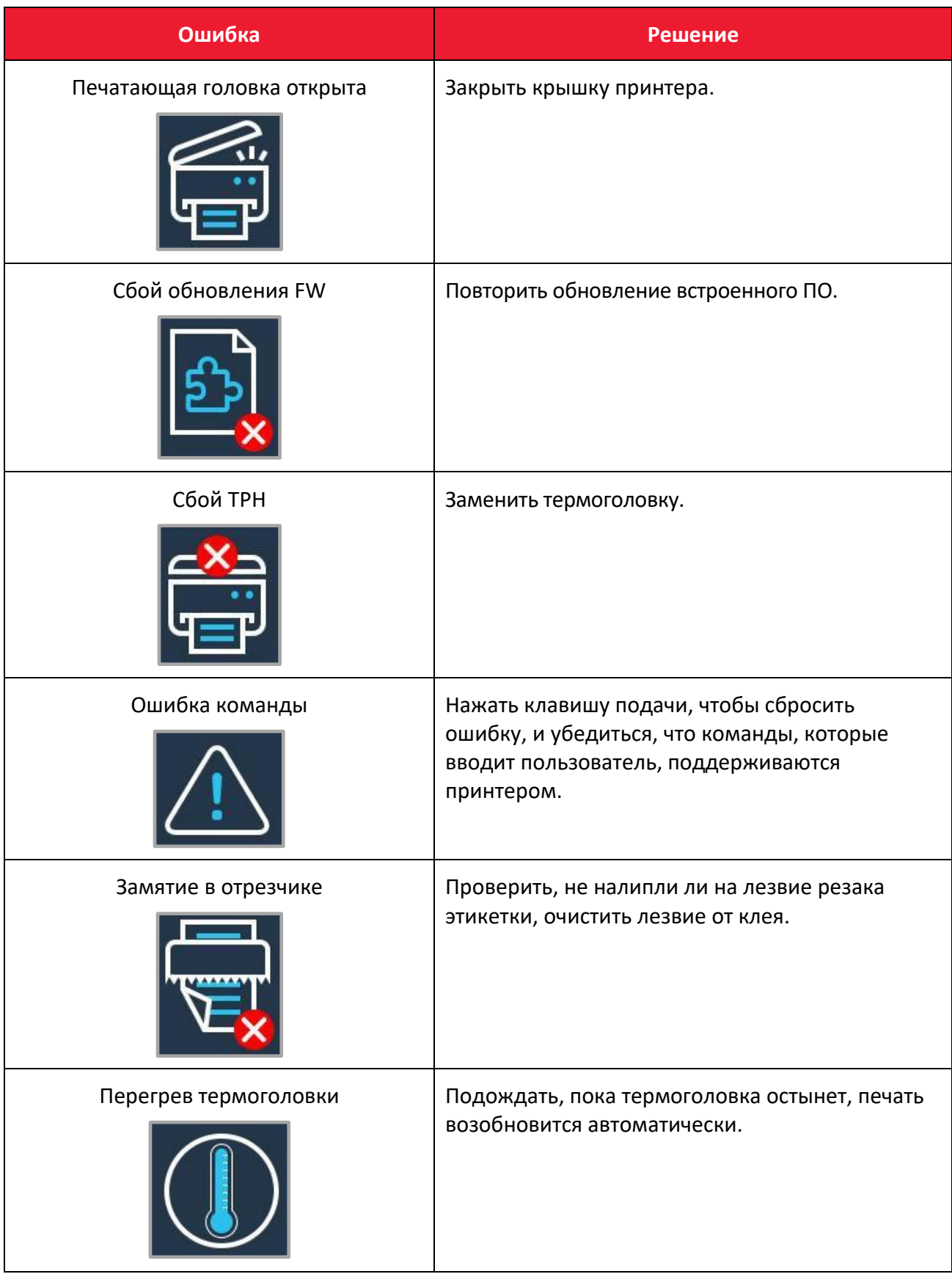

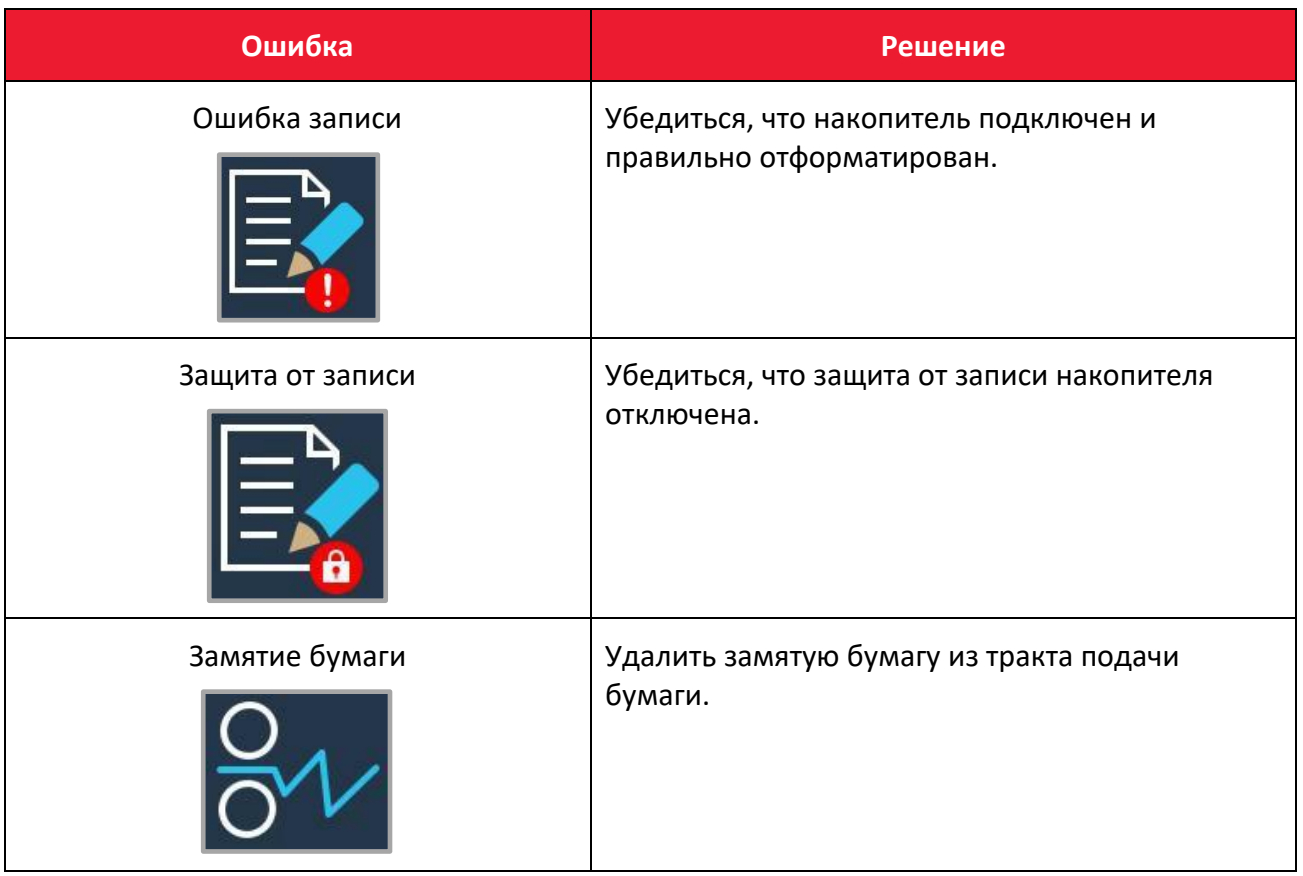

#### **Руководство по эксплуатации**

**Версия документа от 17.05.2023**

#### **Компания АТОЛ**

ул. Годовикова, д. 9, стр. 17, этаж 4, пом. 5, Москва 129085

+7 (495) 730-7420 [www.atol.ru](http://www.atol.ru/)